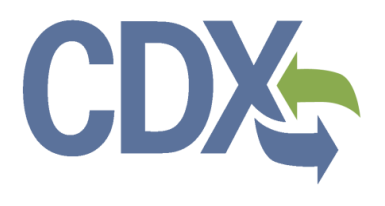

**Frequently Asked Questions for Submitting 2022 Season eBeaches Notification and Monitoring Data v.3.6**

**September 15, 2022**

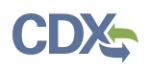

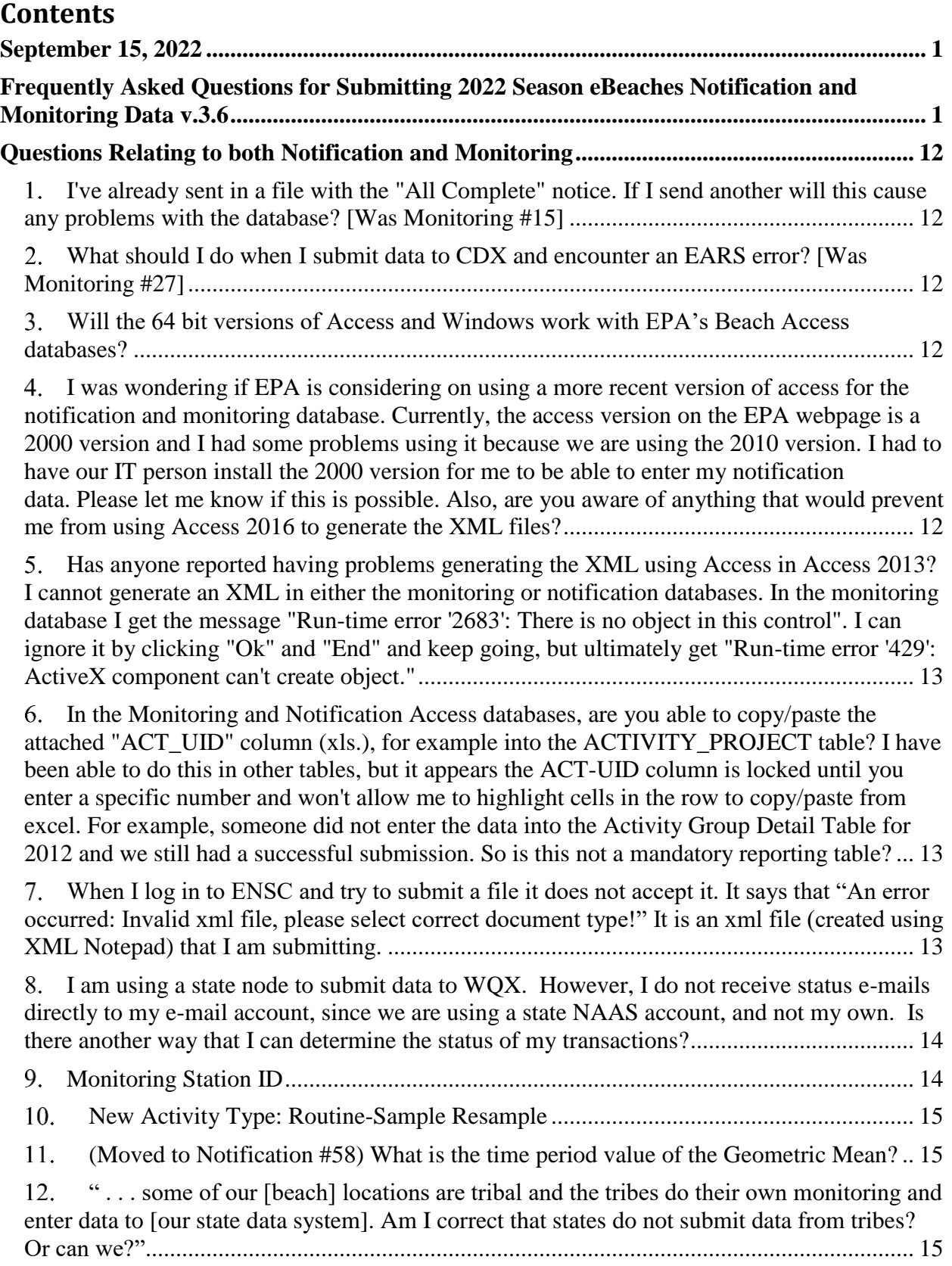

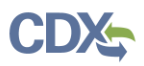

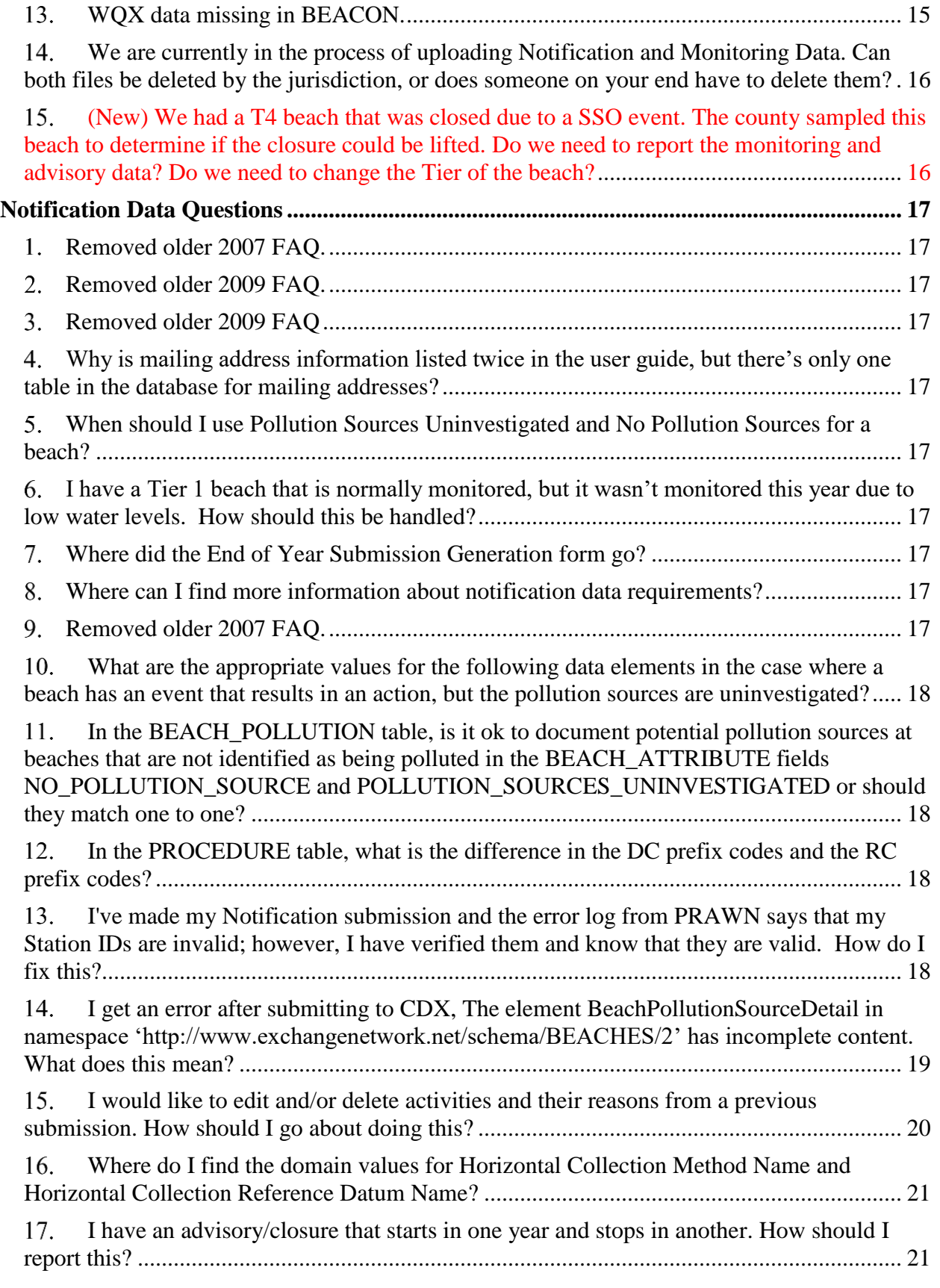

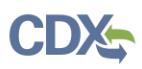

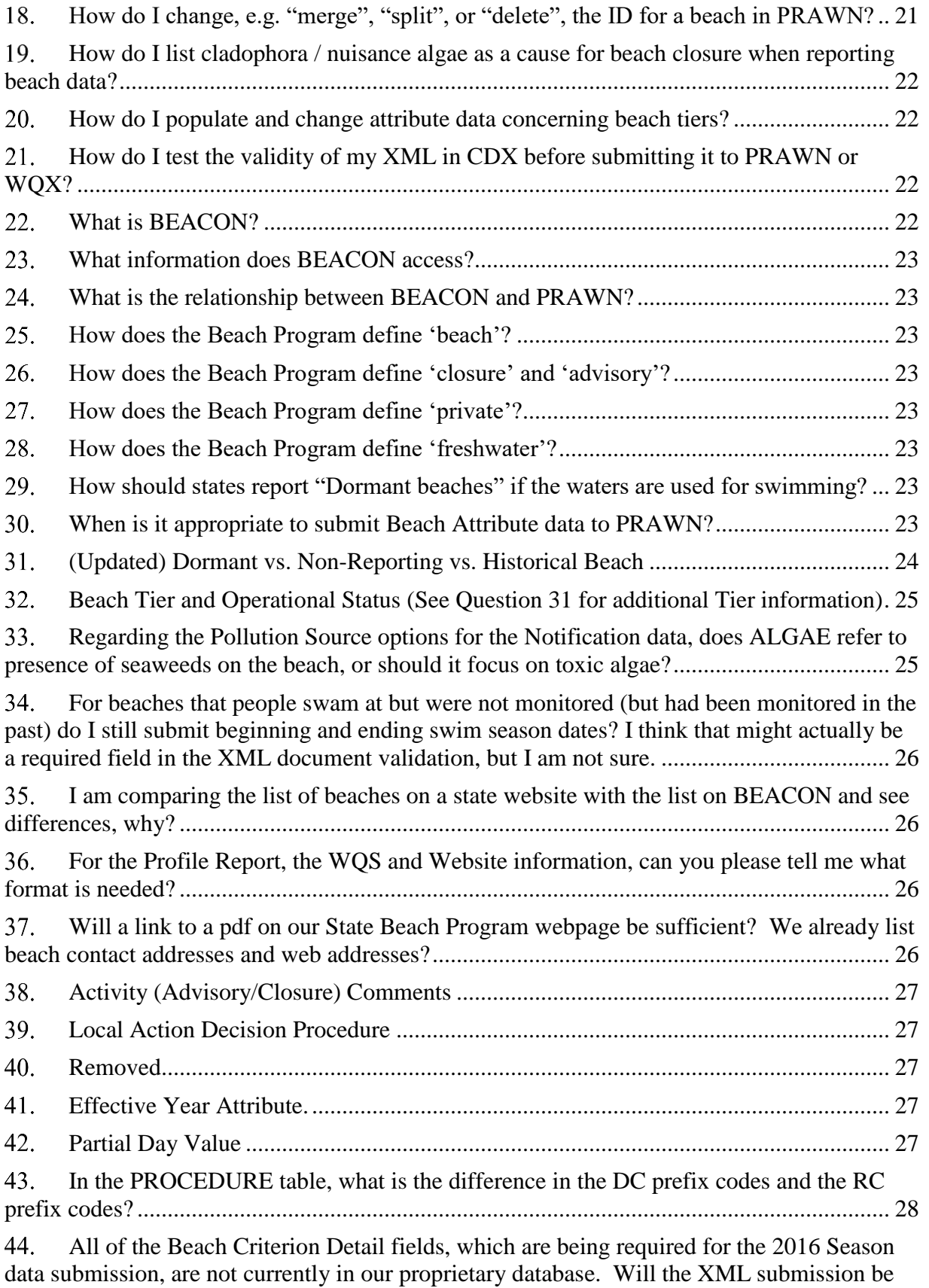

Frequently Asked Questions for Submitting Notification and Monitoring Data Questions Relating to both Notification and Monitoring

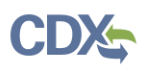

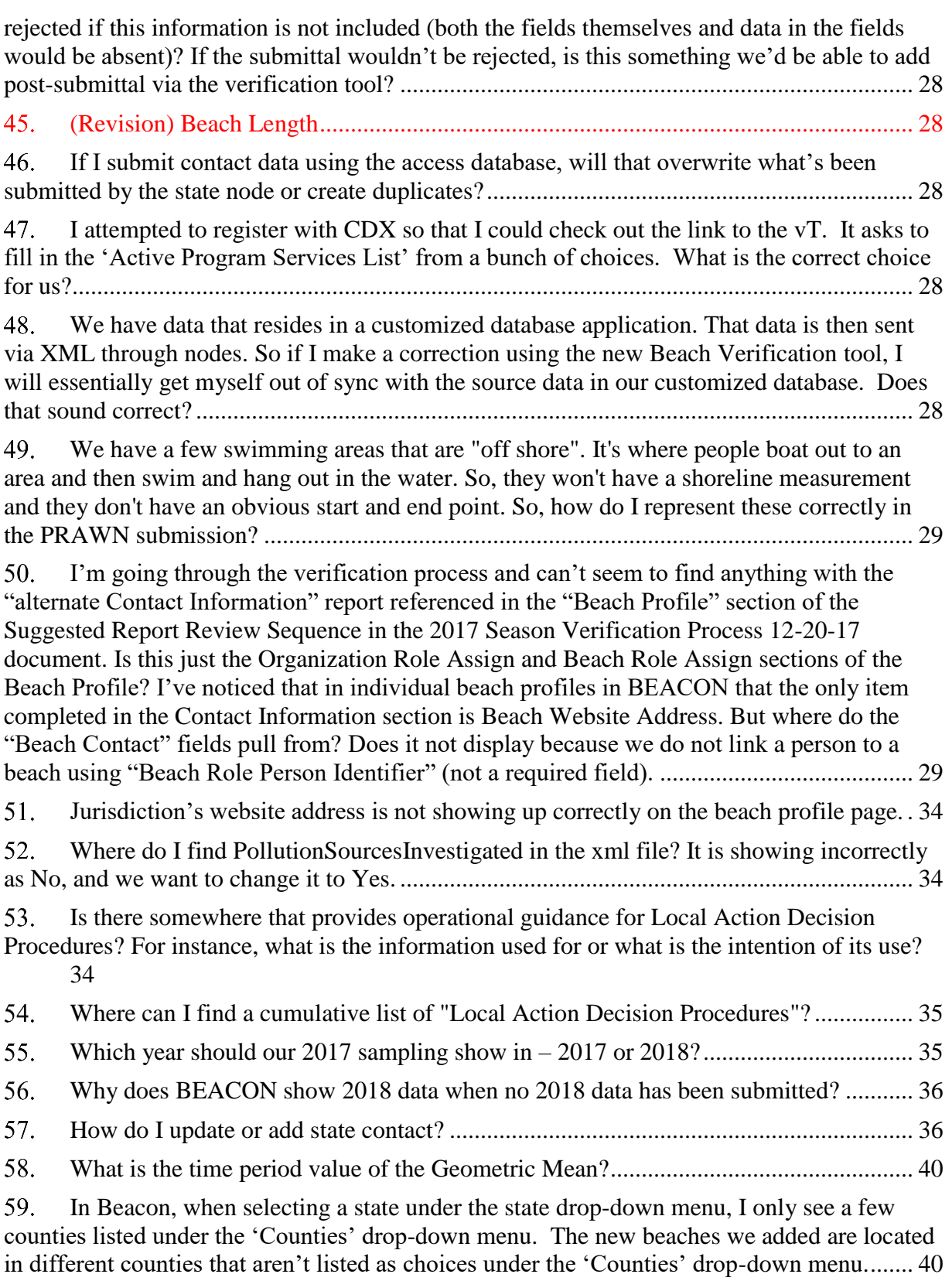

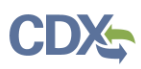

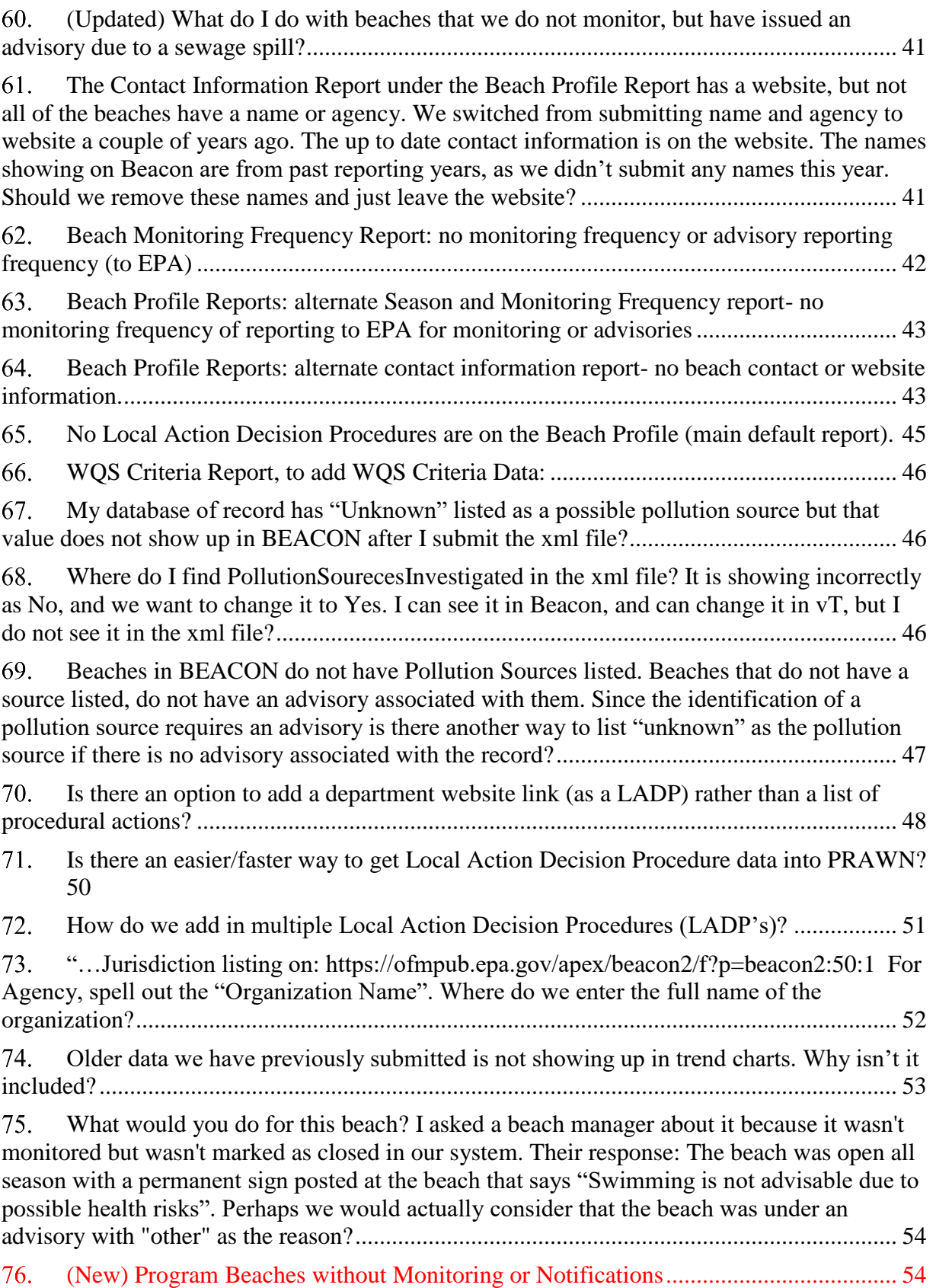

Frequently Asked Questions for Submitting Notification and Monitoring Data Questions Relating to both Notification and Monitoring

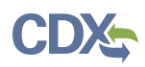

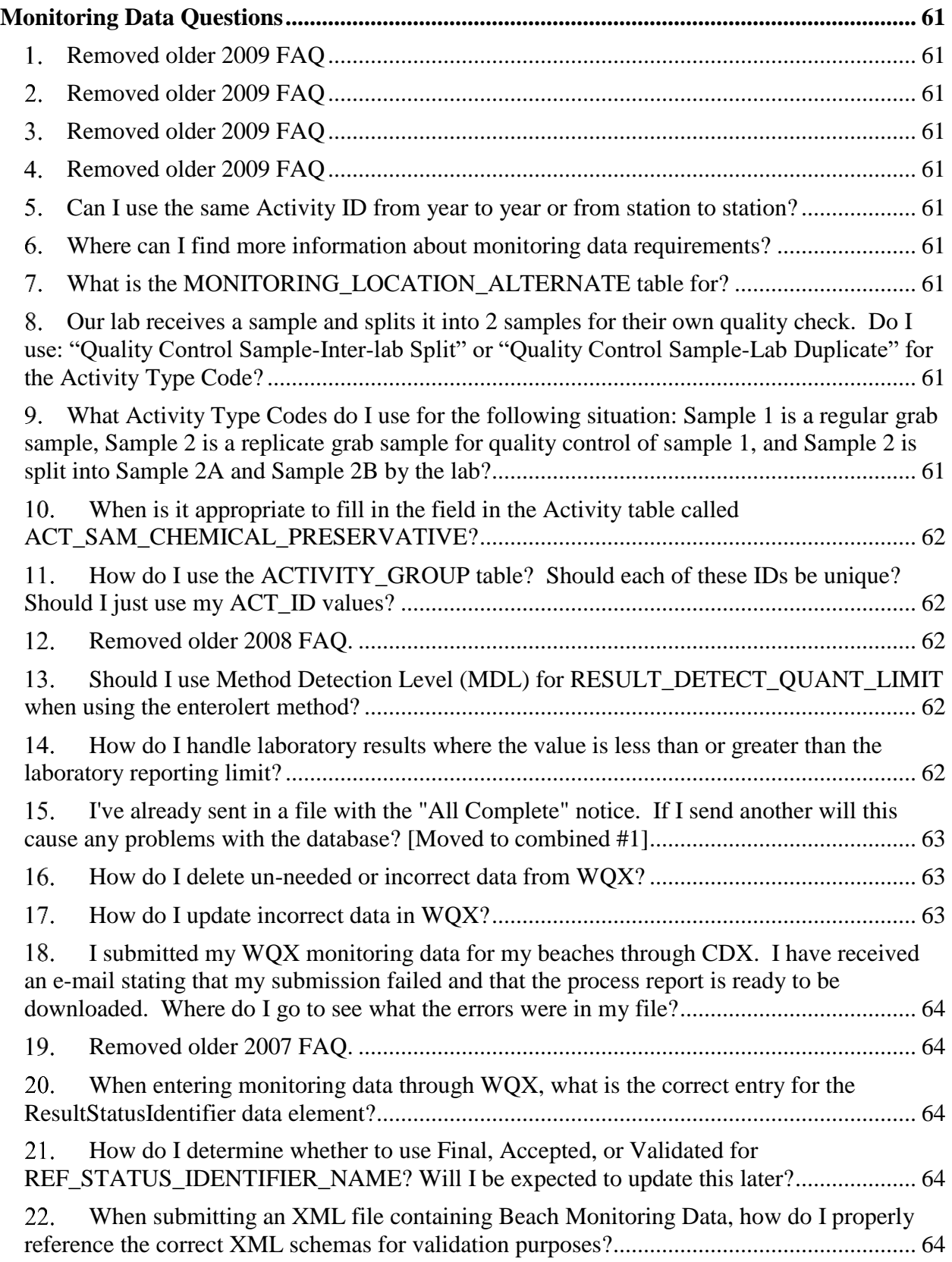

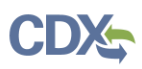

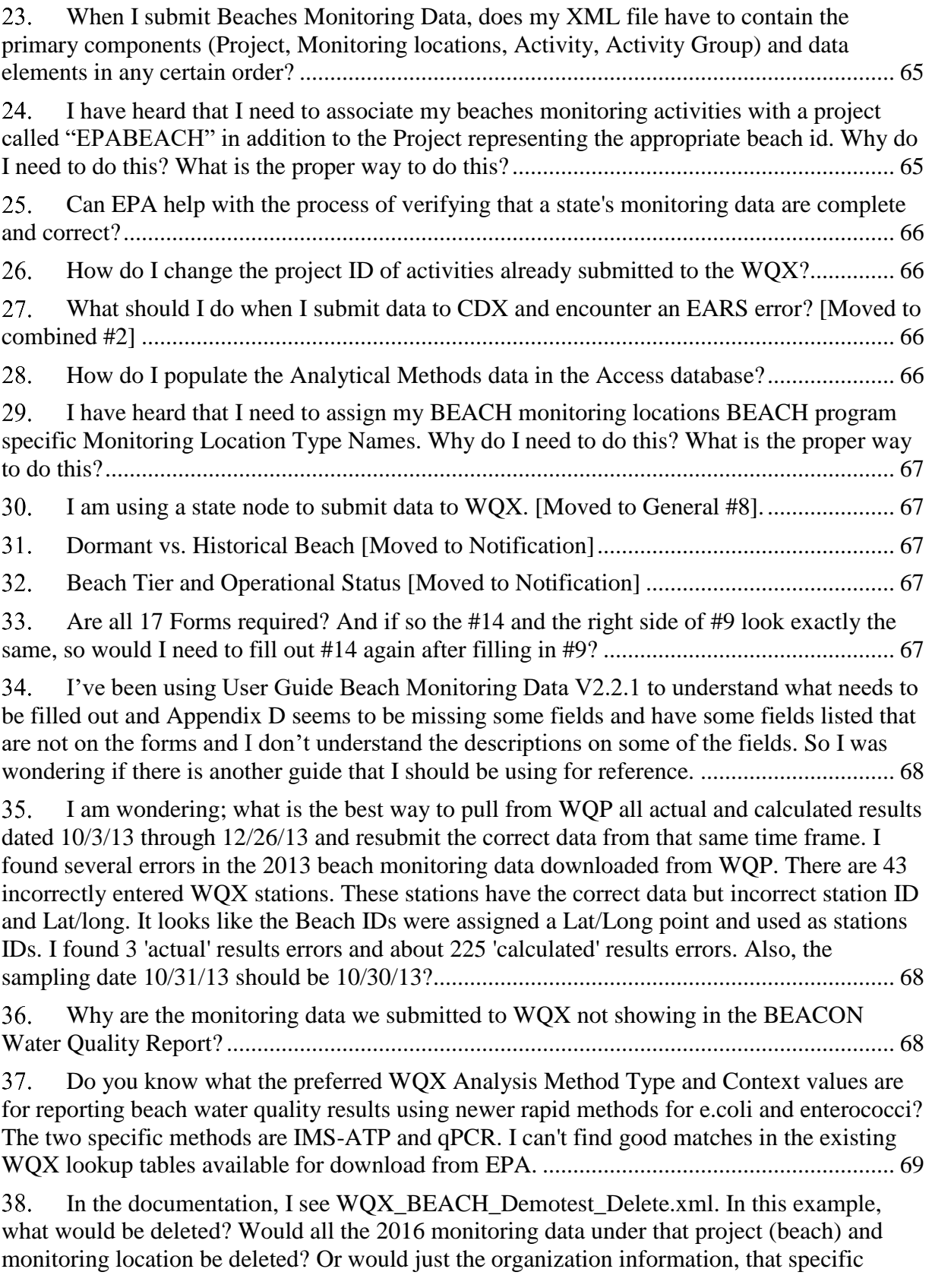

Frequently Asked Questions for Submitting Notification and Monitoring Data Questions Relating to both Notification and Monitoring

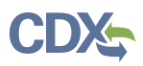

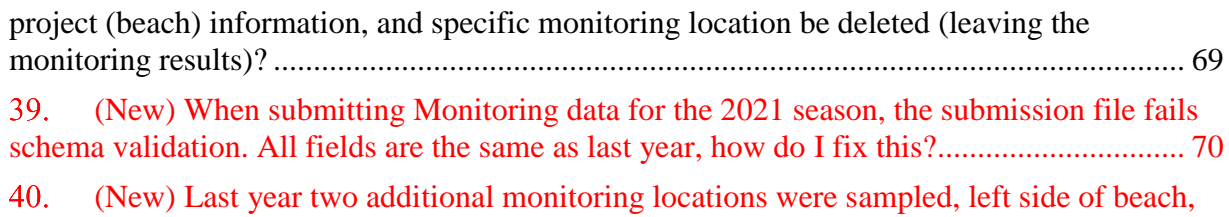

[and right side of beach. This data did not make it into BEACON, even though we included the](#page-70-0)  [coordinates in the xml file. Is there a procedure for adding a monitoring location?](#page-70-0) ................ 71

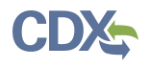

# Revision History

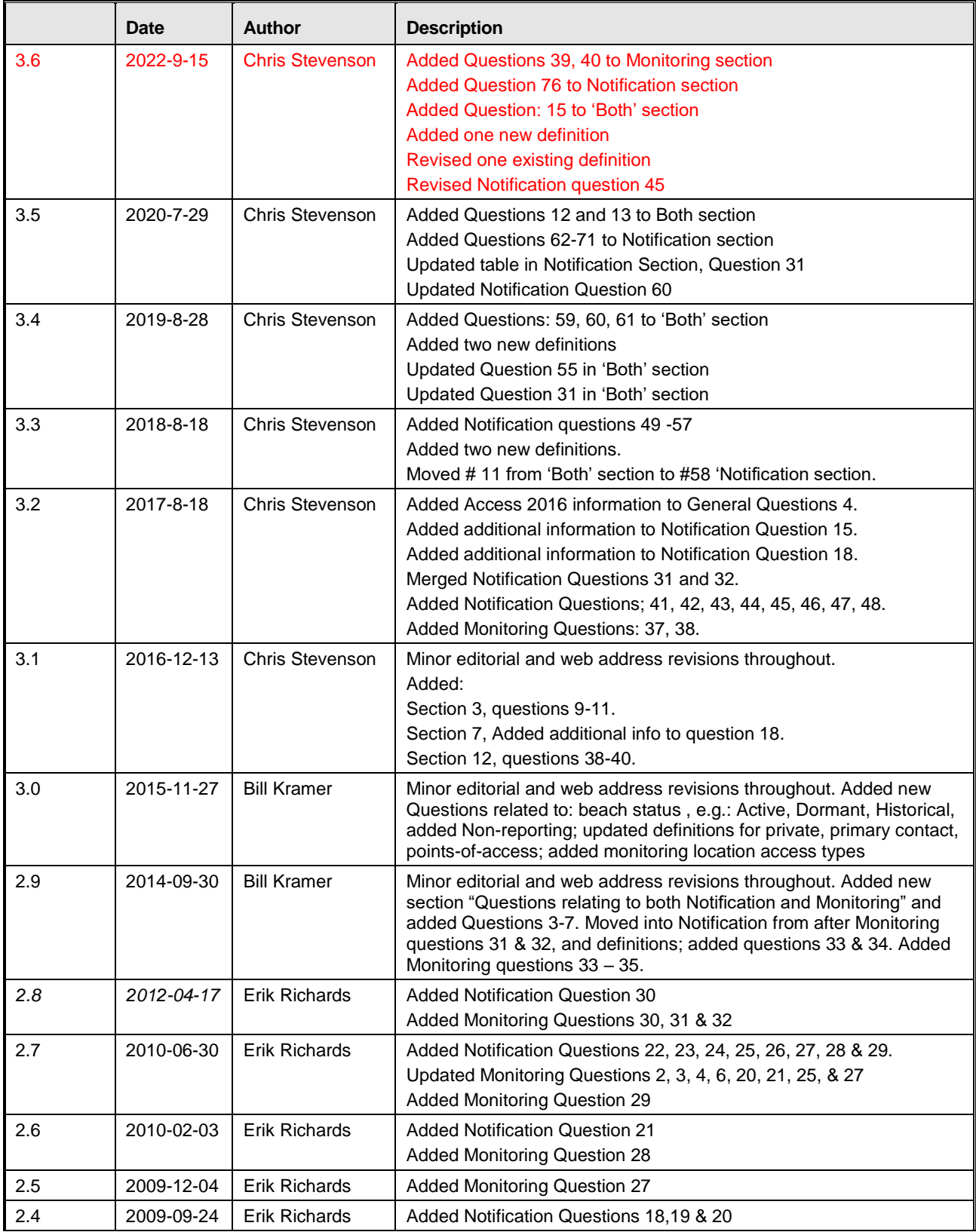

Frequently Asked Questions for Submitting Notification and Monitoring Data Questions Relating to both Notification and Monitoring

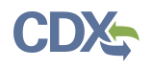

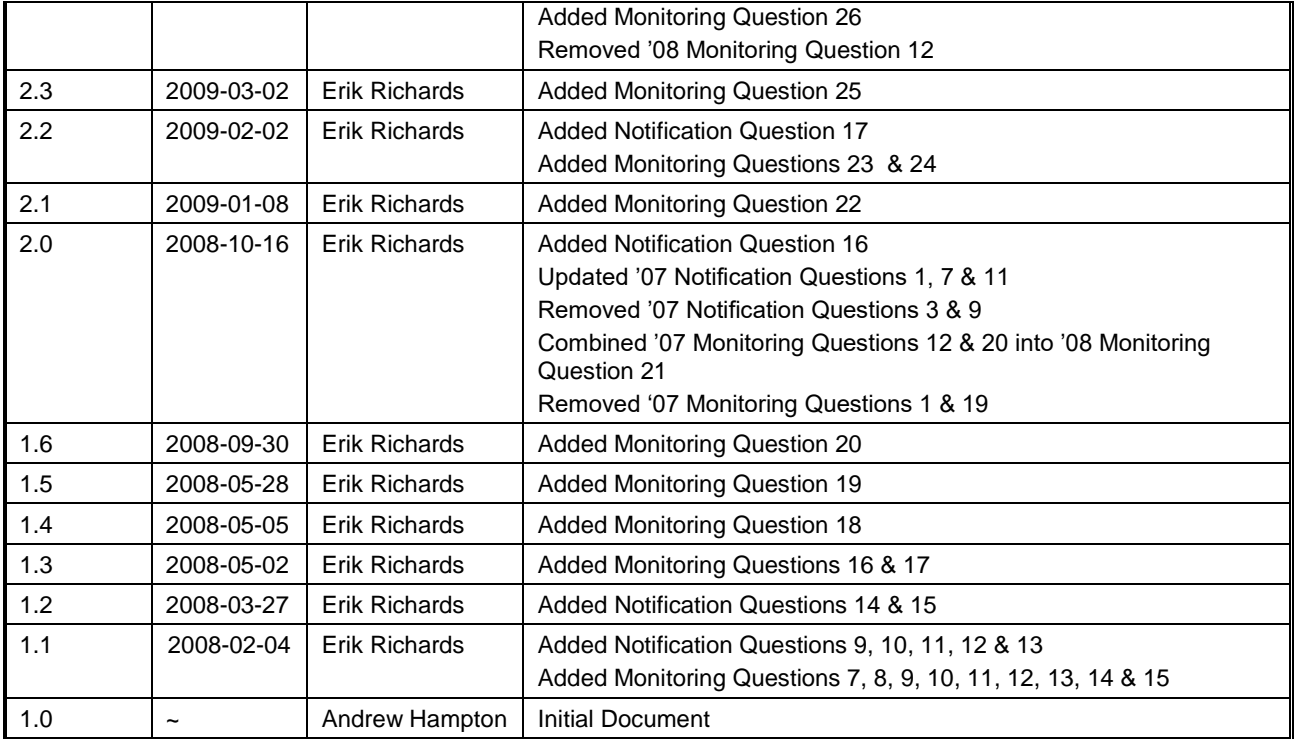

# <span id="page-11-0"></span>**Questions Relating to both Notification and Monitoring**

[Note: the terms "Activity" and "Action" are currently used interchangeably]

#### <span id="page-11-1"></span>**I've already sent in a file with the "All Complete" notice. If I send another will this cause any problems with the database? [Was Monitoring #15]**

No this will not cause any problems in the database. However, if a report was run prior to the additional data, and you can notify that person, you should tell them of the new data.

## <span id="page-11-2"></span>**What should I do when I submit data to CDX and encounter an EARS error? [Was Monitoring #27]**

There are 2 symptoms that are caused by similar issues:

- 1) If the user receives an error message that indicates that the HTTP maximum request length has been exceeded.
- 2) If the user immediately receives a "cannot find server or DNS error" after hitting upload
	- The error is most likely due to the size of the file exceeding the maximum. At this moment, that maximum is 25mb.
	- The user needs to split their files into smaller chunks to get under the maximum file size limit.

For other EARS issues, they are most likely temporary system issues:

- The user should attempt to re-upload the file in 1 to 2 hours time.
- If the user continues to have issues, they need to contact the CDX Help Desk and file a ticket. The contact information for the Help Desk is:

#### **By Telephone:**

Call the toll-free line between the hours of 8:00 am and 6:00 pm (EST) at 888-890-1995.

#### **By E-mail:**

Send e-mail correspondence to [helpdesk@epacdx.net](mailto:helpdesk@epacdx.net)

#### <span id="page-11-3"></span>**Will the 64 bit versions of Access and Windows work with EPA's Beach Access databases?**

The current version of the eBeaches Monitoring databases will NOT work with the 64 bit version of Access. It will work with 64 bit version of Windows however the actual Access application itself cannot be the 64 bit version.

How to tell which version you have (32 or 64 bit):

- Open Access
- Click the "File" tab at the top
- Select "Help"
- Your version and type will be listed on the right as highlighted in the screenshot below.

#### <span id="page-11-4"></span>**I was wondering if EPA is considering on using a more recent version of access for the notification and monitoring database. Currently, the access**

Frequently Asked Questions for Submitting Notification and Monitoring Data Questions Relating to both Notification and Monitoring

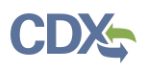

**version on the EPA webpage is a 2000 version and I had some problems using it because we are using the 2010 version. I had to have our IT person install the 2000 version for me to be able to enter my notification data. Please let me know if this is possible. Also, are you aware of anything that would prevent me from using Access 2016 to generate the XML files?**

Microsoft advertises Access as backwards compatible. We've had users operating our Access databases with both 2007 and 2010 without issue. Our support contractors are currently using the 2007 client without problems. I'm not inclined to change a tool at this time that so many others are using successfully. I'm glad the 2000 version works for you.

As far as Access 2016 goes, from the documentation, we haven't seen anything that would prohibit the use of the access databases. Unfortunately, we can't be 100% sure until we actually get to see it in action (there are a lot of libraries in the VBA code and sometimes they continue to use them and sometimes they don't). EPA is upgrading its Office products to 2016 as well so if there is an issue, we will take the necessary steps to make sure it works with the new version

<span id="page-12-0"></span>**Has anyone reported having problems generating the XML using Access in Access 2013? I cannot generate an XML in either the monitoring or notification databases. In the monitoring database I get the message "Runtime error '2683': There is no object in this control". I can ignore it by clicking "Ok" and "End" and keep going, but ultimately get "Run-time error '429': ActiveX component can't create object."** 

I was finally able to get our IT staff to install the MSXML 4.0 Service Pack 3, which worked, I can now generate XMLs in the monitoring and notification databases. Prior to this they gave me a new version of Office (now I have Professional Plus 2013 instead of Office 365 ProPlus), but that did not solve the problem. So, I'm not sure if installing the Service Pack would have done the trick without getting the different version of Office.

<span id="page-12-1"></span>**In the Monitoring and Notification Access databases, are you able to copy/paste the attached "ACT\_UID" column (xls.), for example into the ACTIVITY\_PROJECT table? I have been able to do this in other tables, but it appears the ACT-UID column is locked until you enter a specific number and won't allow me to highlight cells in the row to copy/paste from excel. For example, someone did not enter the data into the Activity Group Detail Table for 2012 and we still had a successful submission. So is this not a mandatory reporting table?**

You do not have to select the cells in Access to copy from Excel. At the bottom of the Access table there should be a blank row for adding new records. Highlight that single row and click paste. All the records should be entered if there aren't any duplicate UIDs being pasted. As for the Activity Group Detail table, you are correct, it is not a mandatory reporting table.

## <span id="page-12-2"></span>**When I log in to ENSC and try to submit a file it does not accept it. It says that "An error occurred: Invalid xml file, please select correct document type!" It is an xml file (created using XML Notepad) that I am submitting.**

Frequently Asked Questions for Submitting Notification and Monitoring Data Questions Relating to both Notification and Monitoring

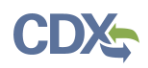

Your xml file was encoded as UTF-8. I was able to resave it and encoded it as ANSI. (I opened your xml file, in a program called notepad++. Notepad++ has a menu to choose how the file is encoded.) When I select the drop down box it shows your file is encoded as UTF-8. I changed that to ANSI, saved it and resubmitted it, it went through. XML notepad probably has a way to set the encoding if you want to continue using it. Also, Notepad++ has a plugin called xml tools, y it's good for validating xml files and formatting, you can find it here as well as many other tools: [http://sourceforge.net/apps/mediawiki/notepad-plus/index.php?title=Plugin\\_Central#X](http://sourceforge.net/apps/mediawiki/notepad-plus/index.php?title=Plugin_Central#X)

<span id="page-13-0"></span>**I am using a state node to submit data to WQX. However, I do not receive status e-mails directly to my e-mail account, since we are using a state NAAS account, and not my own. Is there another way that I can determine the status of my transactions?**

Yes, you may contact your Node Administrator who may be able to set up an alert on the status of your transactions. (Moved from Monitoring 30, and modified)

#### <span id="page-13-1"></span>**Monitoring Station ID**

The monitoring station ID is a unique identifier created by the jurisdiction in WQX and should be used in both Monitoring data submissions and Notification data submissions. In the monitoring submission it should be associated with the project ID (aka Beach\_ID and EPABEACH) and in Notification submissions, it should be included in the Notification Access Database, Form 19: Beach Activity Station Data Entry.

The monitoring station ID's will ONLY be entered into PRAWN with an action or advisory (they may still be submitted via the form above, but they won't be entered into PRAWN). There is no (standalone) method to submit monitoring stations without submitting an advisory, due to the structure of the XML schema. The section in the profile page presents a cumulative list so eventually, there will be a list of all the monitoring station IDs for a beach but as we are just recently requiring those values, some lists may not be complete.

Example of a cumulative list of ID's for a single beach:

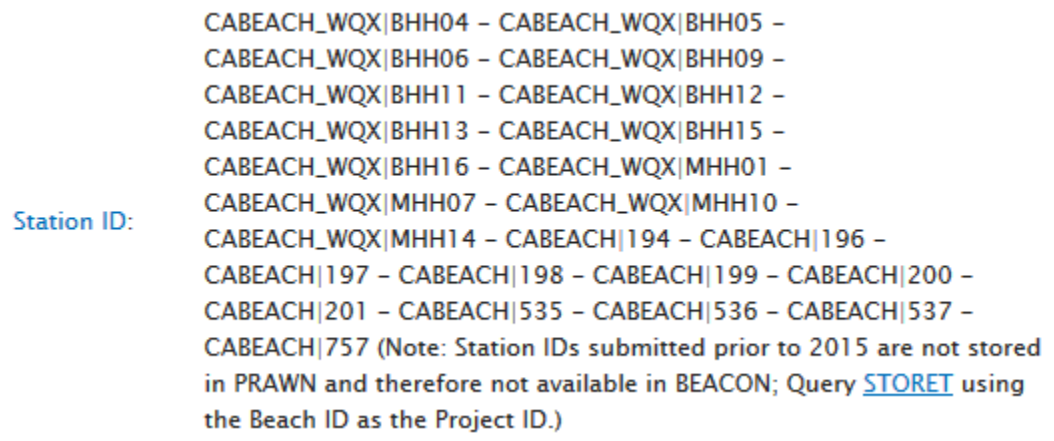

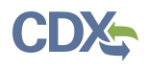

## <span id="page-14-0"></span>**New Activity Type: Routine-Sample Resample**

A new Activity type has been added to WQX and the Monitoring Access Database on Form 09 Activity in the Activity Type dropdown, Sample-Routine Resample: Resample is defined as: "A Resample (second or more) gathered using straightforward grab procedures for purposes of a general evaluation of the environment at the site."

Q1 is there a separate type code to identify the initial sample? A1 the initial sample type code is "Routine Sample"

Q2 Will the states be able to enter multiple results under this subtype or have to replace the previous result with the new result in cases where there are multiple resamples? A2 Multiple re-sample results would be in addition to the initial sample and each would be entered with the sub-type: "Routine-Sample Resample"

Q3 would we be able to link the resample result to the routine sample result?

A3 yes they would all be associated with the same beach id; though not necessarily from the same sampling station (e.g., use of offset stations from the initial station to get confirmation and scale of plume).

- <span id="page-14-1"></span>**(Moved to Notification #58) What is the time period value of the Geometric Mean?**
- <span id="page-14-2"></span>**" . . . some of our [beach] locations are tribal and the tribes do their own monitoring and enter data to [our state data system]. Am I correct that states do not submit data from tribes? Or can we?"**

Is the tribe a BEACH grant recipient? If Yes, go to a. If No. go to b.

- a. If a tribe **is** a BEACH grant recipient, they must use at least their BEACH grant funds to collect and submit data. However, they can either submit it themselves or pay a state to do so.
- b. If the tribe is **not** a BEACH grant recipient (and because they are not a Federal agency receiving an operating budget with the responsibility to monitor and operate a beach open to the public) a state can enter into an agreement with the tribe to manage the data (with or without funding) as the state would with any other government, in accord with the tribe's treaty rights and state laws and regulations.

#### <span id="page-14-3"></span>**WQX data missing in BEACON.**

Could be for any number of reasons but the first thing to check is to make sure Notification data for the same year has been submitted. WQX data is linked in BEACON through the effective year attribute. If no Notification data is submitted for the year Monitoring data is submitted, monitoring data will not show up in BEACON.

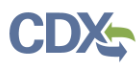

## <span id="page-15-0"></span>**We are currently in the process of uploading Notification and Monitoring Data. Can both files be deleted by the jurisdiction, or does someone on your end have to delete them?**

CGI can delete individual Notification data submissions but would prefer to only do that as a last resort as most items can and will be overwritten and those items that are not overwritten (Activities) can be deleted manually by the user.

Monitoring data submissions can be deleted by the user. WQX processes data via an overwrite method so everything should get overwritten if you make changes to activity or project id's. There is a method for deletion of WQX data:

Item # 5 has a sample xml file.

<https://www.epa.gov/beach-tech/submitting-beach-data-epa#monitor>

Direct link to file. [https://www.epa.gov/sites/production/files/2014-09/wqx-beach-demotest-delete-](https://www.epa.gov/sites/production/files/2014-09/wqx-beach-demotest-delete-2013.xml)[2013.xml](https://www.epa.gov/sites/production/files/2014-09/wqx-beach-demotest-delete-2013.xml)

## <span id="page-15-1"></span>**(New) We had a T4 beach that was closed due to a SSO event. The county sampled this beach to determine if the closure could be lifted. Do we need to report the monitoring and advisory data? Do we need to change the Tier of the beach?**

The purpose of BEACON is to allow the public to see monitoring and notification data, at least when funded by a BEACH Act grant.

#### **Was the monitoring and/or advisory funded by the BEACH Act grant?**

- a. If Yes, then at least the data that was funded needs to be reported to WQX and/or PRAWN, but non-grant funded data can also be reported so as to be consistent if also displayed on the jurisdiction website.
	- i. If monitoring was grant funded or reported, use the "irregularly monitored" flag and comment
	- ii. If notification was grant funded or reported, although there is not yet an "irregularly reported" flag, you can use the "beach comment"
	- iii. Because T4 beaches do not default to show in all reports or have beach seasons, they are not included in calculations of % of days not under an advisory. So you should temporarily change the Tier from T4 to what your program would normally use, and reset the T4 "0" values for season, reporting monitoring and action frequencies to EPA; also reset: reporting status, active beach status and swim status.
- b. If No
	- i. Then if reported, see "a" above.
	- ii. If not reported, you may need to anticipate questions about the difference between your website and BEACON reports.

Frequently Asked Questions for Submitting Notification and Monitoring Data Questions Relating to both Notification and Monitoring

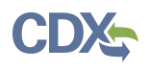

## <span id="page-16-0"></span>Notification Data Questions

- <span id="page-16-1"></span>**Removed older 2007 FAQ.**
- <span id="page-16-2"></span>**Removed older 2009 FAQ.**
- <span id="page-16-3"></span>**Removed older 2009 FAQ**
- <span id="page-16-4"></span>**Why is mailing address information listed twice in the user guide, but there's only one table in the database for mailing addresses?**

Mailing addresses are stored for both people and organizations. The tables in the user guide are based off the structure of the XML. Although both of these mailing address types are stored in the MAILING\_ADDRESS table, they are stored in two separate places in the XML.

#### <span id="page-16-5"></span>**When should I use Pollution Sources Uninvestigated and No Pollution Sources for a beach?**

Pollution sources should be listed only when there is a citable source that has verified a pollution source for the beach. A citable source would include things like state staff, contractors, other credible agency, an accepted volunteer group, etc. If the existence of a pollution source is discovered via hearsay or guessing, it should not be listed.

The Pollution Sources Uninvestigated should be used where there has not been an investigation conducted by a citable source. No Pollution Sources should be used when there has been an investigation by a citable source, but none were found. EPA expects that the No Pollution Sources Indicator to be rarely used.

#### <span id="page-16-6"></span>**I have a Tier 1 beach that is normally monitored, but it wasn't monitored this year due to low water levels. How should this be handled?**

Set the Swim Season Monitoring Frequency and Off Season Monitoring Frequency to 0. Set the Monitored Irregularly Indicator to "N" in the database or "false" in the XML. In the Monitored Irregularly Comment describe the reason the beach was not monitored.

#### <span id="page-16-7"></span>**Where did the End of Year Submission Generation form go?**

The completion flags are now apart of the notification xml. When generating custom xml within the notification access database new check boxes have been added to notify the EPA when to start the QA process.

#### <span id="page-16-8"></span>**Where can I find more information about notification data requirements?**

Submitting to EPA webpage - https://www.epa.gov/beach-tech/submitting-data-epa

#### <span id="page-16-9"></span>**Removed older 2007 FAQ.**

Frequently Asked Questions for Submitting Notification and Monitoring Data Notification Data Questions Notification Data Questions

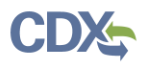

#### <span id="page-17-0"></span>**What are the appropriate values for the following data elements in the case where a beach has an event that results in an action, but the pollution sources are uninvestigated?**

Please reference Appendix G of the Notificiation User Guide located on the EPA Data User Corner:<https://www.epa.gov/beach-tech/submitting-data-epa> Section 4: Notification Data, Item #1

#### <span id="page-17-1"></span>**In the BEACH\_POLLUTION table, is it ok to document potential pollution sources at beaches that are not identified as being polluted in the BEACH\_ATTRIBUTE fields NO\_POLLUTION\_SOURCE and POLLUTION\_SOURCES\_UNINVESTIGATED or should they match one to one?**

Yes, 10. see above.

#### <span id="page-17-2"></span>**In the PROCEDURE table, what is the difference in the DC prefix codes and the RC prefix codes?**

The procedure codes were created by the EPA back during the project's initial development. For most codes, the naming convention is  $XY$  NAME where X is R (REOPEN), D (DETERM), or I (ISSUE) and Y is A (Advisory), C (Closing), or B (Both a Closing and an Advisory). The exceptions to this rule are the MO and OT prefixes where MO stands for MONITOR and OT stands for OTHER.

## <span id="page-17-3"></span>**I've made my Notification submission and the error log from PRAWN says that my Station IDs are invalid; however, I have verified them and know that they are valid. How do I fix this?**

During the transition period to WQX, your Org ID in PRAWN and STORET may have been appended with " WQX". The new Org ID must be used for PRAWN to recognize your Station IDs. To fix this problem using the Access database, follow these steps:

- 1. Open the BEACH\_ACTIVITY\_STATION table
- 2. Add "\_WQX" to the Organization section of the STATION\_ID column for all rows

If it used to look like this:

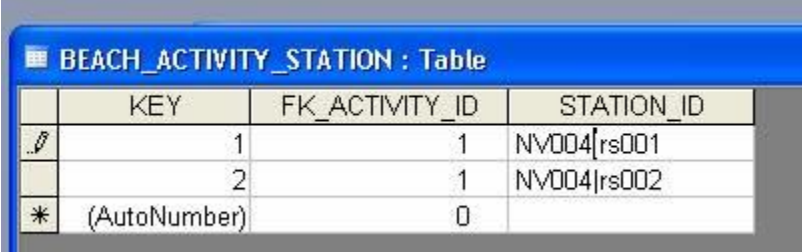

It should now look like this:

Frequently Asked Questions for Submitting Notification and Monitoring Data Notification Data Questions Notification Data Questions

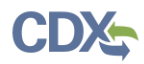

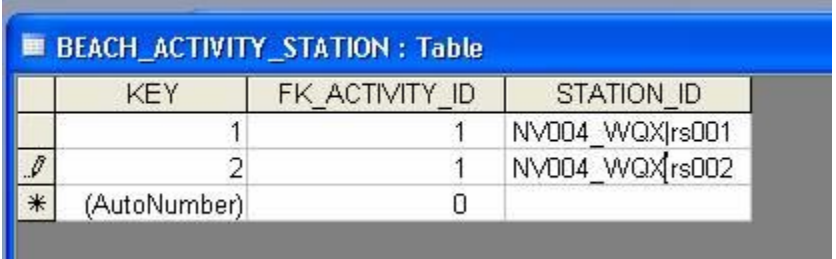

If you generate your own XML, the data in the <ActivityMonitoringStationIdentifier> tag should be changed from this:

<ActivityMonitoringStationIdentifier>NV004|rs001</ActivityMonito ringStationIdentifier>

<ActivityMonitoringStationIdentifier>NV004|rs002</ActivityMonito ringStationIdentifier>

#### To this:

<ActivityMonitoringStationIdentifier>NV004\_WQX|rs001</ActivityMo nitoringStationIdentifier>

<ActivityMonitoringStationIdentifier>NV004\_WQX|rs002</ActivityMo nitoringStationIdentifier>

For States that have had their data migrated from WebSim to WQX the Org ID has been changed back from " WQX" to 21XXBCH. Make sure your ORG ID is the same for both.

#### <span id="page-18-0"></span>**I get an error after submitting to CDX, The element BeachPollutionSourceDetail in namespace 'http://www.exchangenetwork.net/schema/BEACHES/2' has incomplete content. What does this mean?**

A beach is missing its beach pollution source code. To fix this within your access database make sure each beach has a pollution source in table BEACH\_POLLUTION. Below is a list of possible pollution source codes. The pollution comment is optional. To fix this in your xml file look for any beaches that have an empty BeachPollutionSourceDetail. For example,

<BeachPollutionSourceDetail/>

and replace,

```
<BeachPollutionSourceDetail>
     <BeachPollutionSource>
          <BeachPollutionSourceCode>AGRICULTURAL</BeachPollution
     SourceCode>
     </BeachPollutionSource>
</BeachPollutionSourceDetail>
```
Possible BeachPollutionSourceCode values.

- AGRICULTURAL
- ALGAE (Algae Sources)

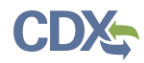

- BOAT
- CAFO
- $\bullet$  CSO
- OTHER
- POTW
- RUNOFF
- SEPTIC
- SEWER LINE
- $\bullet$  SSO
- STORM
- UNKNOWN
- WILDLIFE.

## <span id="page-19-0"></span>**I would like to edit and/or delete activities and their reasons from a previous submission. How should I go about doing this?**

See the user guide for finding Activity ID's and getting started with removing duplicate activities:

https://www.epa.gov/sites/production/files/2015-12/documents/beachnotification-user-guide.pdf Users do not need to submit all the attributes and beach information to remove duplicate activities.

An xml file with the beach ID and the Activity ID's to be deleted are all that are necessary for removal.

```
<BeachDataSubmission 
xsi:schemaLocation="http://www.exchangenetwork.net/schema/BEACHE
S/2 index.xsd" 
xmlns="http://www.exchangenetwork.net/schema/BEACHES/2" 
xmlns:xsi="http://www.w3.org/2001/XMLSchema-instance">
<BeachDetail>
     <BeachIdentifier>CN392116</BeachIdentifier>
          <ActivityDeleteDetail>
               <ActivityCodeNumber>475931</ActivityCodeNumber>
               <ActivityCodeNumber>554545</ActivityCodeNumber>
               <ActivityCodeNumber>454454</ActivityCodeNumber>
... As many ID's as you want to delete, as long as they are
associated with the ID in BeachIdentifier
               <ActivityCodeNumber>87878</ActivityCodeNumber>
          </ActivityDeleteDetail>
</BeachDetail>
<BeachDetail> --Repeat beaches as necessary
     <BeachIdentifier>CN394004</BeachIdentifier>
          <ActivityDeleteDetail>
               <ActivityCodeNumber>123456</ActivityCodeNumber>
               <ActivityCodeNumber>789101</ActivityCodeNumber>
               <ActivityCodeNumber>112131</ActivityCodeNumber>
... As many ID's as you want to delete, as long as they are
associated with the ID in BeachIdentifier
```
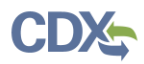

## <ActivityCodeNumber>415161</ActivityCodeNumber> </ActivityDeleteDetail>

</BeachDetail>

#### </BeachDataSubmission>

If you're deleting activities you can stop here. If you're making changes then you will need to resubmit the activities with their changes.

#### <span id="page-20-0"></span>**Where do I find the domain values for Horizontal Collection Method Name and Horizontal Collection Reference Datum Name?**

You will find a list of domain values for the following data elements in two locations.

EPA's Submitting to EPA page: Appendix E of the Notification User Guide. PRAWN Beach Notification Data User Guide v2.2 and at: [http://www.epa.gov/storet/wqx/wqx\\_getdomainvalueswebservice.html](http://www.epa.gov/storet/wqx/wqx_getdomainvalueswebservice.html)

#### <span id="page-20-1"></span>**I have an advisory/closure that starts in one year and stops in another. How should I report this?**

Beach activities should be split into two entries, one for each year.

#### <span id="page-20-2"></span>**How do I change, e.g. "merge", "split", or "delete", the ID for a beach in PRAWN?**

#### **Beach Split or Merge**

In a split situation, a new beach ID is created for the section split from the original. Data can be searched for under the new beach ID from the date of the split forward. To see data for that split-off stretch of beach prior to the split, you will need to search under the original beach ID. This search hint can be provided by adding a comment under the new beach ID using "Beach Comment Text," e.g., "To see earlier data for this portion of beach, also search under beach ID: [enter historic id]". You can salso add a comment under the new beach ID e.g., "To see prior data for this portion of beach, aslo search under [enter old id]"

Example: Beach One (CN00001) is split in 2012. A new ID is generated for Beach Two (CN00002). For data for the stretch of beach that is (now) Beach Two prior to 2012, users will need to search for information using beach ID CN00001. After 2012, either CN00001 or CN00002 will provide data for their respective lengths of beach, depending on the time period of interest.

In a merge situation, the original beach ID for the portion of the beach that is merged into the new beach will be marked as historic. Data for that historic portion of beach from the date of the merge forward will only be searchable under the original beach ID in BEACON and if the "Historic" flag is checked in the secondary filters. This search hint can be provided by adding a comment under the historic beach ID using "Beach Comment Text," e.g., "To see newer data for this portion of beach, also search under beach ID: [enter new id]"

Example: Beach One (CN000001) is merged with Beach Two (CN000002) in 2010. Beach One has been chosen as the name of the merged beach. From 2011 onward, any data for the stretch of beach that used to be Beach Two will now be visible under the beach ID CN000001. To find data prior to 2010, for Beach

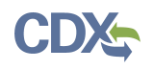

Two, make sure the "Inactive (Historical)" option is checked on step 2 – Additional Filtering when searching for the beach ID CN000002

The beach ID chosen to retain the new data is a jurisdictional choice and can be any of the ID's of the beaches chosen to be merged – the jurisdiction will need to structure the above search hints accordingly).

The monitoring station IDs created in WQX can be associated with both old and new beach IDs so that the BEACON Water Quality report will accumulate all data for the area being studied, and the report will include the beach IDs so that the data can be sorted if desired.

#### **Delete Beach**

If the beach is to be deleted, send the Beach ID and the request to mark the beach as historical to Bill Kramer and CGI. Once the request is received, it will be marked historical in PRAWN

#### **New Beach ID's**

When a new beach ID is created, data will not show up in BEACON until beach attribute data is submitted. Beach attribute data should be uploaded for new beaches immediately after the new Beach ID is created. Any changes to attribute data should be submitted even if there are no actions. If there are no actions, attribute, or other changes the completion flag should be set and submitted to PRAWN. New beaches can be in PRAWN but if they don't have any attribute data submitted for them they will not show in BEACON. If you are using the access database we provide, you'll need to fill out at least Form 02 Beach Data Entry, Form 03 Beach Attribute, and Form 16 Latitude Longitude Coordinate. If you are not using the access database, you'll need to fill out the schema data elements for: latitude and longitude, beach length, beach act beach, swim season length, etc. You'll need to do it for all new beaches and export a new xml file and resubmit it. Once the data has been submitted, users should see that data show up in BEACON within 1 to 2 hours.

#### <span id="page-21-0"></span>**How do I list cladophora / nuisance algae as a cause for beach closure when reporting beach data?**

You will find instructions on Submitting to EPA webpage : in the Notification User Guide: <https://www.epa.gov/beach-tech/submitting-data-epa> Section 4: Notification Data, Item #1

#### <span id="page-21-1"></span>**How do I populate and change attribute data concerning beach tiers?**

States' are required to come up with their own method of beach tier ranking system.

To update or change beach tiers already in PRAWN a State should resubmit their beach attributes.

#### <span id="page-21-2"></span>**How do I test the validity of my XML in CDX before submitting it to PRAWN or WQX?**

When testing data, before submitting it to PRAWN or WQX, XML can be sent to CDX Test <https://enservicestest.epacdxnode.net/login.aspx> Unfortunately this only validates the XML against the schema (ie: format) and does not test the actual data. To test the actual data send a small sample to production.

#### <span id="page-21-3"></span>**What is BEACON?**

Frequently Asked Questions for Submitting Notification and Monitoring Data Notification Data Questions

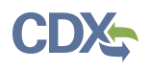

Each State, Territory, or Tribe that receives a BEACH Act grant must send EPA their information on monitoring and notifying the public. The public uses EPA's Beach Advisory and Closing On-line Notification (BEACON) website to see this information. <http://watersgeo.epa.gov/beacon2/>

#### <span id="page-22-0"></span>**What information does BEACON access?**

BEACON accesses the actions that state and local public health agencies take to issue a beach advisory or close a beach for swimming.

#### <span id="page-22-1"></span>**What is the relationship between BEACON and PRAWN?**

BEACON is the web-based user interface to display information entered by the states into PRAWN. BEACON displays PRAWN data within 24 hours of successful submission.

#### <span id="page-22-2"></span>**How does the Beach Program define 'beach'?**

See Definitions section

#### <span id="page-22-3"></span>**How does the Beach Program define 'closure' and 'advisory'?**

See Definitions section

#### <span id="page-22-4"></span>**How does the Beach Program define 'private'?**

See Definitions section

#### <span id="page-22-5"></span>**How does the Beach Program define 'freshwater'?**

See Definitions section

#### <span id="page-22-6"></span>**How should states report "Dormant beaches" if the waters are used for swimming?**

All beaches need to be reported even if considered by the state to be dormant.

#### <span id="page-22-7"></span>**When is it appropriate to submit Beach Attribute data to PRAWN?**

When a new beach ID is created, data will not show up in BEACON until beach attribute data is submitted. Beach attribute data should be uploaded for new beaches immediately after the new Beach ID is created. Any changes to attribute data should be submitted even if there are no actions. If there are no actions, attribute, or other changes the completion flag should be set and submitted to PRAWN. New beaches can be in PRAWN but if they don't have any attribute data submitted for them they will not show in BEACON. If you are using the access database we provide, you'll need to fill out at least Form 02 Beach Data Entry, Form 03 Beach Attribute, and Form 16 Latitude Longitude Coordinate. If you are not using the access database, you'll need to fill out the schema data elements for: latitude and longitude, beach length, beach act beach, swim season length, etc. You'll need to do it for all new beaches and

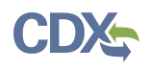

export a new xml file and resubmit it. Once the data has been submitted, users should see that data show up in BEACON within 1 to 2 hours.

#### <span id="page-23-0"></span>**(Updated) Dormant vs. Non-Reporting vs. Historical Beach**

#### **How does the "status" of a BEACH Act beach relate to its use, the data reported, and tier?**

Please see the Beach Attribute section of the Notification User Guide for instructions on setting the beach status. When determining a beach's status, answer the following questions:

Is the beach currently used by the public? [or will it be for the next beach seasons]

- a. No
- Has it been [will it be] unused for longer than two beach seasons?
	- 1. No Set status to **"Dormant"** and set season length, reporting frequency to EPA (monitoring and advisory) to "0"
	- 2. Yes Status should be **"Historic"** If it is no longer a BEACH Act beach that the public can use (e.g., destroyed by hurricane, now privately owned), you should consider working with your Regional Beach Coordinator to propose it for public review for removing it from your BEACH Act beach list, and then have EPA reclassify it as an "Historic" beach (with its Beach\_ID flagged as "Historic" in PRAWN, and will not show in default BEACON reports or on the National List of Beaches (NLB)). The Historic classification can be changed, e.g.; a storm destroyed beach could have its sand replenished; or long term pollution (like CSOs) could be corrected.
- b. Yes

Are monitoring and/or notification data reported?

- 1. Neither Set status to **"Non-reporting"** and set season length, reporting frequency to EPA (monitoring and advisory to "0". Set to "Tier 4" You should consider working with your Regional Beach Coordinator to propose it for public review for moving it from the  $(A)$  to  $(B)$ <sup>\*</sup>(see extract from BEACH Act below) portion of your jurisdiction's part of the National List of Beaches.
- 2. Either or both Set status to **"Active"**

If it is a BEACH Act beach, you need to submit monitoring and notification data to the extent they exist. Also, any changes to beach attributes must be submitted. If not submitted, the most recent submission persists.

Beach grant performance criterion 1 requires jurisdictions to develop and apply a risk-based classification process to its coastal recreation waters this includes assigning beaches to tiers and determining which are included in the monitoring and notification program. For beaches that are not already tiered, EPA recommends that beaches that are used by the public but are not in the monitoring and notification program (i.e., status is "non-reporting") be assigned to tier 4. Tier 4 beaches will be assigned to the Part (B) section of the list of coastal recreation waters that are adjacent to beaches (NLB).

The BEACH act treats non-reporting (NR) beaches as not being part of a Monitoring and Notification Program (part b of the list of BEACH Act beaches). So the eBeaches BEACON status designation NR allows you to show that the beach is a resource available for the public to use, but alerts the BEACON user that are no monitoring or notification (advisory or closure) reporting data in

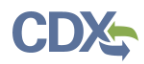

BEACON. For EPA Program performance measure statistical purposes, we only count beach season length for beaches in a Monitoring and Notification Program (in part "a" of the list of BEACH Act beaches).

Please see additional discussion on paper page p12 (electronic page e-p 20) of: <https://www.epa.gov/sites/production/files/2017-12/documents/faqs-2017-seasonal-data.pdf>

The following table shows how beach status, beach use, reporting status, beach tier, and list of beaches section interact.

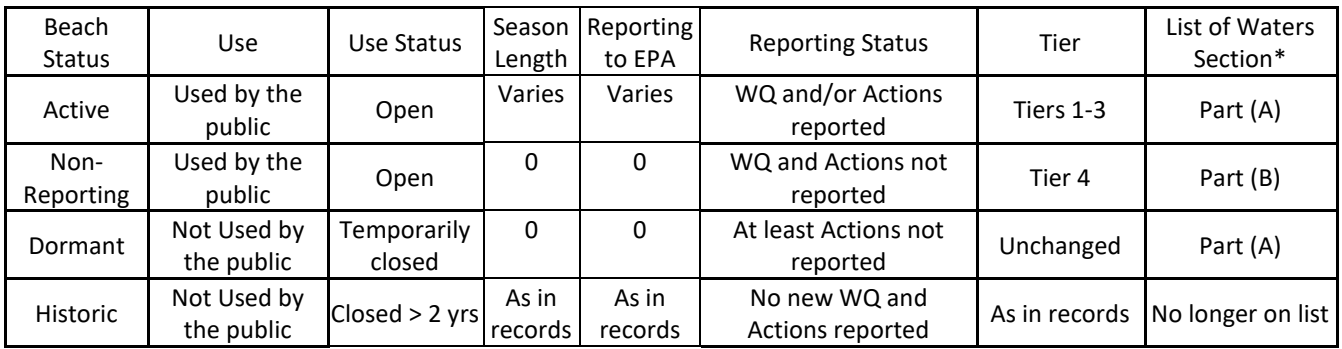

\*CWA SEC. 406  $"$ (g) LIST OF WATERS.—

''(1) IN GENERAL.—Beginning not later than 18 months after the date of publication of performance criteria under subsection (a), based on information made available to the Administrator, the Administrator shall identify, and maintain a list of, discrete coastal recreation waters adjacent to beaches or similar points of access that are used by the public that—

''(A) specifies any waters described in this paragraph that are subject to a monitoring and notification program consistent with the performance criteria established under subsection (a); and

''(B) specifies any waters described in this paragraph for which there is no monitoring and notification program (including waters for which fiscal constraints will prevent the State or the Administrator from performing monitoring and notification consistent with the performance criteria established under subsection (a)).

#### <span id="page-24-0"></span>**Beach Tier and Operational Status (See Question 31 for additional Tier information)**

Q: Last year we did not submit certain 'TIER 3' beaches which, for our state are not managed but may or may not be monitored for informational purposes. I think however that we need to submit the status of each beach each year.

A: Yes you need to submit the status of each beach each year (if not submitted, the most recent submission persists)

## <span id="page-24-1"></span>**Regarding the Pollution Source options for the Notification data, does ALGAE refer to presence of seaweeds on the beach, or should it focus on toxic algae?**

Frequently Asked Questions for Submitting Notification and Monitoring Data Notification Data Questions

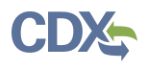

It depends on what results in an advisory action in your program. The Great Lakes folks report on algae, both toxic and non-toxic, (because it's a substrate for bacteria as well as a nuisance). You can elaborate on the plant material by using the WQX species names linked to from the user guide – see Exhibit 3-5 of the Notification Data user Guide:<https://www.epa.gov/beach-tech/submitting-data-epa>

Section 4: Notification Data, Item #1

(See also FAQ Notification #19).

#### <span id="page-25-0"></span>**For beaches that people swam at but were not monitored (but had been monitored in the past) do I still submit beginning and ending swim season dates? I think that might actually be a required field in the XML document validation, but I am not sure.**

The swim season dates are independent of the monitoring frequency entries. A beach never monitored would have season dates. Please see Exhibit 3-4 of Notification Data User Guide: <https://www.epa.gov/beach-tech/submitting-data-epa> Notification Data, Item 1.

#### <span id="page-25-1"></span>**I am comparing the list of beaches on a state website with the list on BEACON and see differences, why?**

There can be several causes for differences between a state list and BEACON:

- 1. Some states have data on beaches that are not BEACH Act Beaches so a state list can be different compared to what is in BEACON (e.g., a freshwater beach, or Federal beaches).
- 2. A state may have made several submissions; but data on a group of beaches did not get successfully submitted.
- 3. In the BEACON Report query wizard, select "private" to show private beaches
- 4. Beaches that the state considers "active" but are still flagged as "Historical (Inactive) in PRAWN" won't show unless the BEACON Report query wizard is selected to show them (we need a list of those beach names to reset the status, the state cannot reset them)
- 5. Not all beaches show in all reports, for example, if a beach is not flagged as a Tier 1 beach it will not show up in the Tier 1 Stats Report

If none of the above considerations explain the differences, then the state as part of their verification, should describe the BEACON query wizard settings and reports results compared to the expected results to us so that we can assist in identifying and correcting the data and/or system causes.

#### <span id="page-25-2"></span>**For the Profile Report, the WQS and Website information, can you please tell me what format is needed?**

Please see Exhibit 3-4 of the Notification Data User Guide:

<https://www.epa.gov/beach-tech/submitting-data-epa>

Section 4: Notification Data, Item #1

### <span id="page-25-3"></span>**Will a link to a pdf on our State Beach Program webpage be sufficient? We already list beach contact addresses and web addresses?**

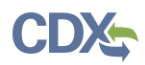

Yes if that beach-level contact information is on your state webpage, you can just link all beaches to your state webpage.

## <span id="page-26-0"></span>**Activity (Advisory/Closure) Comments**

Add a comment to the "Activity Comment Text" (Form 04, Beach Activity) If:

1. An activity occurred but was not submitted until later (e.g., not submitted to PRAWN until after the period of submission/verification), or

2. An activity occurred and was submitted but should not have been (false positive - e.g., the laboratory result on which the activity was based turns out to be invalid) Also, in the WQX record, you should note the revision of the prior value, or

3. If an activity should have occurred but did not (false negative - e.g., a laboratory result value turns out to have been misreported), add an Activity with the same start and end dates (0 duration) and an explanatory comment in "Activity Comment Text" (Form 04, Beach Activity . Also, in the WQX record, you should note the revision of the prior value.

#### <span id="page-26-1"></span>**Local Action Decision Procedure**

The local Action Decision Procedure, Form 14, Procedure Data Entry Form and Form 15, Procedure Assign, can and should be used for multiple procedures for multiple beaches. Once a procedure is assigned a procedure ID (Form 14) use Form 15 to assign that procedure to every beach it applies to. Multiple procedures can be assigned to multiple beaches and multiple beaches can have the same procedures.

#### <span id="page-26-2"></span>**40. Removed**

#### <span id="page-26-3"></span>**Effective Year Attribute.**

The Effective Year attribute is the value that is used to determine when an attribute was last updated. Users can submit data and not change the effective year value. Data will still get processed into PRAWN. The issue lies in searching for the new information in BEACON.

Example: a user submits Beach tier as 3 with the effective year set to 2010 beacon will look for the latest date that value was set to and display the beach tier as tier 3. If the user changes the tier to tier 1 in 2013, when BEACON looks for the tier it will now show tier 1 because it's looking for the most recent time the attribute was processed.

In 2015, the user changes the beach back to tier 3 but fails to update the effective year and submits it as 2010. PRAWN will overwrite that value as tier 3 but only for the effective year of 2010. If the user then searches for 2015 data, they will see Tier 1 beach because the last time it was updated was 2013. If they resubmit the data with the effective year as 2015, the tier will read as tier 3 in 2015.

Now querying for that beach will show, Tier 3 in 2010, 2011, and 2012. Tier 1 in 2013, 2014, and Tier 3 in 2015.

When a user submits data and it does not show up in BEACON, the first thing to check is the Effective Year tag. Frequently, they'll find that the effective year was not set correctly for the year they are submitting and searching for the year that was submitted will yield the changes they submitted. We recommend they change the effective year to the current year and resubmit.

#### <span id="page-26-4"></span>**Partial Day Value**

The partial day value on Form 04) Beach Activity, should be set to 24 if users are not submitting a partial day time period. Submitting a 0 will result in erroneous calculations and incorrect data.

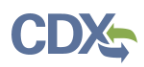

## <span id="page-27-0"></span>**In the PROCEDURE table, what is the difference in the DC prefix codes and the RC prefix codes?**

The procedure codes were created by the EPA back during the project's initial development. For most codes, the naming convention is XY\_NAME where X is R (REOPEN), D (DETERM), or I (ISSUE) and Y is A (Advisory), C (Closing), or B (Both a Closing and an Advisory). The exceptions to this rule are the MO and OT prefixes where MO stands for MONITOR and OT stands for OTHER.

<span id="page-27-1"></span>**All of the Beach Criterion Detail fields, which are being required for the 2016 Season data submission, are not currently in our proprietary database. Will the XML submission be rejected if this information is not included (both the fields themselves and data in the fields would be absent)? If the submittal wouldn't be rejected, is this something we'd be able to add post-submittal via the verification tool?**

As we are requiring it for the first time (with 2016 Season Data), It won't cause your submission to fail xml schema validation and your submission will get processed into the PRAWN database for display in BEACON. However, we will make the Criterion data fields required for the 2017 Season data and so a submission missing those data will be rejected next year. As an alternative to changing a proprietary system now (preferred), you could use the vT during verification/Dx cycle; however, that would only submit data to EPA/PRAWN/BEACON and not to your database of record.

## <span id="page-27-2"></span>**(Revision) Beach Length**

Beach (Extent) length can be entered as 0 but it should not be. The units of measure range from miles to feet so any length of measure can be submitted. In the case of an enclosed body of water (lagoon, pond, lake), current indexing is points or lines so submit the L/L pair of endpoints of a line across the waterbody (diameter). In the beach comment field enter the length of the beach (may be the circumference).

#### <span id="page-27-3"></span>**If I submit contact data using the access database, will that overwrite what's been submitted by the state node or create duplicates?**

If it's a new person, it will add them to the roster. If it's the same person (exact same person identifier) that the node submitted, it will overwrite the existing data. It won't just overwrite data though. If you submit John Jones with a person of identifier NH007 and the Node submitted John Jones as NH004, they will both exist in the system.

If you want to update contact info for someone that the node has submitted, you can do that by submitting the new information with the same person identifier. If you want to add someone, you can submit the new information and a new person identifier and they will be added in.

## <span id="page-27-4"></span>**I attempted to register with CDX so that I could check out the link to the vT. It asks to fill in the 'Active Program Services List' from a bunch of choices. What is the correct choice for us?**

The notification flow name is eBeaches (you may also need to check your credentials – from node support on submitting to EPA webpage): Node User Support: Provide support on Node access alternatives - Node Support (nodehelpdesk@epacdx.net); 877-827-0260 or 888-890-1995 option 2.

<span id="page-27-5"></span>**We have data that resides in a customized database application. That data is then sent via XML through nodes. So if I make a correction using the new Beach Verification tool, I will essentially get myself out of sync with the source data in our customized database. Does that sound correct?**

Frequently Asked Questions for Submitting Notification and Monitoring Data Notification Data Questions Notification Data Questions

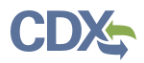

Yes, to prevent that from happening, follow this sequence of actions:

- a) STARTING CONDITION: Local database of record and PRAWN and BEACON are in sync
- b) vT session yields XML of changes and sent to jurisdiction
- c) XML imported into EPA-provided Notification Access DB (or local database of record)
- d) Notification submission from Access DB (or from local database of record) to CDX to PRAWN
- e) Wait 4 hours for BEACON and vT to refresh from PRAWN, then see changes in BEACON or vT.
- <span id="page-28-0"></span>f) When changes show, then can initiate next vT session

#### **We have a few swimming areas that are "off shore". It's where people boat out to an area and then swim and hang out in the water. So, they won't have a shoreline measurement and they don't have an obvious start and end point. So, how do I represent these correctly in the PRAWN submission?**

BEACON maps currently only depict lines, not areas, therefore provide:

- 2 sets of latitude/longitude points and a length measure transecting the area of the main concentration of off-shore swimming use,

- put a description into Beach Description and/or Beach Comment and Beach Accessibility Comment (§3.1.3 of the Beach Notification Database User Guide (NUG))

- identify the county closest to (or that the public would associate with) the off-shore area (§3.1.3 of the NUG)

- consider if additional notification procedure type codes need to be used (Appendix C of NUG)

<span id="page-28-1"></span>**I'm going through the verification process and can't seem to find anything with the "alternate Contact Information" report referenced in the "Beach Profile" section of the Suggested Report Review Sequence in the 2017 Season Verification Process 12-20-17 document. Is this just the Organization Role Assign and Beach Role Assign sections of the Beach Profile? I've noticed that in individual beach profiles in BEACON that the only item completed in the Contact Information section is Beach Website Address. But where do the "Beach Contact" fields pull from? Does it not display because we do not link a person to a beach using "Beach Role Person Identifier" (not a required field).**

If you do not link a person to a beach, their contact info will not show. But having the weblink is adequate, if the beach contact information is on the linked site. If you want to link persons, please see the User Guide, sections 3.1.1. and 3.1.7:

<https://www.epa.gov/sites/production/files/2015-12/documents/beachnotification-user-guide.pdf>

On printed pages 52-53 it shows the different choices for roles. You'll want to add the role of PUBLIC to whoever's information you want to show up as the "Beach Contact Name".

#### **To update the Beach Contact section on the Beach Profile Report:**

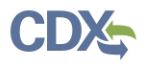

#### **Contact Information**

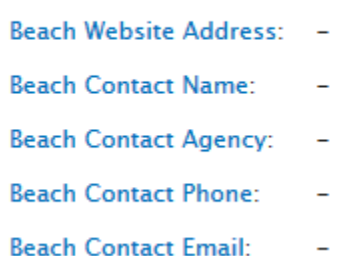

#### **Users must submit a person with the designated role of PUBLIC:**

#### **XML Method:**

- <BeachRoleDetail>
- <BeachRoleTypeCode>PUBLIC</BeachRoleTypeCode>
- <BeachRoleOrganizationIdentifier>PRWNTEST</BeachRoleOrganizationIdentifier>
- <BeachRolePersonIdentifier>CTS</BeachRolePersonIdentifier>
- <BeachRoleEffectiveDate>2017-01-1T00:00:00</BeachRoleEffectiveDate>
- <BeachRoleStatusIndicator>ACTIVE</BeachRoleStatusIndicator>
- </BeachRoleDetail>

#### **Access Database Method:**

#### **Choose the "Beach Person Role Assign form:**

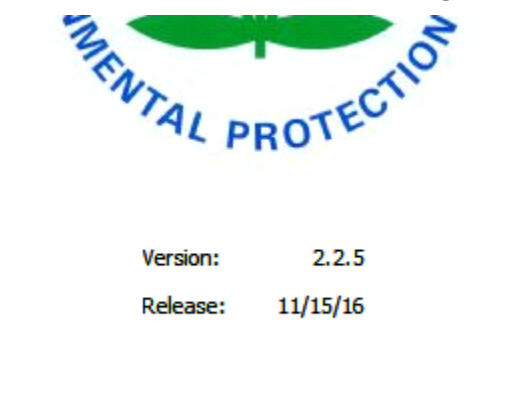

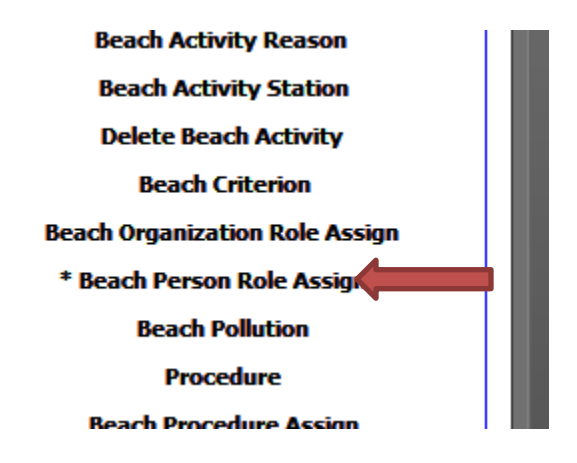

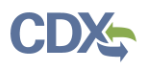

**Fill out the form with the information of the person to be listed as the beach contact and set the role as "PUBLIC". Users must assign a person to each beach they want their information listed.**

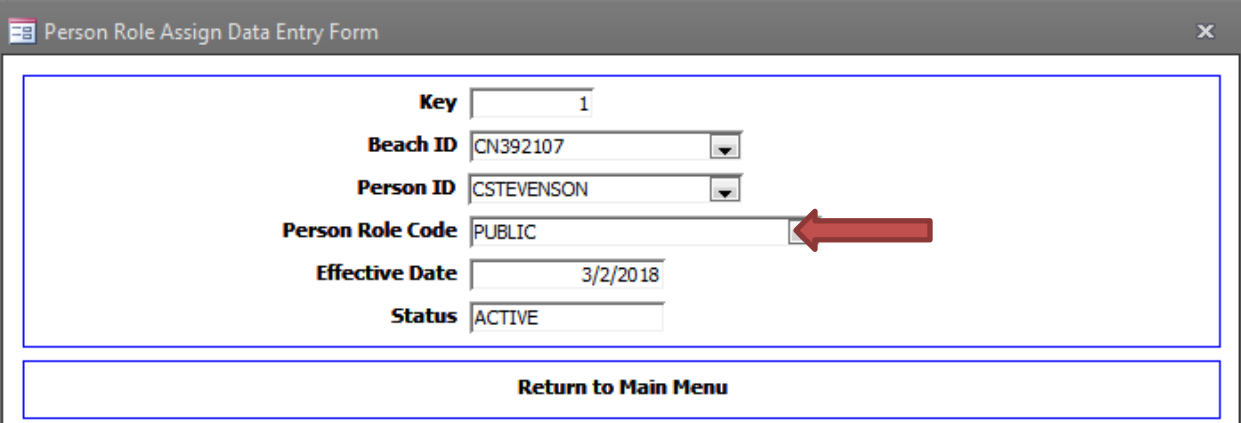

**Verification Tool Method:** Log into the Verification Tool application. Under Notification tab, click on Beach sub-tab to go to the Beach Search Criteria Form.

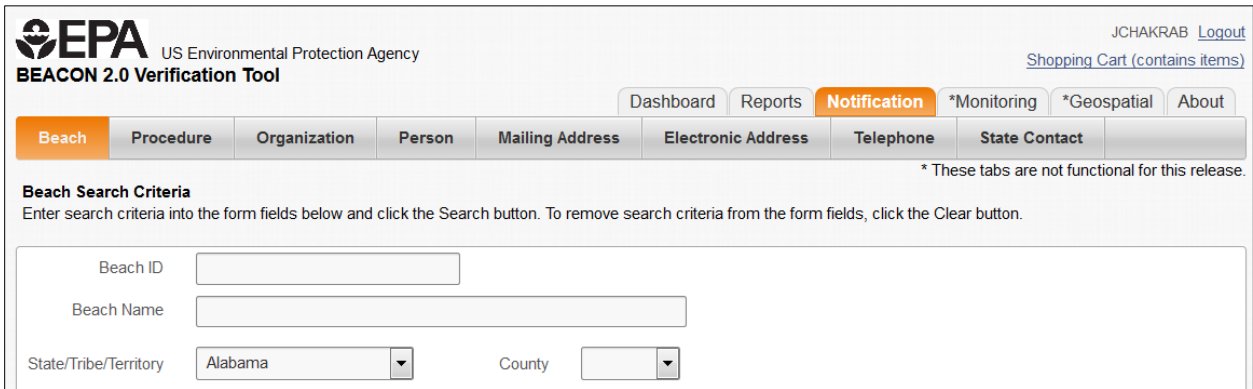

Enter search criteria into the form fields and click the Search button. After clicking the Search button, a search results report will be returned showing all matching beaches. Click the beach ID link from the Beach Search results page to go to the Beach Details section.

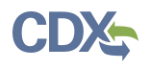

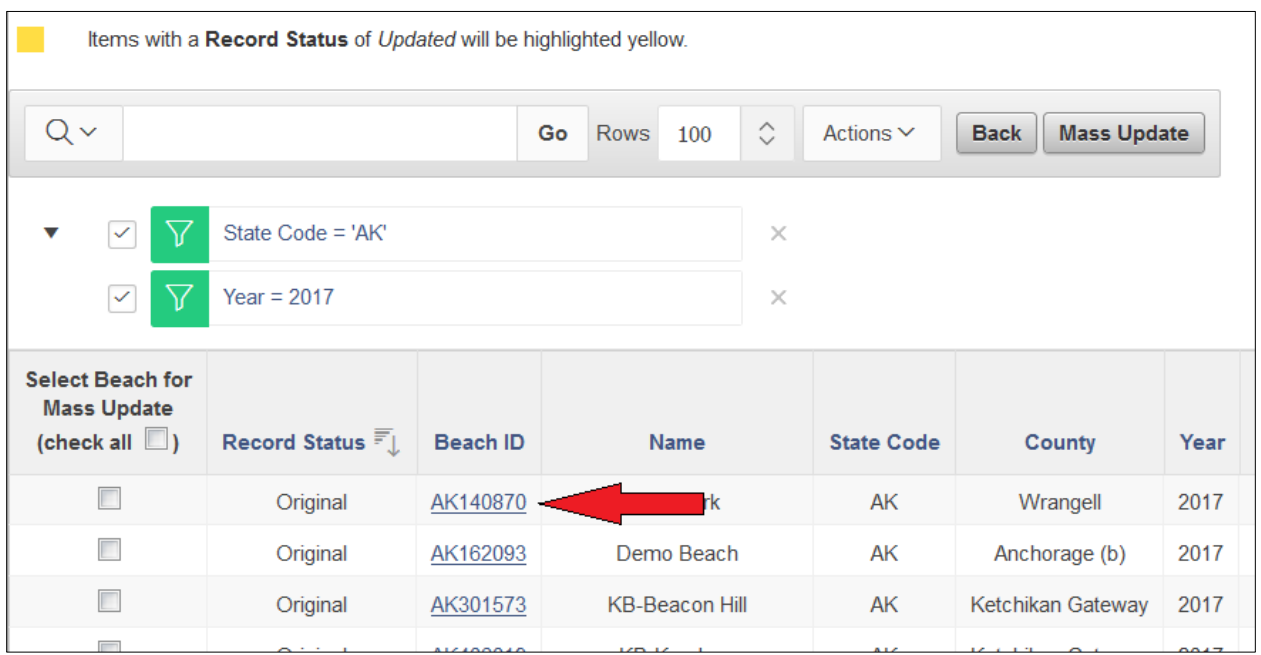

Click on Person Role Assign tab. This section shows all persons and roles currently assigned to the selected beach.

- To assign a new role, click the Assign New Role button and complete the form.
- To edit a role, click the Edit link for a role and complete the form.

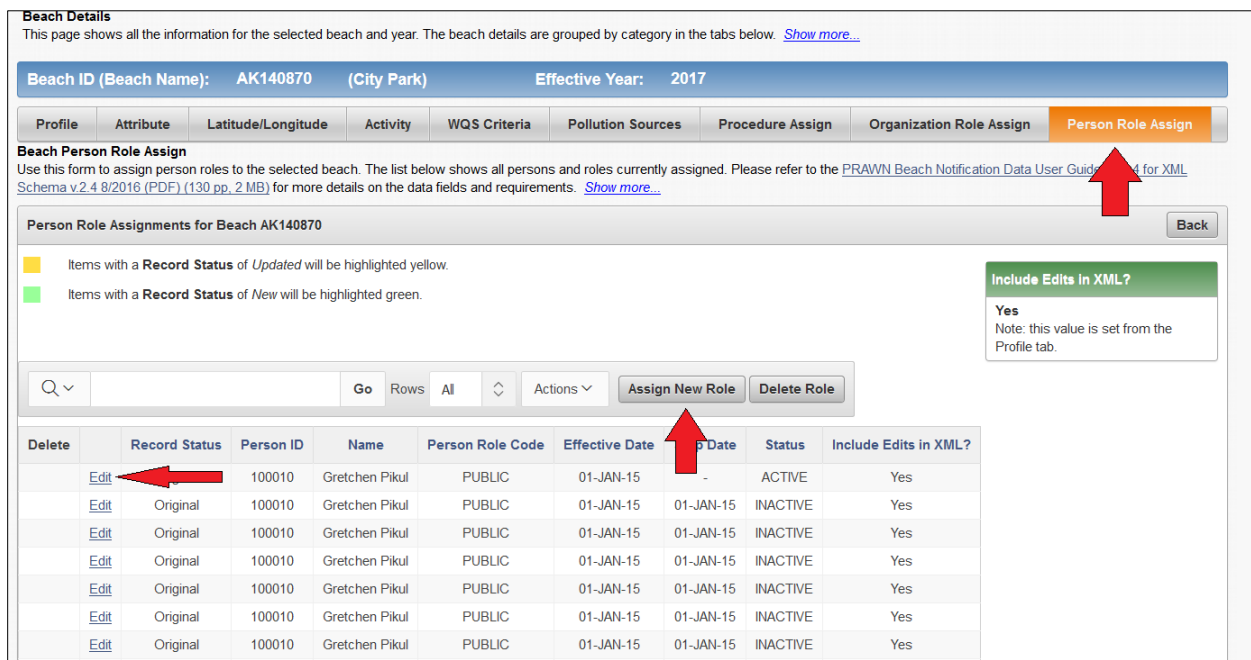

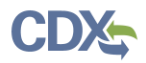

Fill out the form with the information of the person to be listed as the beach contact and set the role as "PUBLIC". Users must assign a person to each beach they want their information listed.

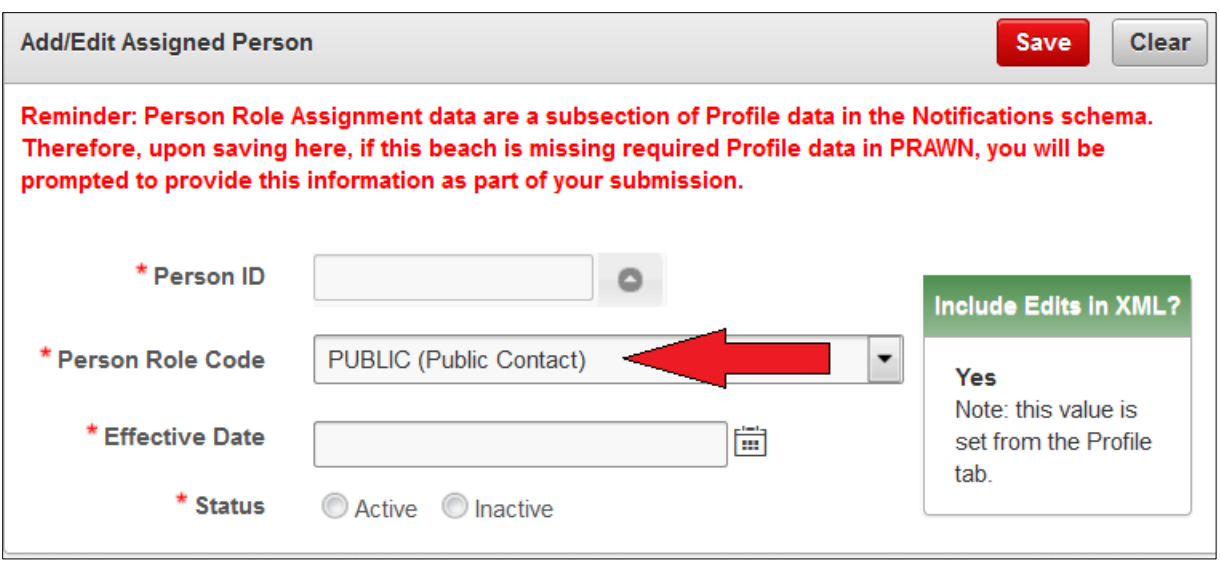

Once the changes has been completed, click on the Shopping Cart link from the top right-hand corner. Click the Download File link to download the XML file containing all records that (a) have been edited in the current verification session and (b) have the "Include Edits in XML?" flag set to "Yes".

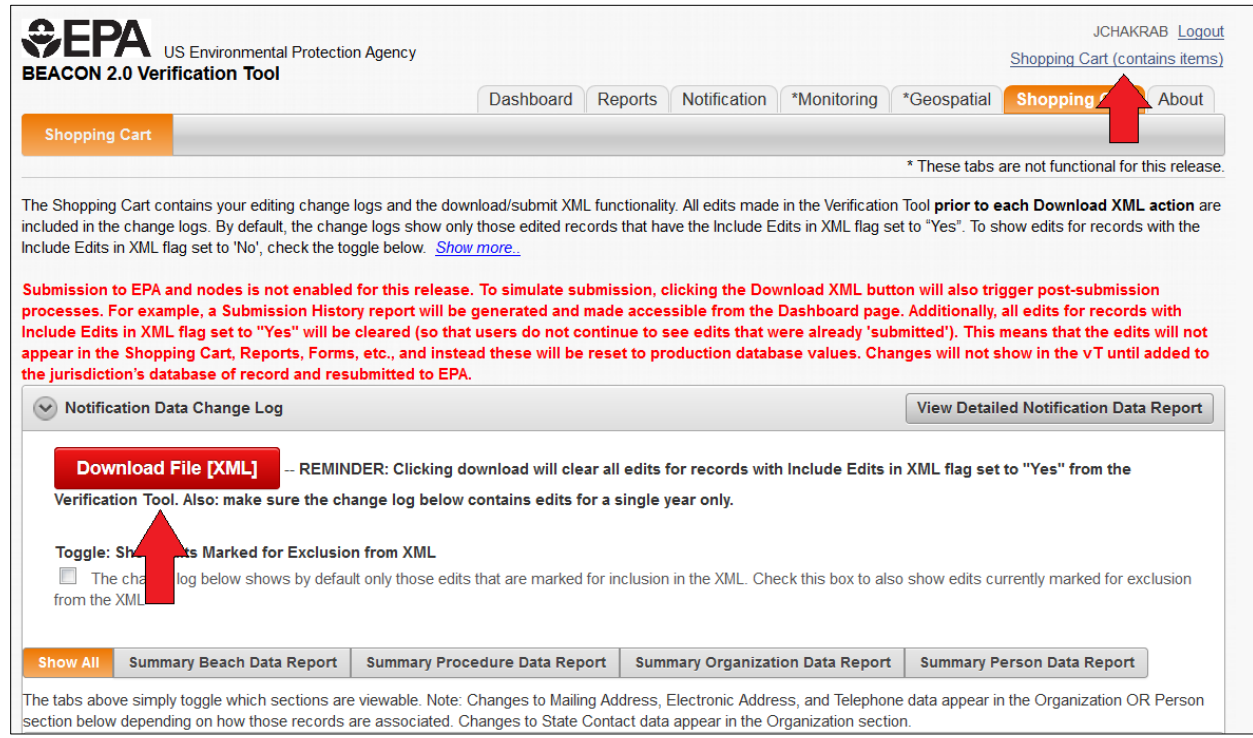

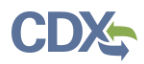

Consume the XML into your jurisdiction's database of record (Access DB or other system), or otherwise ensure that the changes made in the vT are incorporated into your system. Export the xml from your jurisdiction's database and submit through the regular notification submission process.

#### <span id="page-33-0"></span>**Jurisdiction's website address is not showing up correctly on the beach profile page.**

Submission of Website addresses must include the http $(s)$ :// in the BeachWebsite element in order for them to be displayed as a working hyperlink:

E.g.:

<BeachWebsite>https://www.epa.gov</BeachWebsite>

#### <span id="page-33-1"></span>**Where do I find PollutionSourcesInvestigated in the xml file? It is showing incorrectly as No, and we want to change it to Yes.**

If you select pollution sources investigated as 'Yes', then the xml creator does NOT add in the xml tag. If you want it to read 'No' it adds in the following:

```
<BeachPollutionSourceDetail>
      <PollutionSourcesUninvestigatedIndicator>true</PollutionSourcesUninvest
igatedIndicator>
     <NoPollutionSourcesIndicator>true</NoPollutionSourcesIndicator>
   </BeachPollutionSourceDetail>
```
Note, it says Pollution sources UN investigated is TRUE…

If pollution sources are not found, it gets created as above, NO pollution sources found is TRUE.

You will NOT see a tag for Pollution Sources Investigated. The processor checks if the tag is there and if it isn't it adds a Y to the Pollution Sources Investigated table.

In the case of Investigated = Yes and Sources Found = Yes, it creates the list of pollution sources:

```
<BeachPollutionSourceDetail>
      <BeachPollutionSource>
            <BeachPollutionSourceCode>UNKNOWN</BeachPollutionSourceCode>
      </BeachPollutionSource>
</BeachPollutionSourceDetail>
```
#### <span id="page-33-2"></span>**Is there somewhere that provides operational guidance for Local Action Decision Procedures? For instance, what is the information used for or what is the intention of its use?**

- a. Is this information required in the data submission?
- b. Should we include all possible procedures they might use? For example, if there is flooding and the beach is closed for a long period of time they might use other advisory procedures that are different from the "usual" ones that they would use for the routine closures/advisories/openings?
- c. There are categories of "ADVISORY, CLOSING, and COMBINED". What does COMBINED mean?
- d. If we "Post advisory or closing on the Internet ", should we include:

"ISSUE CLOSING: Post on Internet"

Frequently Asked Questions for Submitting Notification and Monitoring Data Notification Data Questions Notification Data Questions

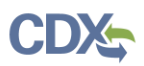

#### "ISSUE ADVISORY: Post on Internet " "ISSUE COMBINED: Post on Internet "

The National Beach Guidance and Required Performance Criteria for Grants, 2014 Edition

July 31, 2014 https://nepis.epa.gov/Exe/ZyPDF.cgi/P100KZDK.PDF?Dockey=P100KZDK.PDF Chapter 5.4 describes the actions that a jurisdiction might take in the case of an advisory or closure. There are other sections that discuss how to decide on actions depending on the audience and nature of the issue.

From the Notification User Guide found on printed page 60, file located here

https://www.epa.gov/sites/production/files/2015-12/documents/beachnotification-user-guide.pdf "The beach procedure section of the XML submission contains data related to the procedures used by beaches for monitoring, notification, issuance, and reopening. This section includes data elements, such as procedure type code (See Appendix C for a list of valid codes), procedure description text, and procedure identifier. These data elements will be included in the XML file when beach procedure information needs to be added or updated in the PRAWN database."

a. No, not required as far as schema validation and XML processing is concerned, but it is informative to the public.

b. Best practices suggest that you include any advisory or closures procedures you used for the calendar year of the Notification submission. This will create a cumulative list of all the procedures used per individual beach. As of right now, it's only a cumulative list and there is no way to differentiate procedures between different years. We may look into adding this functionality in the future.

- c. Combined means both an Advisory and a Closure was issued for that beach.
- d. No, just include "Combined"

#### <span id="page-34-0"></span>**Where can I find a cumulative list of "Local Action Decision Procedures"?**

A cumulative list of ProcedureTypeCode values can be found in Appendix C of the Notification User Guide here: [https://www.epa.gov/sites/production/files/2015-12/documents/beachnotification](https://www.epa.gov/sites/production/files/2015-12/documents/beachnotification-user-guide.pdf)[user-guide.pdf](https://www.epa.gov/sites/production/files/2015-12/documents/beachnotification-user-guide.pdf)

Printed page 93.

ProcedureDescriptionText is user defined and can be up to 255 characters.

ProcedureIdentifier is also user defined but must be consistent within the submitting jurisdiction, per the user guide:

Submitting organizations will need to maintain a list of valid Procedure Identifiers for all procedures that are stored in the PRAWN database. These identifiers must be unique within each organization, as they will be used to update organization-level data. (For example, with an organization there can only be 1 procedure identified as "AB123", but there could be another procedure identified as "AB123" in another organization.)

Descriptions of the values can be found on printed page 56 of the User Guide mentioned above.

#### <span id="page-34-1"></span>**Which year should our 2017 sampling show in – 2017 or 2018?**

Your monitoring data collected in 2017 should show as 2017.

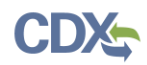

The reason the 2017 value may show up as 2018 data in some reports is because a submission was made in 2018 that updated some attributes. Some reports pull the most recent data based on when it was submitted other than when the data was collected.

#### <span id="page-35-0"></span>**Why does BEACON show 2018 data when no 2018 data has been submitted?**

The reason 2018 data shows up in initial report selection are because some attributes were updated in 2018. If you choose a beach from the 2018 section and view its profile, BEACON pulls the most recent attribute data (which is selected based on when the attribute was updated in the database). If you choose a 2017 beach, you can see that data submitted with the effective year set to 2017 will be displayed.

#### <span id="page-35-1"></span>**How do I update or add state contact?**

**To update the data that appears on this page:**

<https://www.epa.gov/beaches/state-and-local-beach-programs>

**Users may submit the following information through the regular notification data submission process using any of the three methods listed below:**

#### **XML Method:**

```
<?xml version="1.0"?>
<!--Beach Data Submission created 6/29/2017 9:54:07 AM-->
<BeachDataSubmission 
xsi:schemaLocation="http://www.exchangenetwork.net/schema/BEACHES/2 index.xsd" 
xmlns="http://www.exchangenetwork.net/schema/BEACHES/2" 
xmlns:xsi="http://www.w3.org/2001/XMLSchema-instance">
<OrganizationDetail>
      <!--Need to have your Organization Identifier here-->
      <OrganizationIdentifier>PRWNTEST</OrganizationIdentifier>
      <OrganizationStateContactDetail>
             <ContactNameDetail>
                    <ContactFirstName>Chris</ContactFirstName>
                    <ContactLastName>Stevenson</ContactLastName>
             </ContactNameDetail>
             <ContactAgencyName>CGI Federal</ContactAgencyName>
             <ContactTelephoneNumberText>337-344-5429</ContactTelephoneNumberText>
             <ContactElectronicAddressText>christopher.stevenson@cgifederal.com</ 
      ContactElectronicAddressText>
      </OrganizationStateContactDetail>
</OrganizationDetail>
      <BeachDetail>
             <!--Need to have a valid beach id here-->
             <BeachIdentifier>CNXXXXXX</BeachIdentifier>
      </BeachDetail>
</BeachDataSubmission>
```
Submission must include a valid beach Id so the proper state/jurisdiction is updated. Data may be submitted within a comprehensive submission file (including organization information, beach attributes, advisories and activities, etc.) or just the information included above.

Access Database Method: Choose the "State Contact" form:

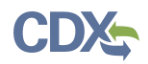

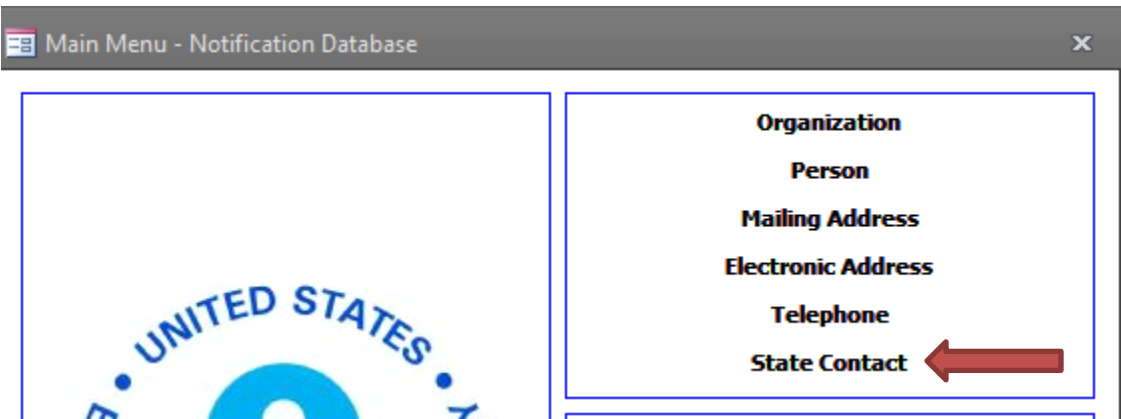

Fill out the information to be added to the contact age:

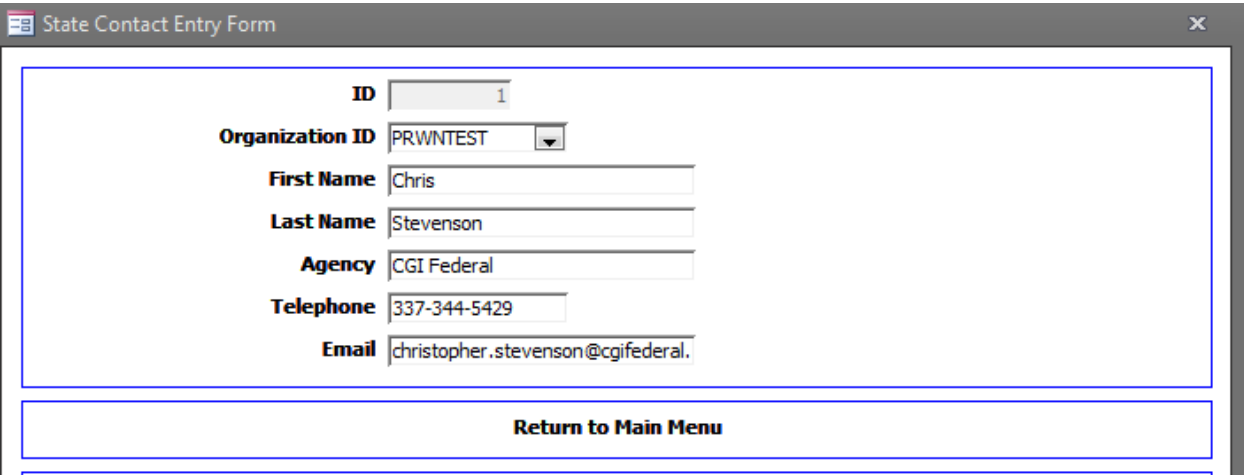

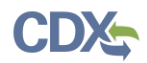

 $\overline{ }$ 

You must include at least one beach id to insure the correct jurisdiction (state) is updated:

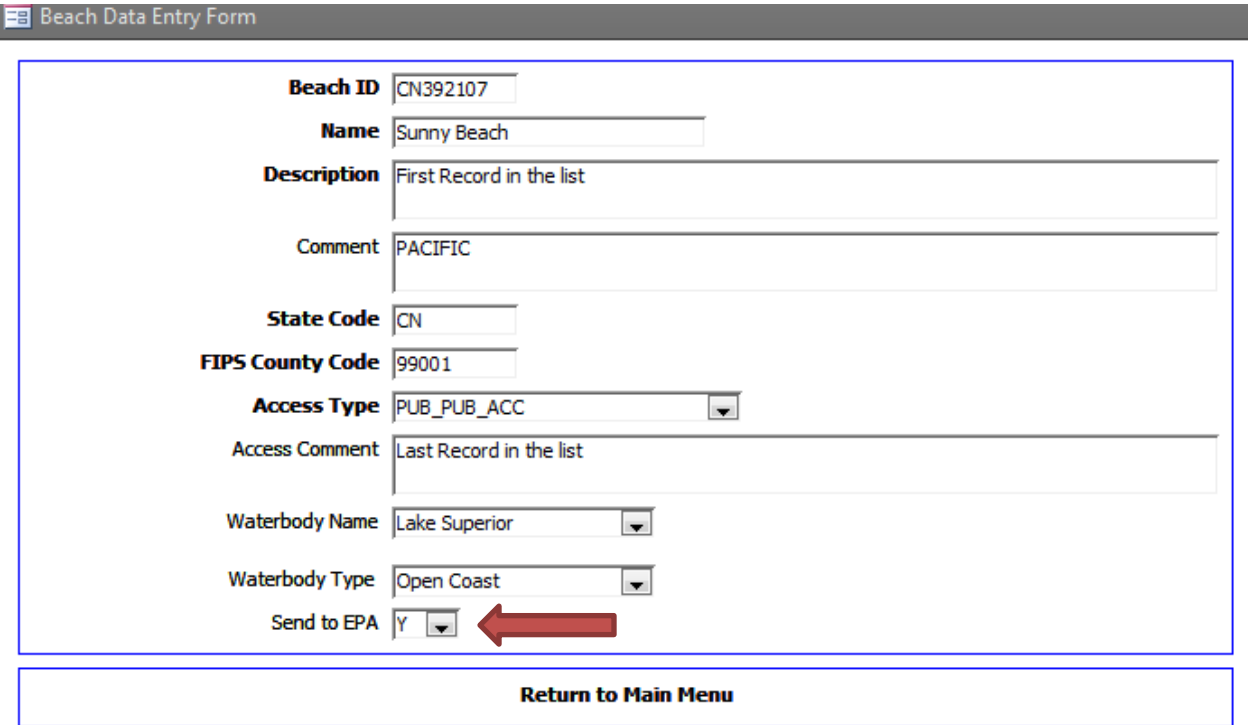

Export the xml and submit through the regular notification submission process.

**Verification Tool Method:** Log into the Verification Tool application. Under Notification tab, click on State Contact sub-tab.

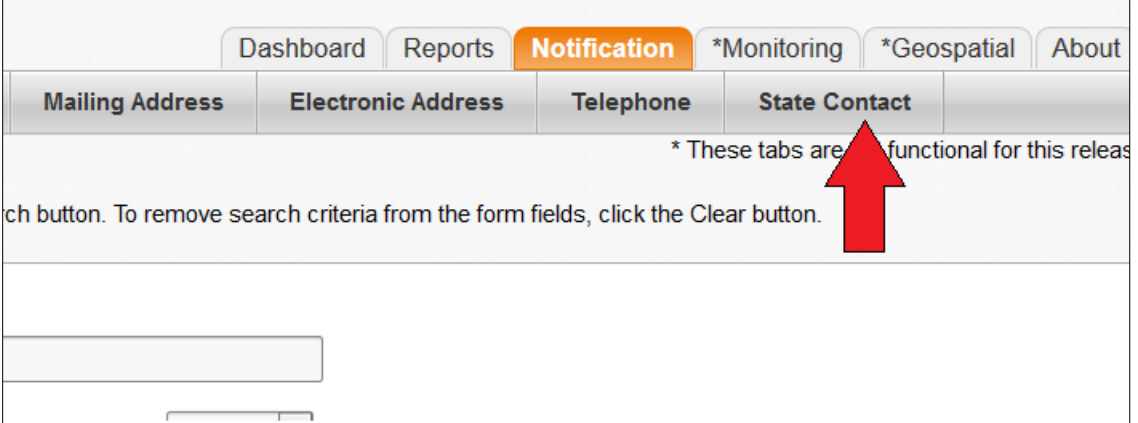

- To add new State Contact: Click the Add New State Contact button and complete the form.
- To edit State Contact: Click the Edit link for a record and complete the form.

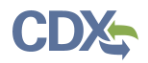

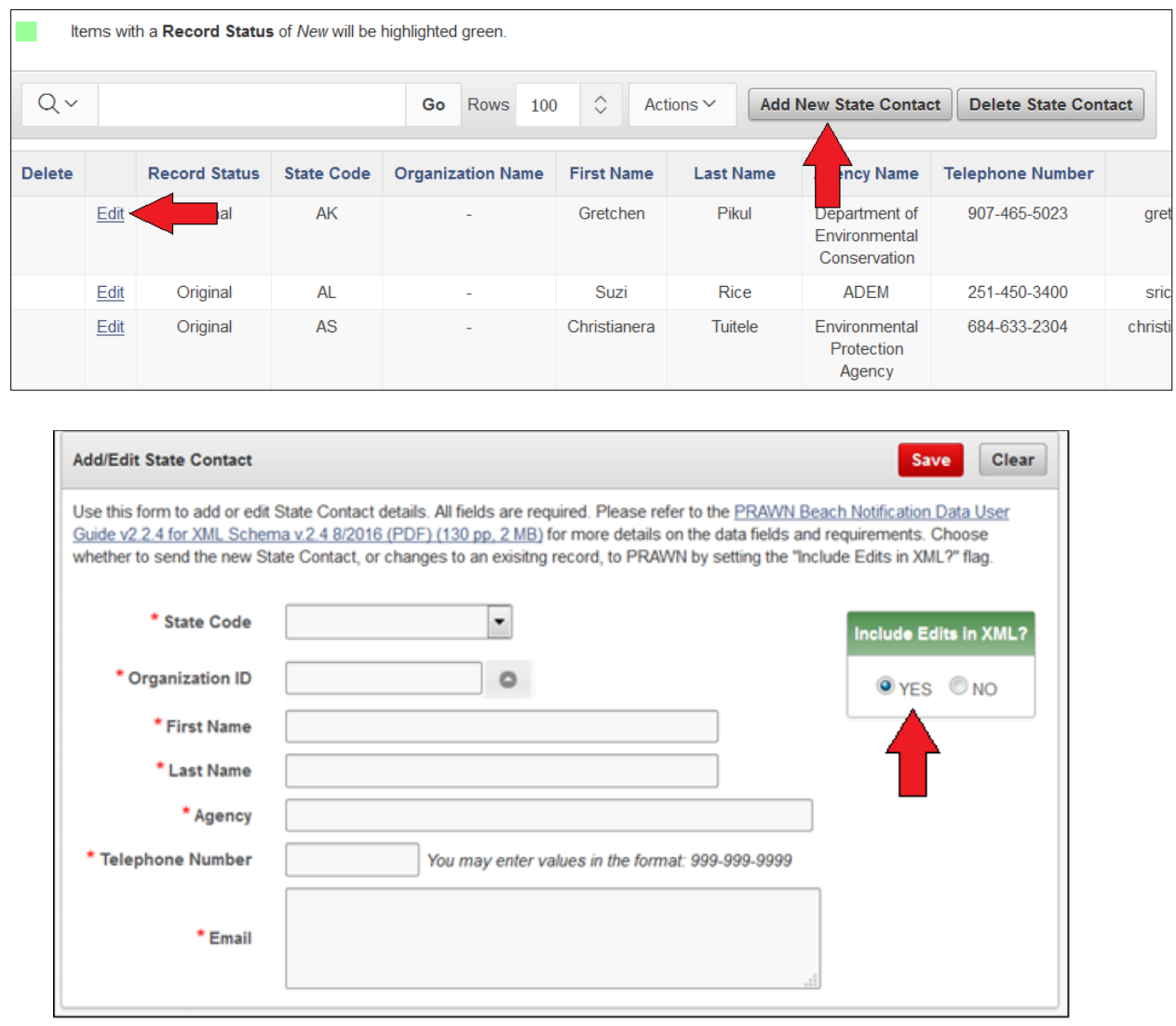

*NOTE: Only one record can be passed in a single XML package at this time. Therefore, please edit only one state contact record per session.*

Once the change has been completed, click on the Shopping Cart link from the top right-hand corner. Click the Download File link to download the XML file containing all records that (a) have been edited in the current verification session and (b) have the "Include Edits in XML?" flag set to "Yes".

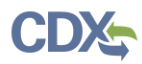

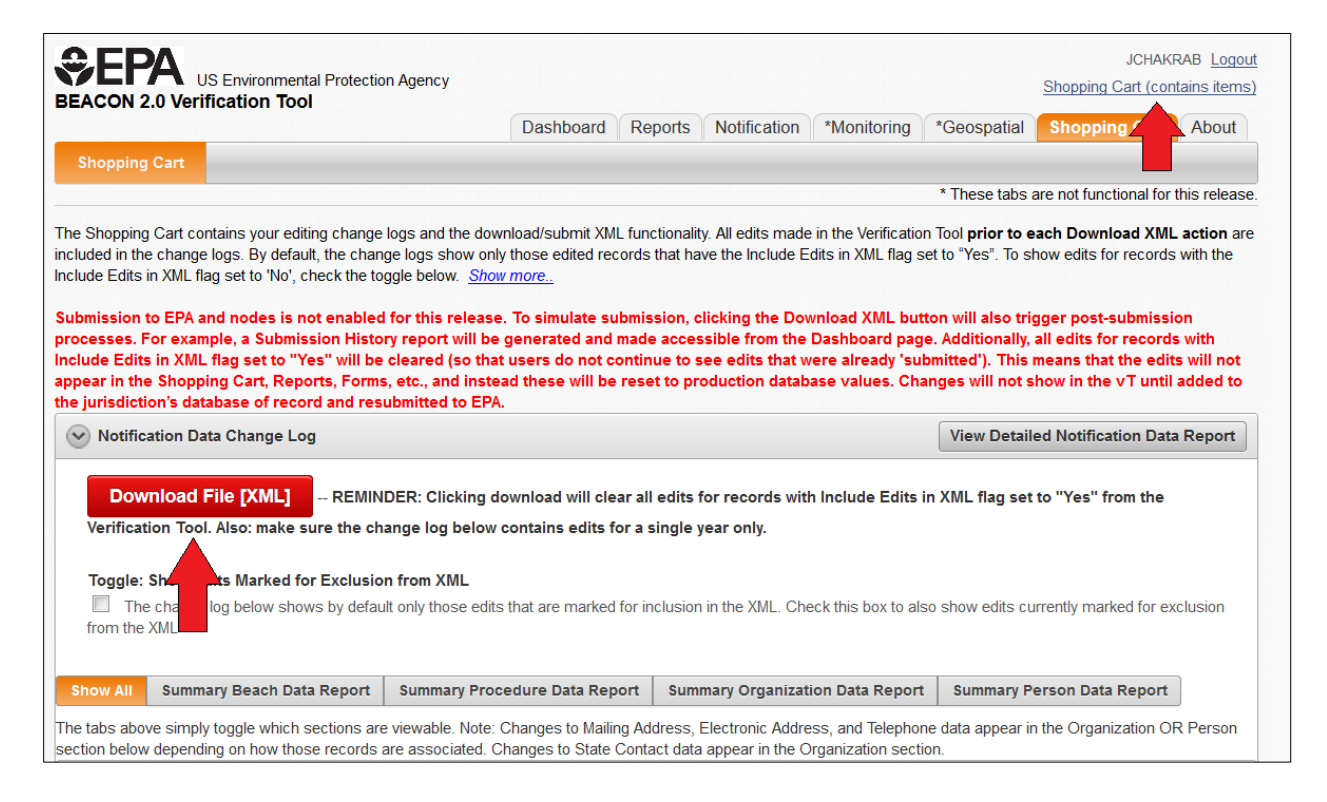

Consume the XML into your jurisdiction's database of record (Access DB or other system), or otherwise ensure that the changes made in the vT are incorporated into your system. Export the xml from your jurisdiction's database and submit through the regular notification submission process.

#### <span id="page-39-0"></span>**What is the time period value of the Geometric Mean?**

In the Notification Access Database, on Form 21: Beach Water Quality Criterion Data Entry, we have changed the description of the value GM to reflect that it is a 30 Day Geometric Mean. If you are using a Geometric Mean of any other length of time, please use the "OTHER" option and add a comment stating you are using a Geometric Mean and note the time period: e.g., Geometric Mean – Daily, etc.

We've also Added MODEL VB (Virtual Beach) as an Activity Reason Type. This Reason Type will enable identification of the use of VB and retroactively to see the relationship between model predictions and subsequent sample results.

#### <span id="page-39-1"></span>**In Beacon, when selecting a state under the state drop-down menu, I only see a few counties listed under the 'Counties' drop-down menu. The new beaches we added are located in different counties that aren't listed as choices under the 'Counties' drop-down menu.**

Submitted beaches will need all the attributes filled out before all the data will show up in the various selection and filtering options, most important is the Beach Act Beach Indicator: <BeachAttributeDetail>

Frequently Asked Questions for Submitting Notification and Monitoring Data Notification Data Questions

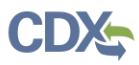

```
<AttributeEffectiveYear>2018</AttributeEffectiveYear>
<BeachExtentDetail>
      <ExtentLengthMeasure>1056</ExtentLengthMeasure>
<ExtentUnitOfMeasureCode>M</ExtentUnitOfMeasureCode>
</BeachExtentDetail>
<BeachSwimSeasonLengthDetail>
      <SwimSeasonStartDate>2018-05-25</SwimSeasonStartDate>
      <SwimSeasonEndDate>2018-09-04</SwimSeasonEndDate>
</BeachSwimSeasonLengthDetail>
<ReportingFrequencyDetail>
      <ReportingFrequencyMeasure>1</ReportingFrequencyMeasure>
      <ReportingFrequencyUnitOfMeasureCode>PER_YEAR</ReportingFrequencyU
nitOfMeasureCode>
</ReportingFrequencyDetail>
<MonitoringFrequencyDetail>
      <SwimSeasonFrequencyMeasure>1</SwimSeasonFrequencyMeasure>
      <OffSeasonFrequencyMeasure>0</OffSeasonFrequencyMeasure>
      <MonitoringFrequencyUnitOfMeasureCode>PER_WEEK</MonitoringFrequenc
yUnitOfMeasureCode>
      <MonitoredIrregularly>false</MonitoredIrregularly>
</MonitoringFrequencyDetail>
<BeachPollutionSourceDetail>
      <PollutionSourcesUninvestigatedIndicator>true</PollutionSourcesUni
nvestigatedIndicator>
</BeachPollutionSourceDetail>
<BeachTierRanking>1</BeachTierRanking>
<BeachActBeachIndicator>true</BeachActBeachIndicator>
```
#### </BeachAttributeDetail>

## <span id="page-40-0"></span>**(Updated) What do I do with beaches that we do not monitor, but have issued an advisory due to a sewage spill?**

- 1. Change beach reporting status from NR to N (or) Please see NUG 3.1.4 If it is planned to remain a NR or D beach leave the status as such, (but change the reporting frequency to 1); or Change status to Active and change reporting frequency.
- 2. Set monitored irregularly to "Y" (Optional) Can also use comment (NUG Section 3.1.4)
- 3. Set report monitoring to EPA frequency to "1 per year"
- 4. Set swim season monitoring frequency and offseason monitoring frequency to "1 per year" and monitored irregularly Y & comment (3.1.4)
- 5. Set report advisory to EPA to 1 per year (3.1.4)
- 6. Beach Activity Reason Type sewage (or model, policy see 3.1.5)
- 7. (Optional) Can also add note in Beach Comment (NUG 3.1.3)
- <span id="page-40-1"></span>**The Contact Information Report under the Beach Profile Report has a website, but not all of the beaches have a name or agency. We switched from submitting name and agency to website a couple of years ago. The up to date contact information is on the website. The names showing on Beacon are from past reporting years, as we didn't submit any names this year. Should we remove these names and just leave the website?**

To remove the person currently listed in the Beach Profile report as the public contact, you'll need to resubmit a file that includes that person in the public role with the date you

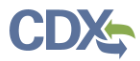

no longer want them displayed (any date will work as long as prior to the date of submission) and a status of INACTIVE.

```
<BeachRoleDetail>
      <BeachRoleTypeCode>PUBLIC</BeachRoleTypeCode>
      <BeachRoleOrganizationIdentifier>PRWNTEST</BeachRoleOrganizationIdentifie
      r>
      <BeachRolePersonIdentifier>CSTEVENSON</BeachRolePersonIdentifier>
      <BeachRoleEffectiveDate>2018-04-01T00:00:00</BeachRoleEffectiveDate>
      <BeachRoleStatusIndicator>INACTIVE</BeachRoleStatusIndicator>
</BeachRoleDetail>
```
You'll have to submit this information for every beach that has a person assigned to the public role.

<span id="page-41-0"></span>**Beach Monitoring Frequency Report: no monitoring frequency or advisory reporting frequency (to EPA)**

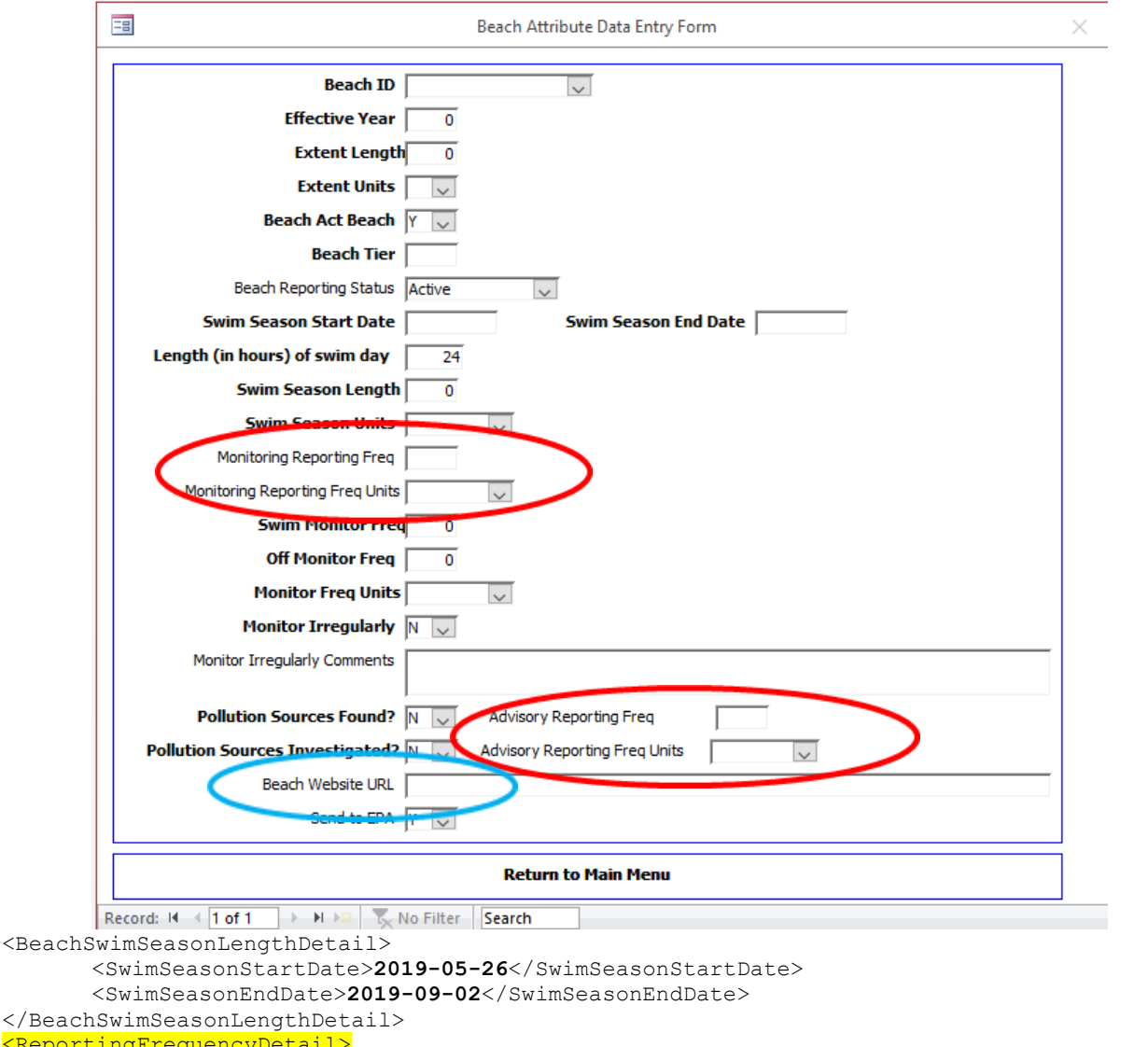

 $R$ e

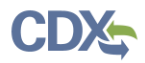

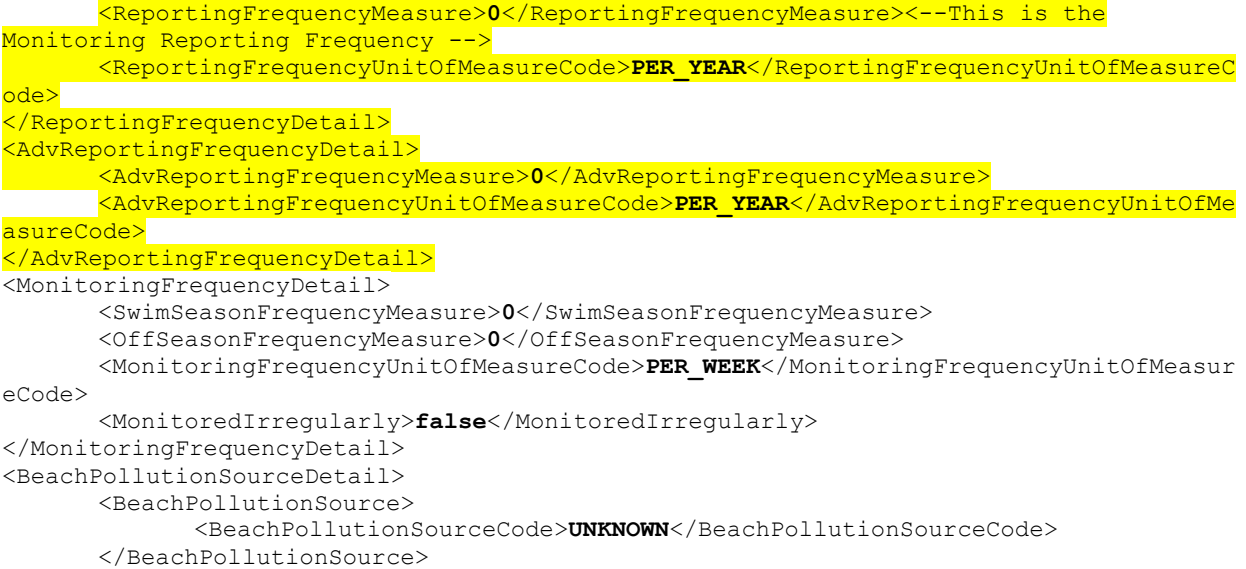

<span id="page-42-0"></span>**Beach Profile Reports: alternate Season and Monitoring Frequency reportno monitoring frequency of reporting to EPA for monitoring or advisories**

Same as monitoring frequency above.

#### <span id="page-42-1"></span>**Beach Profile Reports: alternate contact information report- no beach contact or website information.**

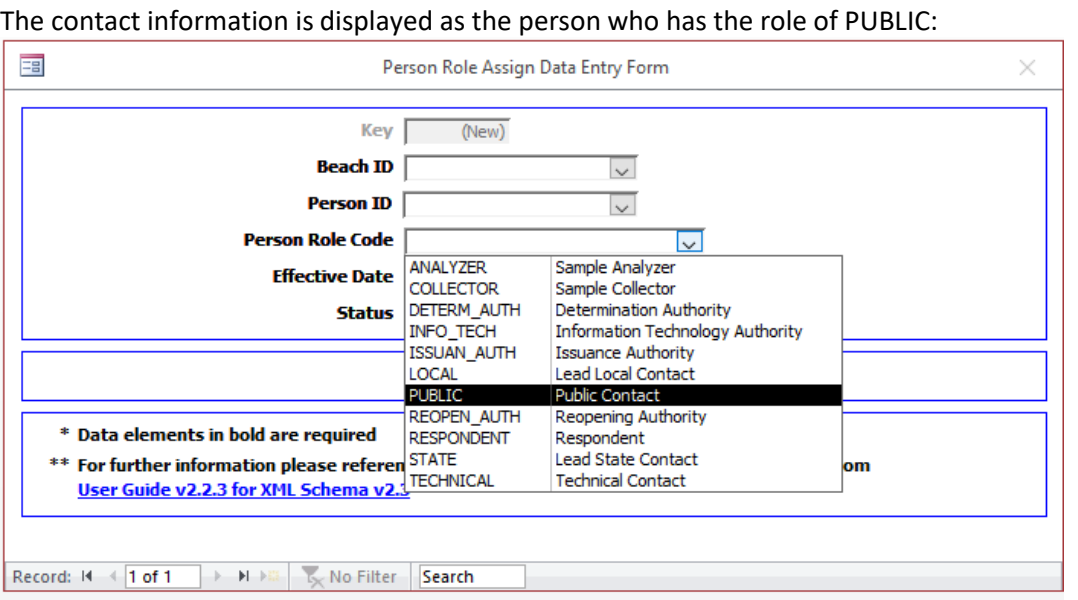

You'll choose the beach id, the person ID and then assign them the role of "PUBLIC". A person can have multiple roles for a beach and can be assigned to multiple beaches.

```
<BeachRoleDetail>
      <BeachRoleTypeCode>STATE</BeachRoleTypeCode>
      <BeachRoleOrganizationIdentifier>CNBCH27</BeachRoleOrganizationIdentifier>
      <BeachRoleEffectiveDate>2018-12-10T00:00:00</BeachRoleEffectiveDate>
```
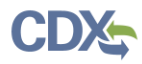

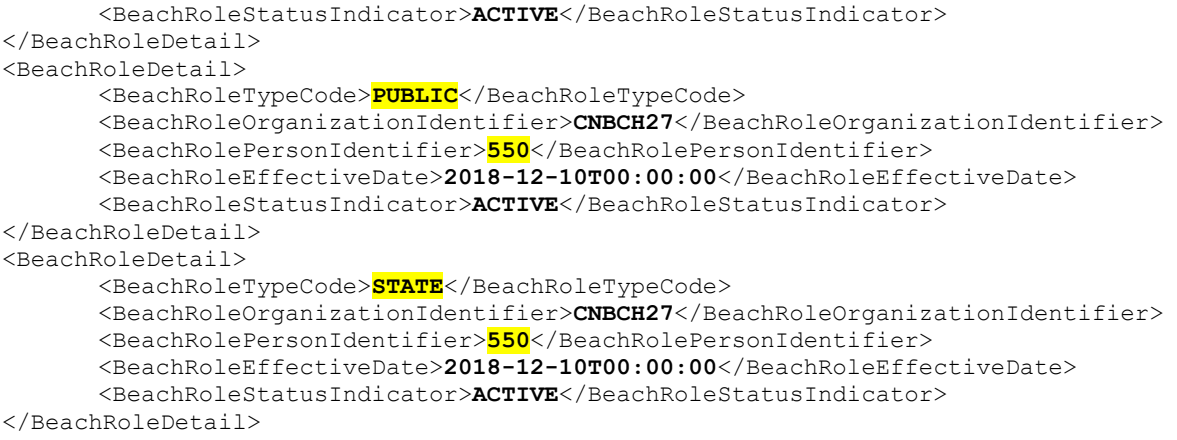

The beach website is entered in the attributes section, blue circle in the screenshot above.

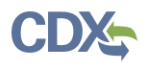

## <span id="page-44-0"></span>**No Local Action Decision Procedures are on the Beach Profile (main default report).**

These may have already been submitted but were not showing up at the time of verification. We have made some changes to the underlying report structure and how they are displayed in BEACON. If you have not checked again since the updates, please double check. If they are still not showing up, they can be created on the following form:

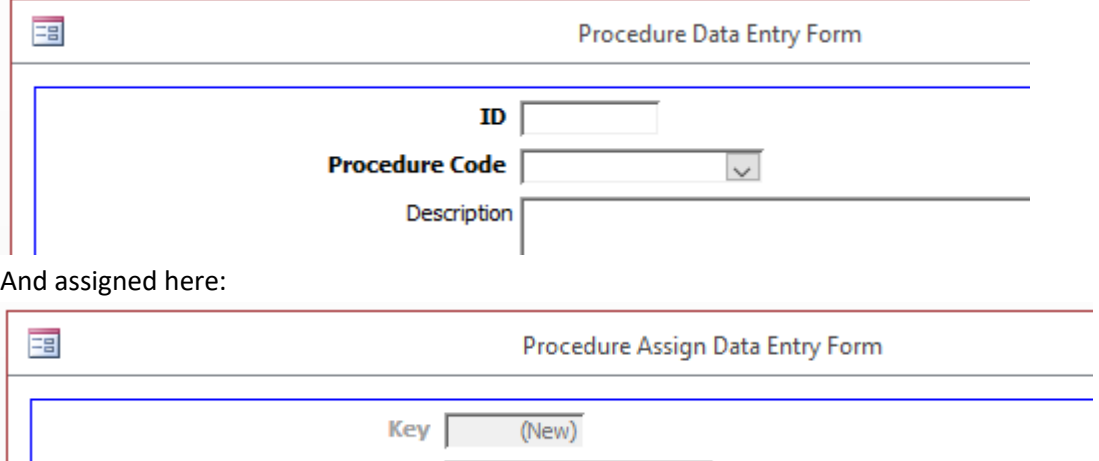

 $\sim$ 

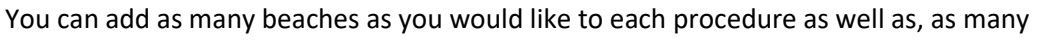

Beach ID

**Procedure ID** 

#### procedures as you have.

```
</BeachCoordinateEndPointDetail>
             </BeachCoordinateDetail>
      </BeachDetail>
       <BeachProcedureDetail>
             <ProcedureTypeCode>DB_PREEMPTVE</ProcedureTypeCode>
             <ProcedureDescriptionText>Compare conditions to preemptive 
criteria</ProcedureDescriptionText>
             <ProcedureIdentifier>PREEMPTIVE</ProcedureIdentifier>
             <ProcedureBeachIdentifier>CN113345</ProcedureBeachIdentifier>
             <ProcedureBeachIdentifier>CN121922</ProcedureBeachIdentifier>
             <ProcedureBeachIdentifier>CN160611</ProcedureBeachIdentifier>
             <ProcedureBeachIdentifier>CN175620</ProcedureBeachIdentifier>
             <ProcedureBeachIdentifier>CN177646</ProcedureBeachIdentifier>
             <ProcedureBeachIdentifier>CN192208</ProcedureBeachIdentifier>
             <ProcedureBeachIdentifier>CN205748</ProcedureBeachIdentifier>
      </BeachProcedureDetail>
      <BeachProcedureDetail>
             <ProcedureTypeCode>DB_WTR_STAND</ProcedureTypeCode>
             <ProcedureDescriptionText>Compare bacterial concentrations with Water 
quality standards</ProcedureDescriptionText>
             <ProcedureIdentifier>STANDARDS</ProcedureIdentifier>
             <ProcedureBeachIdentifier>CN113345</ProcedureBeachIdentifier>
             <ProcedureBeachIdentifier>CN121922</ProcedureBeachIdentifier>
             <ProcedureBeachIdentifier>CN160611</ProcedureBeachIdentifier>
             <ProcedureBeachIdentifier>CN175620</ProcedureBeachIdentifier>
             <ProcedureBeachIdentifier>CN177646</ProcedureBeachIdentifier>
```
Frequently Asked Questions for Submitting Notification and Monitoring Data Notification Data Questions

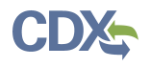

#### <span id="page-45-0"></span>**WQS Criteria Report, to add WQS Criteria Data:**

Enter data in this form:

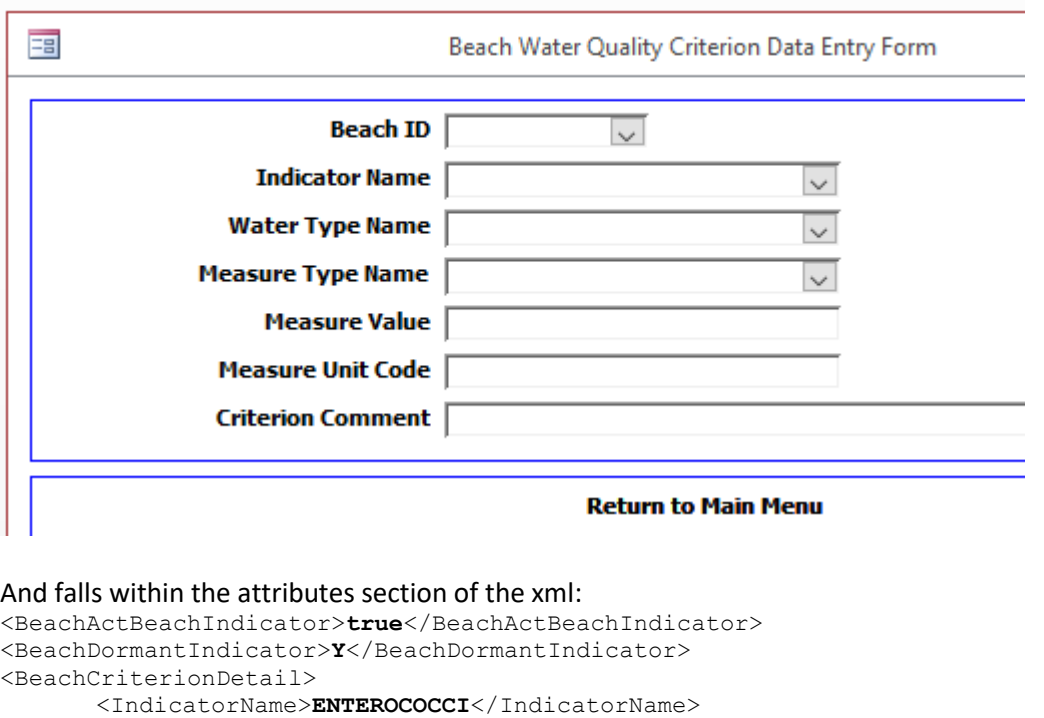

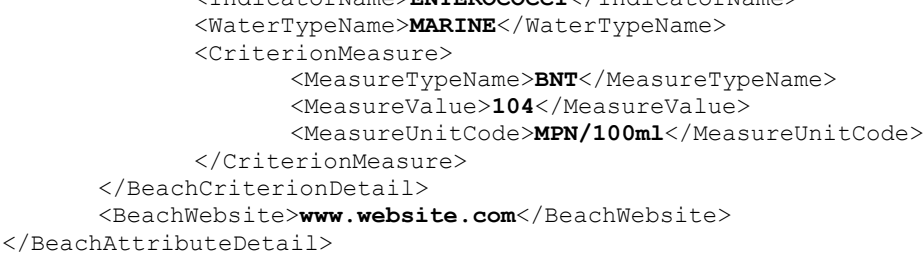

#### <span id="page-45-1"></span>**My database of record has "Unknown" listed as a possible pollution source but that value does not show up in BEACON after I submit the xml file?**

When you export data, make sure the "Attribute" data for the beach has the "Send to EPA" flag set to "Y". The pollution source data is contained within the Attribute section of the xml file.

#### <span id="page-45-2"></span>**Where do I find PollutionSourecesInvestigated in the xml file? It is showing incorrectly as No, and we want to change it to Yes. I can see it in Beacon, and can change it in vT, but I do not see it in the xml file?**

Due to the nature of the database, processor, xml schema, access database, BEACON, the pollution sources investigated/found data element ends up going through several different negative, double negative, triple negative iterations before it is displayed. The short answer is if

Frequently Asked Questions for Submitting Notification and Monitoring Data Notification Data Questions

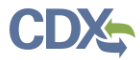

you select pollution sources investigated as 'Yes', then the xml creator does NOT add in the xml tag. If you want it to read 'No' it adds in the following:

```
<BeachPollutionSourceDetail>
      <PollutionSourcesUninvestigatedIndicator>true</PollutionSourcesUninvestig
atedIndicator>
      <NoPollutionSourcesIndicator>true</NoPollutionSourcesIndicator>
</BeachPollutionSourceDetail>
```
Note, it says Pollution sources UN investigated is TRUE. If pollution sources are not found, it gets created as above, NO pollution sources found is TRUE.

So, in the case above, you will NOT see a tag for Pollution Sources Investigated. The processor checks if the tag is there and if it isn't (as in the example case) it adds a Y to the Pollution Sources Investigated table.

In the case of Investigated = Yes and Sources Found = Yes, it creates the list of pollution sources:

```
<BeachPollutionSourceDetail>
      <BeachPollutionSource>
             <BeachPollutionSourceCode>UNKNOWN</BeachPollutionSourceCode>
      </BeachPollutionSource>
</BeachPollutionSourceDetail>
```
You can see both items fall between the BeachPollutionSourceDetail.

<span id="page-46-0"></span>**Beaches in BEACON do not have Pollution Sources listed. Beaches that do not have a source listed, do not have an advisory associated with them. Since the identification of a pollution source requires an advisory is there another way to list "unknown" as the pollution source if there is no advisory associated with the record?**

Even without an advisory you can identify possible sources (or determine that they are unknown) e.g., after a beach sanitary survey – please see Appendix G – Pollution Source Information, of the Notification User Guide.

The Access database and xml allow for adding a pollution source for any beach with a beach ID. Here is a screenshot of the table and form for the Access database. Third party systems should have something similar, at least a table.

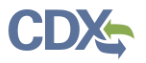

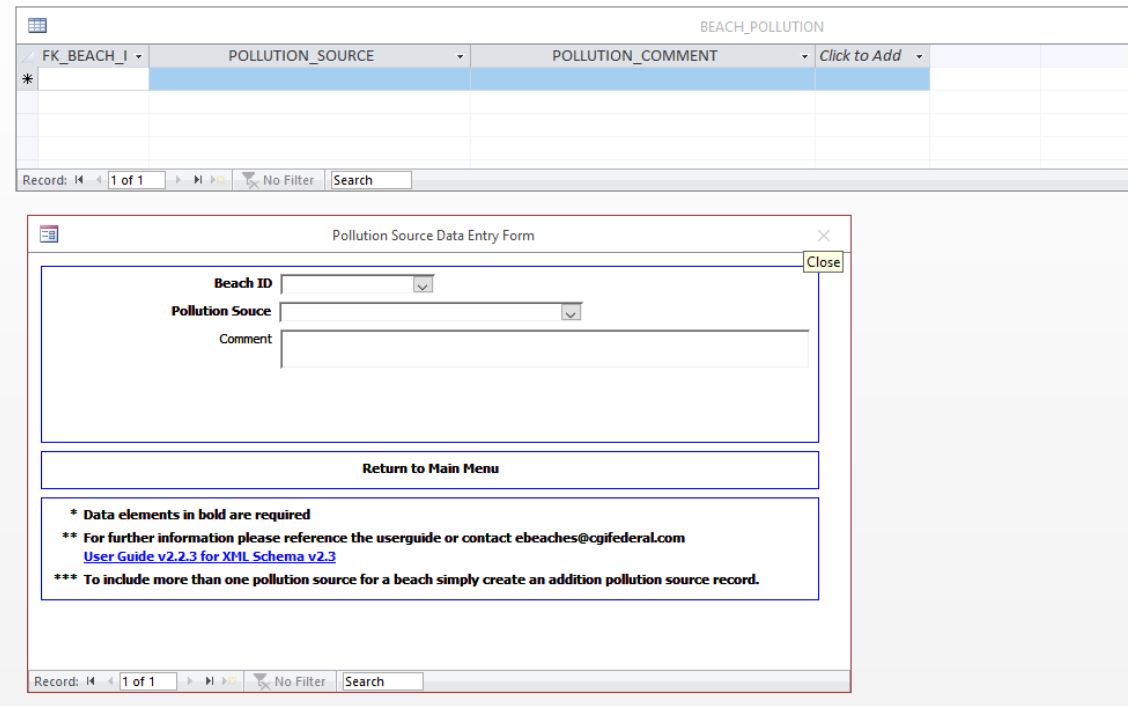

Within the xml, the pollution source code occurs near the end of the beach attributes section:

```
<MonitoringFrequencyDetail>
      <SwimSeasonFrequencyMeasure>2</SwimSeasonFrequencyMeasure>
      <OffSeasonFrequencyMeasure>0</OffSeasonFrequencyMeasure>
      <MonitoringFrequencyUnitOfMeasureCode>PER_WEEK</MonitoringFrequencyUnitOf
MeasureCode>
      <MonitoredIrregularly>false</MonitoredIrregularly>
</MonitoringFrequencyDetail>
<BeachPollutionSourceDetail>
      <PollutionSourcesUninvestigatedIndicator>true</PollutionSourcesUninvestig
atedIndicator>
      <NoPollutionSourcesIndicator>true</NoPollutionSourcesIndicator>
      <BeachPollutionSource>
             <BeachPollutionSourceCode>UNKNOWN</BeachPollutionSourceCode>
      </BeachPollutionSource>
</BeachPollutionSourceDetail>
<BeachTierRanking>1</BeachTierRanking>
<BeachActBeachIndicator>true</BeachActBeachIndicator>
<BeachDormantIndicator>N</BeachDormantIndicator>
```
#### <span id="page-47-0"></span>**Is there an option to add a department website link (as a LADP) rather than a list of procedural actions?**

There are several codes to use, whichever code or situation plus "\_internet": Code: IB\_INTERNET Name: ISSUE COMBINED: Post on Internet Description: Post advisory or closing on the Internet

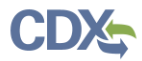

Then, add the website into the description box. It may not be a hyperlink, but users could copy and paste it into a browser. Different browsers may automatically change it into a hyper link if it has the http:// at the beginning but there's a chance they may not.

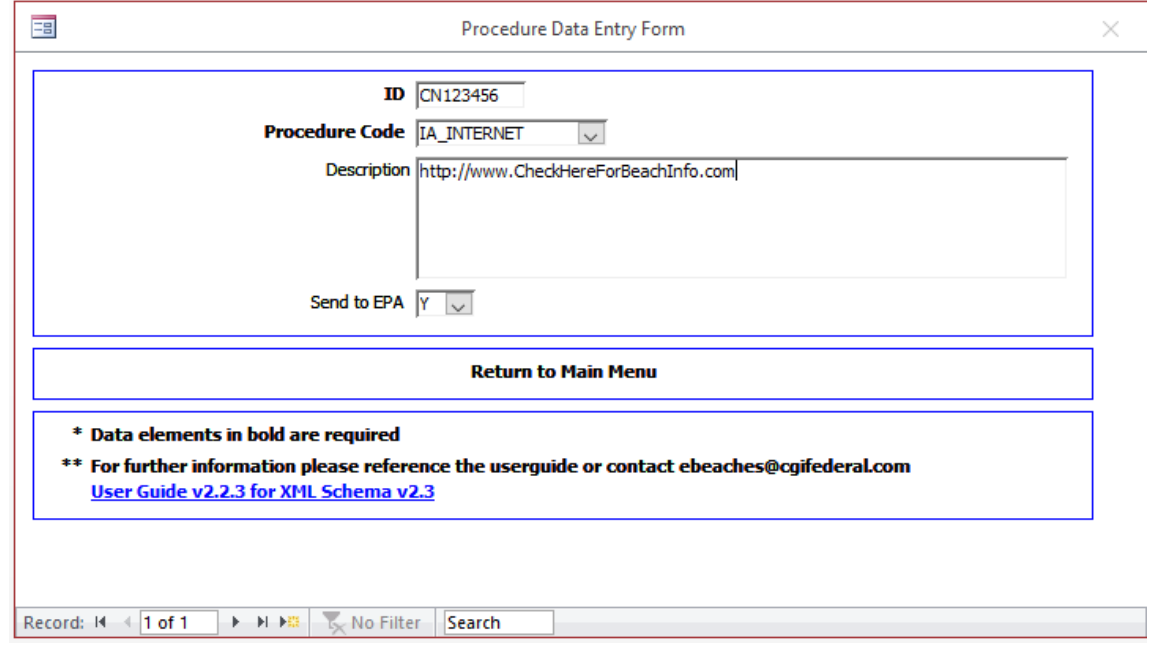

Users could also put one in the description section:

The xml data for individual websites for individual beaches would be as follows:

```
<BeachProcedureDetail>
       <ProcedureTypeCode>IA_BEACH</ProcedureTypeCode>
       <ProcedureDescriptionText>http://www.checkhere4info.com/TheBestBeach.html</ProcedureDescr
iptionText>
       <ProcedureIdentifier>AS_1</ProcedureIdentifier>
       <ProcedureBeachIdentifier>CN123456</ProcedureBeachIdentifier>
</BeachProcedureDetail>
<BeachProcedureDetail>
       <ProcedureTypeCode>IA_BEACH</ProcedureTypeCode>
       <ProcedureDescriptionText>http://www.checkhere4info.com/TheSecondBestBeach.html</Procedur
eDescriptionText>
       <ProcedureIdentifier>AS_2</ProcedureIdentifier>
       <ProcedureBeachIdentifier>CN000001</ProcedureBeachIdentifier>
</BeachProcedureDetail>
<BeachProcedureDetail>
       <ProcedureTypeCode>IA_BEACH</ProcedureTypeCode>
       <ProcedureDescriptionText>http://www.checkhere4info.com/TheThirdBestBeach.html</Procedure
DescriptionText>
       <ProcedureIdentifier>AS_3</ProcedureIdentifier>
       <ProcedureBeachIdentifier>CN000002</ProcedureBeachIdentifier>
</BeachProcedureDetail>
<BeachProcedureDetail>
       <ProcedureTypeCode>IA_BEACH</ProcedureTypeCode>
       <ProcedureDescriptionText>http://www.checkhere4info.com/TheFourthBestBeach.html</Procedur
eDescriptionText>
       <ProcedureIdentifier>AS_4</ProcedureIdentifier>
       <ProcedureBeachIdentifier>CN000003</ProcedureBeachIdentifier>
</BeachProcedureDetail>
<BeachProcedureDetail>
       <ProcedureTypeCode>IA_BEACH</ProcedureTypeCode>
       <ProcedureDescriptionText>http://www.checkhere4info.com/TheOkayestBeach.html</ProcedureDe
scriptionText>
       <ProcedureIdentifier>AS_5</ProcedureIdentifier>
```
Frequently Asked Questions for Submitting Notification and Monitoring Data Notification Data Questions

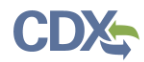

<ProcedureBeachIdentifier>**CN000004**</ProcedureBeachIdentifier> </BeachProcedureDetail>

#### The xml data for one website for multiple beaches would be as follows:

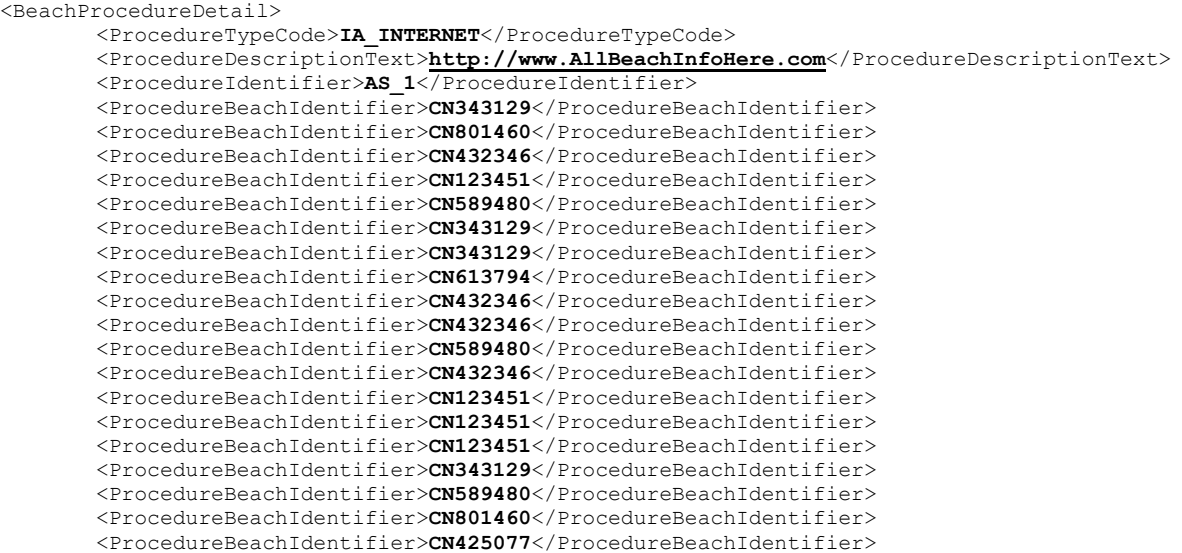

<span id="page-49-0"></span></BeachProcedureDetail>

#### **Is there an easier/faster way to get Local Action Decision Procedure data into PRAWN?**

The following code is what enters the procedures into PRAWN:

```
<BeachProcedureDetail>
      <ProcedureTypeCode>DA_W_Q_MONTR</ProcedureTypeCode>
      <ProcedureDescriptionText>television</ProcedureDescriptionText>
      <ProcedureIdentifier>television</ProcedureIdentifier>
      <ProcedureBeachIdentifier>CN392116</ProcedureBeachIdentifier>
</BeachProcedureDetail>
<BeachProcedureDetail>
      <ProcedureTypeCode>DB_WTR_STAND</ProcedureTypeCode>
      <ProcedureDescriptionText>Radio</ProcedureDescriptionText>
      <ProcedureIdentifier>Radio</ProcedureIdentifier>
     <ProcedureBeachIdentifier>CN599204</ProcedureBeachIdentifier>
      <ProcedureBeachIdentifier>CN392116</ProcedureBeachIdentifier>
      </BeachProcedureDetail>
```
There's a list of the different procedure codes and what they stand for in Appendix C of the user guide: [https://www.epa.gov/sites/production/files/2015-12/documents/beachnotification-user](https://www.epa.gov/sites/production/files/2015-12/documents/beachnotification-user-guide.pdf)[guide.pdf](https://www.epa.gov/sites/production/files/2015-12/documents/beachnotification-user-guide.pdf)

The description text and Identifier are user defined so you can put anything descriptive in there.

Compile a list of your beaches, use excel or whatever you want to put them in the following format:

```
<ProcedureBeachIdentifier>CN392116</ProcedureBeachIdentifier>
<ProcedureBeachIdentifier>Next Beach</ProcedureBeachIdentifier>
```
Frequently Asked Questions for Submitting Notification and Monitoring Data Notification Data Questions Notification Data Questions

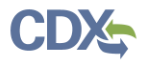

```
<ProcedureBeachIdentifier>Next Beach</ProcedureBeachIdentifier>
<ProcedureBeachIdentifier>Next Beach</ProcedureBeachIdentifier>
…
```
Etc

```
…
```
<ProcedureBeachIdentifier>**CN392116**</ProcedureBeachIdentifier>

Once you have all your beaches, you can copy them into the code format:

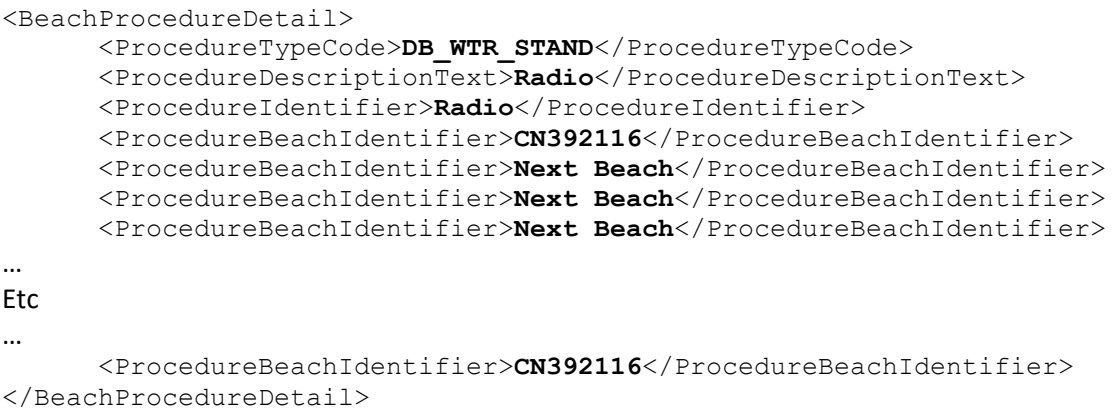

Change the type code, description, and ID. Once you have the block of code with all your beaches, you can copy and paste the entire series one after the other and then update the Codes, Descriptions, and Identifiers for each block.

If you only have one way of informing the public, you can just include one block of code for the procedure.

#### <span id="page-50-0"></span>**How do we add in multiple Local Action Decision Procedures (LADP's)?**

In the Access Database, the form is: Procedure Data Entry Form. The codes are all in the procedure code drop down list.

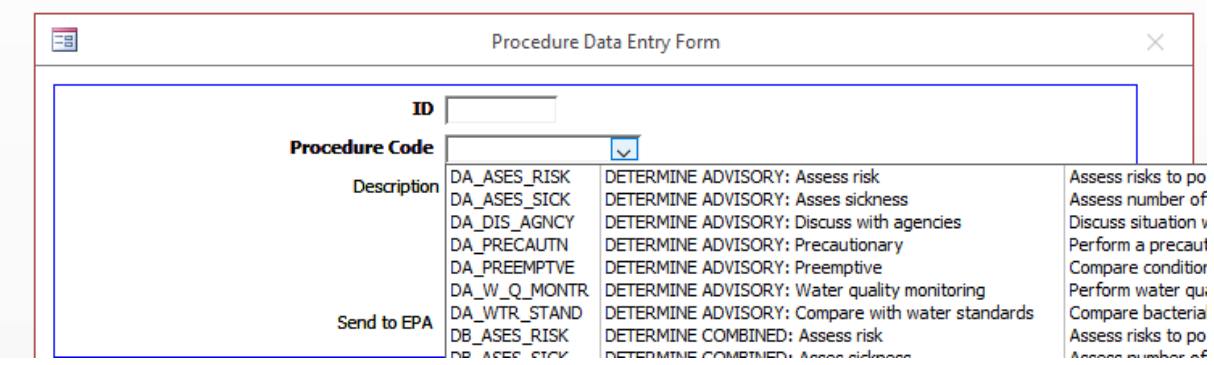

Once you've added all of them from your list, open form: Procedure Assign Data Entry. From there, assign the beaches in the drop down list to the procedure codes you created previously.

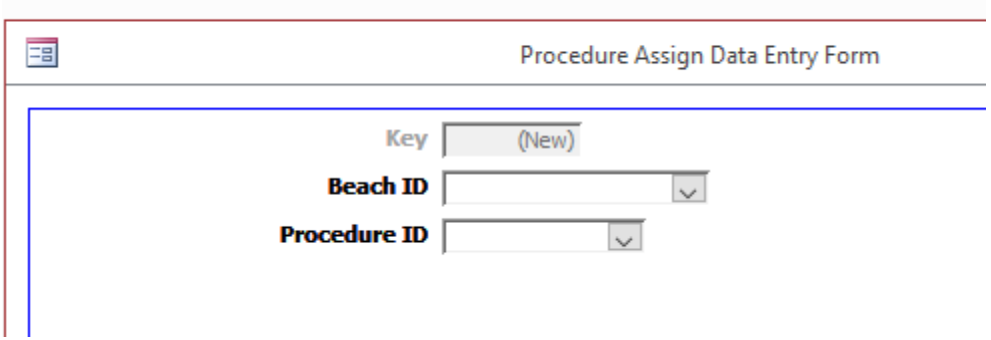

<span id="page-51-0"></span>**"…Jurisdiction listing on: <https://ofmpub.epa.gov/apex/beacon2/f?p=beacon2:50:1> For Agency, spell out the "Organization Name". Where do we enter the full name of the organization?**

All Screenshots below refer to the EPA Access Database V2.3

Form 20) State Contact, where it says Agency is where you'll fill in the value you want to appear on that contact page.

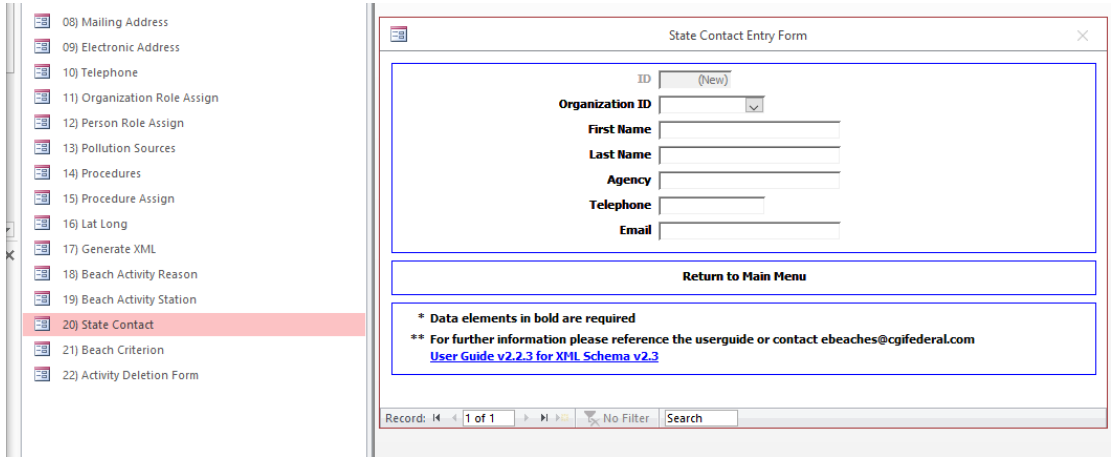

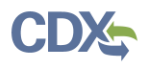

#### <span id="page-52-0"></span>**Older data we have previously submitted is not showing up in trend charts. Why isn't it included?**

#### New Trend Charts

We have added new multi-year Trend Charts (like those found in the Dynamic National Report - DNR) to the following reports. You should review the completeness of prior-year data for at least 2016-2020; but also, back to include 2010, and if necessary update your database of record.

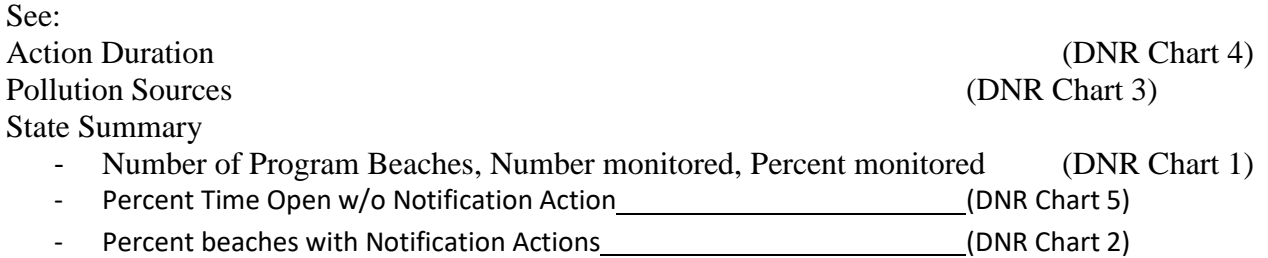

Beaches may have activities but may not have the beach act beach attribute filled out for that year so they are excluded from search results. You'll need to resubmit attributes for the beaches with the effective year set to the corresponding year. Only submit the beaches that qualify as Beach Act Beaches. That may be all of them or just a few, you'll have to double check for yourself. The information below is all you'll need to re-upload for each beach for each year. As long as the Beach Act Beach indicator is set to "true" and the effective year is set to the corresponding year, this will be enough information. You'll also need to make sure the swim season dates have the correct year but everything else can remain the same.

```
<BeachDetail>
       <BeachIdentifier>CN095025</BeachIdentifier>
       <BeachNameDetail>
              <ProgramInterestName>Serenity Beach</ProgramInterestName>
               <ProgramInterestDescriptionText>Serenity</ProgramInterestDescriptionText>
               <ProgramInterestStateCode>CN</ProgramInterestStateCode>
               <ProgramInterestFIPSCountyCode>12345</ProgramInterestFIPSCountyCode>
               <WaterBodyNameCode>GULF_MEXICO</WaterBodyNameCode>
               <WaterBodyTypeCode>OPEN_COAST</WaterBodyTypeCode>
               <BeachAccessibilityDetail>
                      <BeachAccessibilityType>PUB_PUB_ACC</BeachAccessibilityType>
               </BeachAccessibilityDetail>
       </BeachNameDetail>
       <BeachAttributeDetail>
               <AttributeEffectiveYear>2010</AttributeEffectiveYear>
               <BeachExtentDetail>
                      <ExtentLengthMeasure>5.45</ExtentLengthMeasure>
                      <ExtentUnitOfMeasureCode>MI</ExtentUnitOfMeasureCode>
               </BeachExtentDetail>
               <BeachSwimSeasonLengthDetail>
                      <SwimSeasonStartDate>2010-01-01</SwimSeasonStartDate>
                      <SwimSeasonEndDate>2010-12-31</SwimSeasonEndDate>
               </BeachSwimSeasonLengthDetail>
               <MonitoringFrequencyDetail>
                      <SwimSeasonFrequencyMeasure>38</SwimSeasonFrequencyMeasure>
```

```
Frequently Asked Questions for Submitting Notification and Monitoring Data Notification Data Questions
```
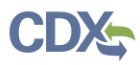

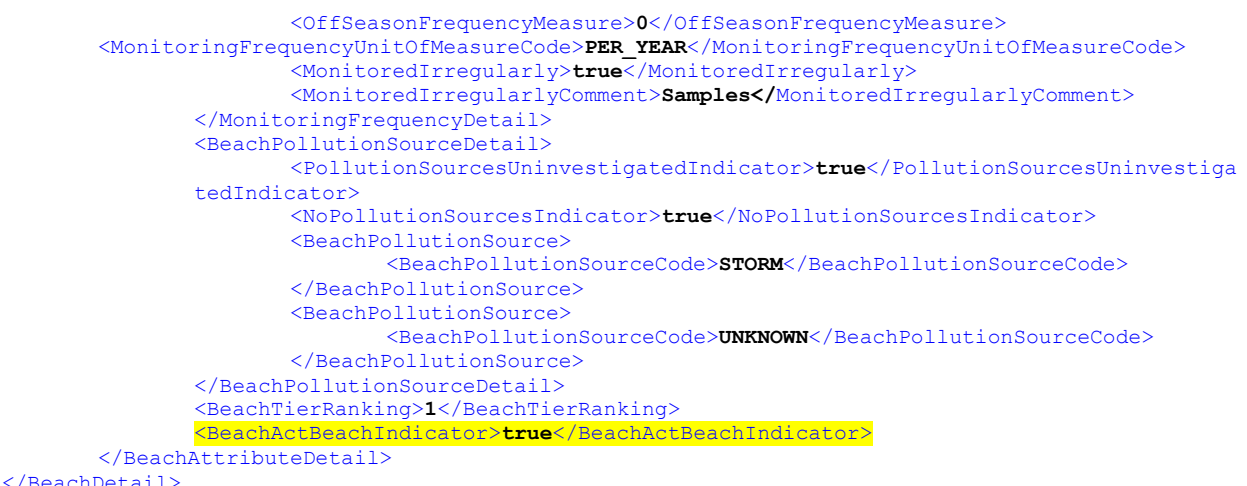

<span id="page-53-0"></span>**What would you do for this beach? I asked a beach manager about it because it wasn't monitored but wasn't marked as closed in our system. Their response: The beach was open all season with a permanent sign posted at the beach that says "Swimming is not advisable due to possible health risks". Perhaps we would actually consider that the beach was under an advisory with "other" as the reason?**

Advisories are intended to alert swimmers to a change in normal conditions, like an increase in the likelihood of exceeding a water quality criterion or Beach Action Value. However, for a discussion of "Permanent advisories": see section 5.2.1.2 of the National Beach Guidance and Required Performance Criteria for Grants. https://www.epa.gov/sites/production/files/2018-12/documents/national-beach-guidance-2014-report.pdf

A jurisdiction may choose to post permanent "swim at your own risk" advisories; however, if they are reported as season-long or year-long beach actions, they will impact the measure of the "Percent Days not under a Beach Action" found in the State Summary report. These type of "365 day" beach actions have been reported with "Action Indicator" PREEMPT, "Action Possible Source" UNKNOWN or OTHER with a comment. (e.g., CA, WA; 2019) For guidance on available values, see Section 3.1.5 of the Beach Notification Database User Guide:

[https://www.epa.gov/sites/production/files/2015-12/documents/beachnotification-user](https://www.epa.gov/sites/production/files/2015-12/documents/beachnotification-user-guide.pdf)[guide.pdf](https://www.epa.gov/sites/production/files/2015-12/documents/beachnotification-user-guide.pdf)

#### <span id="page-53-1"></span>**(New) Program Beaches without Monitoring or Notifications**

As EPA is preparing a 5-Yr Report to Congress, a program-wide question has come up about active reporting beaches that are not monitored and have not reported any Beach Actions.

**Q:** If there is an active reporting beach that is not monitored and has not reported any Beach Actions, should it be labeled as a "Dormant" or Tier 4 beach; or would the

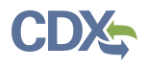

jurisdiction's Program issue a Beach Action, if justified, even without monitoring data (based on a model, monitoring by a sentinel station at another beach, or policy)? **A:** If the Jurisdiction would not issue an Action without monitoring data, then the beach should be re-classified as dormant or Tier 4.

If the jurisdiction's program would, if justified, issue a Beach Action even without monitoring data (based on a model, monitoring by a sentinel station at another beach, or policy), then the tier designation does not need to change.

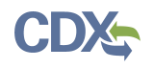

**Definitions** 

[Note: the terms "Activity" and "Action" are currently used interchangeably]

#### **How does the Beach Program define 'beach'?**

EPA provided significant discussion on the term beach in the *National Beach Guidance and Required Performance Criteria for Grants*. Chapter 3 provides a three step process for identifying a beach (Step 1: identifying coastal recreation waters; Step 2: identifying beaches or similar points of access used by the public [includes public and privately owned and accessible beaches] for primary contact recreation: swimming, bathing, surfing, or similar water contact activities; and Step 3: reviewing available information).

#### **Should a state report to EPA federal or tribal beaches located within the state?**

No. States report to EPA only those beaches under the state's jurisdiction. Tribes eligible for BEACH Act grants and federal agencies are required to submit their own reports to EPA. (Note: Tribes may use BEACH Act grant funds to pay a State to manage and/or submit their data.)

#### **Will lengths of beaches under federal jurisdiction within a state's or tribe's boundaries be included in a state/tribal beach length total if EPA switches from shoreline miles to beach miles in its beach grant allocation formula?**

No. Beaches under Federal jurisdiction are not included in a state or tribal beach monitoring and notification program for BEACH Act purposes. (Note: Previously reported federal beaches are marked "historic" and so will not be counted.)

"Jurisdiction" means that a federal agency has ownership and can have or has an operating budget with the responsibility to monitor and operate a beach open to the public. If the federal label is just a "designation" without ownership or responsibility (e.g., private land in a National Forest), the jurisdiction can use BEACH Act grant funds for management and reporting. (note definition of private beaches)

Examples of properties under Federal jurisdiction include but are not limited to:

Coast Guard facility Military facility (e.g., Base, Fort, Camp, Missile Range, Firing Range) National Estuarine Research Reserve National Forest National Historical Reserve National Park National Recreation Area National Seashore National Wildlife Refuge

#### **(New) There is a military firing range area across the street from a beach. However, the shoreline area is owned by the state, but leased by the military. Not exactly sure how to classify this area.**

Is it a BEACH Act beach (BAB) that can use BEACH Act grant funds?

- 1. Location Is it in a coastal or Great Lake jurisdiction not above the mouth of a river. If No, STOP, it is not a BAB. If yes, go to 2.
- 2. Ownership Does the lease of State property allow use by the public for primary contact recreation? (e.g., not a prohibited area due to the firing range, or not only used by military personnel and dependents.) If No, STOP, it is not a BAB. If yes go to 3.
- 3. Source of funds for management Are non-BEACH Act federally appropriated funds used by the military to monitor and take management actions to issue advisories and closures, and report data for the beach? If No, then the State can use BEACH Act funds to do those things for the beach. If yes, then BEACH Act grant funds cannot also be used; and therefore, you would not include the beach or its data in your State Program. The BEACH Act expects the military to use its resources to conduct monitoring and take these management actions on federal property owned in fee simple or e.g., under a lease or easement.

Does "management of the beach" apply mainly to using funds to monitor or sample the waters, or can it be a broader term to describe such acts as having custodial staff remove litter from the beach?

The use of CWA funds conflict only arises when federal (non-BEACH Act) funds are used for eligible activities under the Beach Grant Program, i.e., monitoring and management actions to determine when to issue advisories (the Local Action Decision Procedures).

#### **Should a state List of Beaches include beaches that are adjacent to waters designated by the state for only secondary contact recreation?**

No. The beaches must be adjacent to "coastal recreation waters" and must have a designated use of "primary contact" recreation (Recreational activities where immersion and ingestion are likely and there is a high degree of bodily contact with the water, such as swimming, bathing, surfing, water skiing, tubing, skin diving, water play by children, or similar water-contact activities.) for at least part of the year, as discussed in EPA's 2014 Beach Guidance §3.2. A designation of only secondary contact recreation does not trigger a Beach Act Beach designation.

#### **What is meant by "similar points of access"?**

To decide whether to include "similar points of access" on their List of Beaches, a state should consider:

Similar point of access.

A "similar point of access" (i.e., providing similar access) to waters used by public, is a BAB and needs to be on list of beaches.

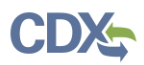

For example, one could include a flat spit of land (peninsula) that juts into the water, an island or an off shore open water area available for public use for primary contact recreation, even if only accessible by water.

• NOT Similar point of access

Shoreline adjacent to coastal recreation waters that is not used by the public for "primary contact" recreation is not a BAB

For example, structures that would not be considered "similar" might include a fishing pier, boat pier, shoreline stabilization structure, marina, mooring basin (with anchor cable buoys), boat ramps, or individual locations only used to collect water quality samples and measurements (i.e., STORET sampling locations), etc.

#### **How does the Beach Program define "closure" and "advisory"?**

States define those terms, although EPA provides some guidance on them in section 5.3.2 of its *National Beach Guidance and Required Performance Criteria for Grants*. In its annual analysis of beach activity nationwide, EPA treats both as 'actions.'

**Under the 'Use Status' field, for a Non-reporting beach, what is the definition of 'Open'?** People engage in primary contact recreation in the water adjacent to the beach (not a statement of legality of behavior).

(Please see Definitions, page 40 of: [https://www.epa.gov/sites/production/files/2018-](https://www.epa.gov/sites/production/files/2018-08/documents/faqs-2018-seasonal-data.pdf) [08/documents/faqs-2018-seasonal-data.pdf](https://www.epa.gov/sites/production/files/2018-08/documents/faqs-2018-seasonal-data.pdf) )

We use this term because not all jurisdictions have the authority to "close" a beach. Instead they might issue a "swim at your own risk" notice or advisory.

So "Close" would mean: to notify the public that it is not legal for them to enter at least the water, may also include physically barring access to the beach property.

#### **How does the Beach Program define "private"?**

- In general, a private beach should be included in a state's List of Beaches if it is adjacent to coastal recreation waters and the waters are legally "used by the public." EPA's 2014 Beach Guidance addressed this determination in §3.2 and 3.3.
- EPA's 2014 Beach Guidance §3.3 specifically addresses the private beach issue: "A beach does not have to be in the public domain to be covered by a BEACH Act grantfunded program. Privately owned beaches that are used by the public for swimming, bathing, and other water contact activities should be included in the identification, evaluation, and classification of beaches…"
	- o As an example, even if a hotel, or campground, or swim club is private, but the water is used by the general public for swimming or similar activities, the beach should be included in the state's List of Beaches, even though the access is somewhat restricted.

Frequently Asked Questions for Submitting Notification and Monitoring Data Notification Data Questions Notification Data Questions

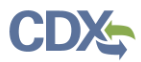

- o Beaches associated with private homes, however, do not provide access for use by the public" and thus should not be included in the List.
- o Private ownership" applies to a beach not owned by a government agency.
- o This definition is subordinate to state and local laws applicable to the beach in question.
- $\circ$  Public Beach Act Beaches should be included, as discussed in §3.2 & 3.3. Where the public pays an entrance fee to a publicly owned beach, it would still be considered a public beach with public access and should be included in the List.

#### **How does the Beach Program define "freshwater"?**

In terms of BEACH Act grants, the only fresh waters are the Great Lakes. In terms of choosing which indicator to monitor for, if there is a question as to the salinity level (e.g., in estuaries), beach managers should use enterococci.

#### **How does eBeaches apply the BEACH Act language to identify "the mouth a river" upstream from an estuary/bay/open sea?**

(21) COASTAL RECREATION WATERS

- (A) In general—The term ''coastal recreation waters'' means— (i) the Great Lakes; and
- (ii) Marine coastal waters (including coastal estuaries) that are designated under section 303(c) by a State for use for swimming, bathing, surfing, or similar water contact activities. [ed. note: i.e., primary contact recreation]
	- (B) Exclusions—The term ''coastal recreation waters'' does not include—
		- (i) inland waters; or
		- (ii)Waters upstream of the mouth of a river or having an unimpaired natural connection with open sea. [ed. note: "open sea" also means "Great Lakes"]

We identify the "mouth of a river" as where on the BEACON (NHD) map the name of the waterbody changes. We recognize that each jurisdiction may have its own definitions even in law and regulation; as well as the WQS waterbody type names.

So for national consistency, we use the USGS National Hydrographic Dataset (NHD) / EPA Reach Address Database (RAD) waterbody names on the maps shown in BEACON. These RAD waterbody names show in bright blue in BEACON

<https://watersgeo.epa.gov/BEACON2/Beacon.html>

#### **What is a Project/Beach Identifier?**

A unique identification "number" assigned by EPA to a beach defined by a jurisdiction (see Location Data SOP <https://www.epa.gov/beach-tech/submitting-data-epa> Locational Data, Item 1) retained regardless of the operational status ("open"/"managed") of the beach.

#### **What does it mean for a beach to be considered "Historical"?**

An "historical flag" in PRAWN is set to "TRUE" for a beach id at the request of a jurisdiction for a beach that is determined to: e.g., no longer physically exist or be useable by the public, was assigned in error, no longer correctly relates to the extent of the beach (i.e., split, merged). For Historical IDs, no new data are submitted, older data remains in EPA databases of record, but are not included in Annual Reports (but can be pulled for other reports).

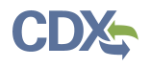

#### **What does it mean for a beach to be considered "Open"?**

People engage in primary contact recreation in the water adjacent to the beach (not a statement of legality of behavior).

#### **What does it mean for a beach to be considered "Managed"?**

The beach is staffed at least to the extent that "actions" can be taken when necessary.

#### **What is a beach "Season"?**

Season is the time when the beach is "managed" and/or "open". Season is entered in PRAWN as start and end dates. Length in days can also be used but it is recommended to use the start and end date fields. If not open or its status is "dormant", or "non-reporting" then the season  $= 0$ .

#### **What does it mean for a beach to be "Monitored"?**

"YES" carries the obligation to report the results. "NO" means reporting is optional.,

#### **Should I report actions for a given beach?**

"Yes" if the beach is considered a Beach Act beach, and there is someone to report (not "historical", "dormant" or non-reporting").

#### **Should I report monitoring data for a given beach?**

"Yes" if a Beach Act beach, and there is someone to report (not "historical","dormant" or nonreporting").

#### **Does EPA require any specific beach prioritization scheme?**

EPA's BEACH Act grant performance criteria require that states rank their beaches in priority order based on risk and use. The Agency recommends a four tier system, with Tier 1 representing the highest priority beaches, but allows states to use any nomenclature they choose. However, to avoid confusion states should provide EPA and the public sufficient information to allow them to make comparisons with the national prioritization scheme.

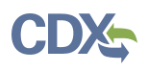

## <span id="page-60-0"></span>**Monitoring Data Questions**

- <span id="page-60-1"></span>**Removed older 2009 FAQ**
- <span id="page-60-2"></span>**Removed older 2009 FAQ**
- <span id="page-60-3"></span>**Removed older 2009 FAQ**
- <span id="page-60-4"></span>**Removed older 2009 FAQ**

#### <span id="page-60-5"></span>**Can I use the same Activity ID from year to year or from station to station?**

No, Activity IDs must be unique for your organization across all years and stations. For example, if you want to use the Activity ID "myact" for multiple years and stations, you should add a year indicator and a station indicator to make it unique. So your activity at station A for 2008 could be "A-08-myact" and your activity for station B in 2009 could be "B-09-myact".

If you do submit a second activity with the same Activity ID, it will overwrite the first activity in WQX.

#### <span id="page-60-6"></span>**Where can I find more information about monitoring data requirements?**

Submitting Data to EPA - <https://www.epa.gov/beach-tech/submitting-data-epa>

 This page contains documentation, tools, and information for submitting data under the BEACH Act Grant Program. The old Monitoring Schema, as well as its documentation and tools are located at the bottom of the page under the Historical Files section. This page also contains contact information for further questions.

Exchange Network - <http://www.exchangenetwork.net/exchanges/water/wqx.htm>

This Exchange Network site contains documentation for the WQX Schema.

WQX web page - <http://www.epa.gov/storet/wqx/index.html>

## <span id="page-60-7"></span>**What is the MONITORING\_LOCATION\_ALTERNATE table for?**

The alternate monitoring locations are there for stations that have other names from other sources. If for instance your organization or project calls the station "Station123" and someone else calls it "StationABC", then you would call your monitoring location "Station123", but you would be able to note that the monitoring location is refered to as "StationABC" by the other organization or project by using the MONITORING\_LOCATION\_ALTERNATE table. All of the fields contained here are optional.

#### <span id="page-60-8"></span>**Our lab receives a sample and splits it into 2 samples for their own quality check. Do I use: "Quality Control Sample-Inter-lab Split" or "Quality Control Sample-Lab Duplicate" for the Activity Type Code?**

Use "Quality Control Sample-Lab Duplicate". The "Quality Control Sample-Inter-lab Split" implies that 2 different labs will be analyzing the two halves of the sample.

#### <span id="page-60-9"></span>**What Activity Type Codes do I use for the following situation: Sample 1 is a regular grab sample, Sample 2 is a replicate grab sample for quality control**

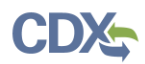

### **of sample 1, and Sample 2 is split into Sample 2A and Sample 2B by the lab?**

For Sample1, use "Sample-Routine". For Sample 2A use "Quality Control Sample-Field Replicate Sample". For Sample 2B use "Quality Control Sample-Lab Duplicate" You may then wish to use an Activity\_Group to tie together Sample 2A and 2B, then use an Activity\_Group to tie together Samples 1 and 2A. This seems complex, but you would be able to use one activity group because you would not be clear enough about weather 2b is a duplicate of 1 or 2A.

## <span id="page-61-0"></span>**When is it appropriate to fill in the field in the Activity table called ACT\_SAM\_CHEMICAL\_PRESERVATIVE?**

Either "ACT\_SAM\_CHEMICAL\_PRESERVATIVE" or

"REF\_THERMAL\_PRESERVATIVE\_NAME" are required if you have a sample preparation method block is reported. Populate this only if you'd like to report on how a sample was preserved. This is not required.

#### <span id="page-61-1"></span>**How do I use the ACTIVITY\_GROUP table? Should each of these IDs be unique? Should I just use my ACT\_ID values?**

Activity Groups are used to group samples together. For example:

If you have some type of QC sample, you would want to attach it to the routine samples that it should be associated with. You would use an activity group for this. The Activity Group ID is a unique identifier for the group of activities. You would provide all of the grouped Activity IDs. See the document: [http://www3.epa.gov/storet/wqx\\_products/Activity\\_Group\\_Examples.pdf](http://www3.epa.gov/storet/wqx_products/Activity_Group_Examples.pdf)

See also current Domain values: https://www3.epa.gov/storet/wqx/wqx\_getdomainvalueswebservice.html

## <span id="page-61-2"></span>**Removed older 2008 FAQ.**

#### <span id="page-61-3"></span>**Should I use Method Detection Level (MDL) for RESULT\_DETECT\_QUANT\_LIMIT when using the enterolert method?**

Yes Method Detection Level (MDL) is correct.

#### <span id="page-61-4"></span>**How do I handle laboratory results where the value is less than or greater than the laboratory reporting limit?**

You should report "Not Detected" if a reported value is less than the detection limit. So if you get a value less than a detection limit of 10, you would say "Not Detected" and report 10 as the Result Detection Quatitation Limit. If you get a value greater than the value quatifiable by an instrument or method, for example 5000, you would say "Present Above Quantification Limit" and report 5000 as the Result Detection Quatitation Limit. If you get a value less than the value quatifiable by an instrument or method, for example 20, you would say "Present Below Quantification Limit" and report 20 as the Result Detection Quatitation Limit. If a value is simply not reported by a lab, then you would enter "Not Reported" and leave the Result Detection Quatitation Limit blank. If the lab detects an analyte and can not quantify an amount, then you would enter "Detected Not Quantified" and leave the Result Detection

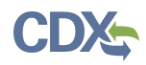

Quantitation Limit blank. In WQX, a detection limit must be provided if a <ResultDetectionCondition> of "Not Detected", "Present Above Quantification Limit", or "Present Below Quantification Limit" is entered. There are instructions about non-detects in several of the beaches user guides, just search for "Detect" in the user guides and you will find specific instructions.

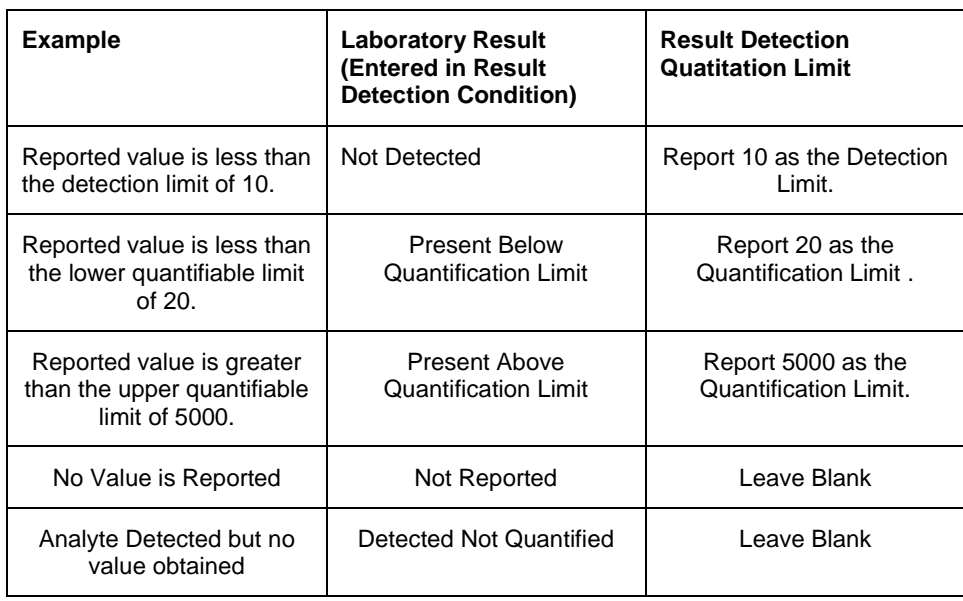

## <span id="page-62-0"></span>**I've already sent in a file with the "All Complete" notice. If I send another will this cause any problems with the database? [Moved to combined #1]**

#### <span id="page-62-1"></span>**How do I delete un-needed or incorrect data from WQX?**

First, you should decide whether you need to update or delete the data. If you truly need to delete the data, you should submit an XML file to WQX with the payload operation set to "Delete", rather than the usual "Update-Insert". In the payload, you must only list the activities, monitoring locations, projects, or activity groups that you intend to delete. For activities, you must delete entire activities. If you wish to delete some results of an activity, you should perform an update, rather than a delete. Remember that if you delete a project or monitoring location from WQX, you will also delete any activities that are related solely to that project or monitoring location. For more information on the specific structure of a delete XML file, please see the WQX XML training manual found at:

[https://www.epa.gov/beach-tech/submitting-data-epa,](https://www.epa.gov/beach-tech/submitting-data-epa) Section 3, Monitoring Data, Item 5

#### <span id="page-62-2"></span>**How do I update incorrect data in WQX?**

Updates are performed on data in WQX by submitting and XML file with the payload operation set to "Update-Insert". In the payload, you must list the activities, monitoring locations, projects, or activities with all data elements, including the ones that you wish to change containing the new values. When updating only some of the results in an activity, you must provide all results within that activity with the correct data including ones that should not change, otherwise results that are not listed will be deleted. This is because WQX updates at the activity level and will assume that the new activity should only

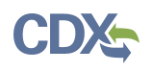

contain the results that you have submitted. For more information on the specific structure of the Update XML file, please see the WQX XML training manual found at: [https://www.epa.gov/beach](https://www.epa.gov/beach-tech/submitting-data-epa)[tech/submitting-data-epa,](https://www.epa.gov/beach-tech/submitting-data-epa) Section 3, Monitoring Data, Item 5

#### <span id="page-63-0"></span>**I submitted my WQX monitoring data for my beaches through CDX. I have received an e-mail stating that my submission failed and that the process report is ready to be downloaded. Where do I go to see what the errors were in my file?**

First make a note of the transaction ID, then log into CDX: <https://cdx.epa.gov/SSL/CDX/Login.asp?Referer=Registration>

Click on the "ebeaches: Monitoring (New - for submitting WQX)" link. On the left side of the screen, there will be a link called "Transaction History". Then use the start date and end date boxes near the top of the screen to filter for the dates that your transaction took place.

IMPORTANT: You MUST choose an end date to be the day after your transaction; otherwise your transaction won't show up. Once you click search, the lower part of the screen will give you a listing of Service Transaction IDs, as links. Click on the link for your transaction. The processing report will define the errors. There will be a table at the bottom of the report that summarizes the errors by type.

## <span id="page-63-1"></span>**Removed older 2007 FAQ.**

#### <span id="page-63-2"></span>**When entering monitoring data through WQX, what is the correct entry for the ResultStatusIdentifier data element?**

ResultStatusIdentifier is a required data element when results are provided. There are several possible "correct" entries for the ResultStatusIdentifier data element that are found in the domain values. However, only results submitted with a ResultStatusIdentifier of "Final" will be published to the WQX.

#### <span id="page-63-3"></span>**How do I determine whether to use Final, Accepted, or Validated for REF\_STATUS\_IDENTIFIER\_NAME? Will I be expected to update this later?**

ResultStatusIdentifier is a required data element when results are provided. There are several possible "correct" entries for the ResultStatusIdentifier data element that are found in the domain values. It is up to your organization to determine if results are considered "Final". "Validated" would mean that they have been through a QA/QC process. "Accepted" would imply that it was not put through the validation process, for example, you may not have to QC every sample. You should update the data that you have submitted through WQX when the status changes. In order to do this, you would submit an update file through WQX with the complete activities that are to have changes within their results. ResultStatusIdentifier is a required data element when results are provided. There are several possible "correct" entries for the ResultStatusIdentifier data element that are found in the domain values. However, only results submitted with a ResultStatusIdentifier of "Final" will be published to the WQX.

## <span id="page-63-4"></span>**When submitting an XML file containing Beach Monitoring Data, how do I properly reference the correct XML schemas for validation purposes?**

Frequently Asked Questions for Submitting Notification and Monitoring Data Monitoring Data Questions

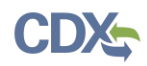

The top of your xml file has 2 internet addresses which determine the namespace for the appropriate schema that your xml file must be validated by. The first one follows the Document Id and precedes the header information, within the header document. This namespace is designated by "xmlns =" and tells CDX which schema to use for the header document and the header. The appropriate namespace information for CDX is:

xmlns="**http://www.exchangenetwork.net/schema/v1.0/ExchangeNetworkDocument.xsd**" xmlns:xsi=**<http://www.w3.org/2001/XMLSchema-instance>** (\*p9 of 26 in pdf)

The second namespace occurs within the payload after the Payload Operation and before the data, and determines what schema should be used to validate your payload. For WQX submissions, this namespace is designated by "WOX xmlns  $=$ ". The appropriate payload namespace for WOX submissions is:

WQX xmlns="**http://www.exchangenetwork.net/schema/wqx/1**" xmlns:xsi="**http://www.w3.org/2001/XMLSchema-instance**" xsi:schemaLocation=**[http://www.exchangenetwork.net/schema/wqx/1](http://www.exchangenetwork.net/schema/wqx/1%20http:/www.exchangenetwork.net/schema/wqx/1/0/WQX_WQX_v1.0.xsd)  [http://www.exchangenetwork.net/schema/wqx/1/0/WQX\\_WQX\\_v1.0.xsd](http://www.exchangenetwork.net/schema/wqx/1%20http:/www.exchangenetwork.net/schema/wqx/1/0/WQX_WQX_v1.0.xsd)** (\*page 10 of 26 in pdf).

\*A complete example of how the namespace information is used in a WQX XML file is provided in the Water Quality Exchange XML Training Manual for Beach Monitoring Data, found at: [https://www.epa.gov/beach-tech/submitting-data-epa,](https://www.epa.gov/beach-tech/submitting-data-epa) Section 3, Monitoring Data, Item 5

## <span id="page-64-0"></span>**When I submit Beaches Monitoring Data, does my XML file have to contain the primary components (Project, Monitoring locations, Activity, Activity Group) and data elements in any certain order?**

Yes. The WQX schema expects to see your primary components in a predefined order. Your payload section must have all of your projects first, followed by all of monitoring locations, then all of your activities. If you need to use activity groups to associate routine samples with QC samples, then the activity groups should follow all of your activities. The WQX schema also expects that data elements within those primary components are provided in a specific order. An example of how the XML should look may be found at [https://www.epa.gov/beach-tech/submitting-data-epa,](https://www.epa.gov/beach-tech/submitting-data-epa) Section 3, Monitoring data under choice  $5.1<sup>st</sup>$  bullet.

#### <span id="page-64-1"></span>**I have heard that I need to associate my beaches monitoring activities with a project called "EPABEACH" in addition to the Project representing the appropriate beach id. Why do I need to do this? What is the proper way to do this?**

You must associate your activities with the "EPABEACH" project. This allows for national level queries to be generated that can pull out only beaches monitoring data. This is particularly useful in cases where states store beaches monitoring data from multiple programs in the same ORG\_ID, or when someone wants to pull all beaches monitoring data across the country.

In order to do this, you must ensure that there is a project present in your XML Monitoring file called "EPABEACH", if you have not entered this project for a previous year's monitoring data. "EPABEACH" should be entered for the <ProjectIdentifier>, <ProjectName>, and <ProjectDescriptionText> data elements. Then in your Activity, you must provide the <ProjectIdentifier> data element tags twice. One set of these tags will contain the appropriate Beach ID for the activity, and the other will contain "EPABEACH". An example of how the XML should look may be found at

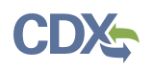

[https://www.epa.gov/beach-tech/submitting-data-epa,](https://www.epa.gov/beach-tech/submitting-data-epa) Section 3, Monitoring data under choice 5, 1<sup>st</sup> bullet.

If you are using the WQX Monitoring Access Database version 2.1.4, or higher, the "EPABEACH" project will automatically be added to each activity.

## <span id="page-65-0"></span>**Can EPA help with the process of verifying that a state's monitoring data are complete and correct?**

Since EPA is not the originator of the data, EPA is unable to verify if a state's (includes tribe and territory) monitoring data are complete and correct. EPA also cannot verify if all of the monitoring activities intended to be sent are actually submitted, and if submitted that all elements associated with a monitoring activity are included correctly. Therefore, EPA recommends that data submitters wait until after the next scheduled weekly refresh (Wednesday evenings), then pull their data from the Water Quality Portal (WQP) to determine if their data are complete and correct. https://www.epa.gov/waterdata/storage-andretrieval-and-water-quality-exchange Alternatively, for monitoring data submitted under the Beach Program, you can go to BEACON and run a Water Quality report the next day. <http://watersgeo.epa.gov/beacon2/reports.html>

## <span id="page-65-1"></span>**How do I change the project ID of activities already submitted to the WQX?**

First, you should create a new project containing all of the correctly filled data elements and the new Project ID. If you are only changing the Project ID, then you would resubmit all fields exactly the same as the existing data, except with a different Project ID in the <ProjectIdentifier> data element. Second, you should submit an update file containing all of the Activities that should have their Project IDs changed. Remember that you must include all of the results that belong to each activity, otherwise they will be deleted. The only Activity data element that should contain different data from the data in the STORET data warehouse is <ProjectIdentifier>. Third, you should delete the old Projects that are no longer associated with any activities in the STORET data warehouse by submitting a delete XML file. For more information on the specific structure of an update or delete XML file, please see the WQX XML training manual found at: [https://www.epa.gov/beach-tech/submitting](https://www.epa.gov/beach-tech/submitting-data-epa)[data-epa,](https://www.epa.gov/beach-tech/submitting-data-epa) Section 3, Monitoring Data, Item 5

To change a beach ID, e.g. "merge", "split", or "delete", in PRAWN refer to the FAQ #18 in the Notification section.

#### <span id="page-65-2"></span>**What should I do when I submit data to CDX and encounter an EARS error? [Moved to combined #2]**

#### <span id="page-65-3"></span>**How do I populate the Analytical Methods data in the Access database?**

There are 3 ways to populate the Analytical Methods data in the RESULT table of the Monitoring Access database.

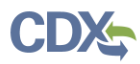

- 1) The Analytical Methods data can be easily selected, via dropdown box, for a result from the "14) Result" form.
- 2) The RESULT table columns RES\_ANALYTICAL\_METH\_ID, RES\_ANALYTICAL\_METH\_CONTEXT, and RES\_ANALYTICAL\_METH\_NAME all have dropdown boxes to easily select the desired values.
- 3) If you'd rather view all the possible Analytical Methods at once you can use the REF\_ANALYTICAL\_METHOD table. The way the columns from the REF\_ANALYTICAL\_METHOD table links with the RESULT table is as follows.
	- a. ANLMTH\_NAME -> RES\_ANALYTICAL\_METH\_ID
	- b. ANLMTH\_DESC -> RES\_ANLYTICAL\_METH\_NAME

Please note that for RESULT.RES\_ANALYTICAL\_METH\_CONTEXT use the REF\_ANALYTICAL\_METHOD\_CONTEXT.AMCTX\_CD table/column.

## <span id="page-66-0"></span>**I have heard that I need to assign my BEACH monitoring locations BEACH program specific Monitoring Location Type Names. Why do I need to do this? What is the proper way to do this?**

You must assign monitoring locations BEACH program specific Monitoring Location Type Names, which begin with the words "BEACH Program Site-". This allows for queries to be generated that can pull out only BEACH program monitoring data, in cases where multiple programs store monitoring data in the same organization. This allows BEACH program data to be isolated from data associated with other programs.

In order to do this, you simply choose a <MonitoringLocationTypeName> beginning with the words "BEACH Program Site-". For example, you would call a BEACH Program Ocean Monitoring Location "BEACH Program Site-Ocean", while you would call a similar monitoring location under a different program "Ocean". As with FAQ 24, you must ensure that there is a project present in your XML Monitoring file called "EPABEACH", if you have not entered this project for a previous year's monitoring data. "EPABEACH" should be entered for the <ProjectIdentifier>, <ProjectName>, and <ProjectDescriptionText> data elements. Then in your Activity, you must provide the <ProjectIdentifier> data element tags twice. One set of these tags will contain the appropriate Beach ID for the activity, and the other will contain "EPABEACH". You would also provide the appropriate <MonitoringLocationIdentifier> in your Activity Description Information. An example of how the XML should look may be found at [https://www.epa.gov/beach-tech/submitting-data-epa,](https://www.epa.gov/beach-tech/submitting-data-epa) Section 3, Monitoring data under choice 5,  $1<sup>st</sup>$  bullet. (See FAQ #36, Monitoring for additional information.)

#### <span id="page-66-1"></span>**I am using a state node to submit data to WQX. [Moved to General #8].**

- <span id="page-66-2"></span>**Dormant vs. Historical Beach [Moved to Notification]**
- <span id="page-66-3"></span>**Beach Tier and Operational Status [Moved to Notification]**
- <span id="page-66-4"></span>**Are all 17 Forms required? And if so the #14 and the right side of #9 look exactly the same, so would I need to fill out #14 again after filling in #9?**

To answer your first question, no, not all the forms are required. Technically all the forms have required parts but it just depends on what data you want to include in your submission. The activity

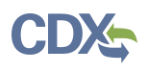

group forms/tables are usually left blank by most states. As far as forms 14 and 9 go, one can be filled out in lieu of the other. The activity form will allow the user to enter activities and view the results associated with those activities, so you don't have to keep flipping back and forth.

<span id="page-67-0"></span>**I've been using User Guide Beach Monitoring Data V2.2.1 to understand what needs to be filled out and Appendix D seems to be missing some fields and have some fields listed that are not on the forms and I don't understand the descriptions on some of the fields. So I was wondering if there is another guide that I should be using for reference.** 

Fields that are listed but do not show up on the forms are optional, supplemental information. If you have this information and would like to fill it in, you may do so from the table view layout in the Access program. On the left hand side, where the names of the forms are displayed, there is a drop down arrow at the top next to the "Forms" title. Click that dropdown arrow and you will see the option to "Filter by Group" among others. Select under the "Filter by Group", "Tables" and the list will turn into names of the tables in the database. From here you can match up the fields and tables with the UG. If you have information, for example the HUC Eight Digit Code, you can enter it manually from the table view by selecting the MONITORING\_LOCATION table and entering it in the MLOC\_HUC\_8 field for the record it applies to (you may have to widen the column to see the full MLOC\_HUC\_8 name).

If it is not directly displayed on a form, it is not necessary to fill it in. The above process is only if you have supplemental information you would like to submit.

<span id="page-67-1"></span>**I am wondering; what is the best way to pull from WQP all actual and calculated results dated 10/3/13 through 12/26/13 and resubmit the correct data from that same time frame. I found several errors in the 2013 beach monitoring data downloaded from WQP. There are 43 incorrectly entered WQX stations. These stations have the correct data but incorrect station ID and Lat/long. It looks like the Beach IDs were assigned a Lat/Long point and used as stations IDs. I found 3 'actual' results errors and about 225 'calculated' results errors. Also, the sampling date 10/31/13 should be 10/30/13?**

WQX submissions that are associated to an activity ID already established in WQX for your organization will replace all existing results associated with that specific activity ID. You can delete all samples based on a list of activity IDs. However for existing Activity IDs where data is need to be corrected/replaced a delete submission is not required. A re-submission of existing activity ids will replace all existing results associated with that specific activity ID. To fix the monitoring locations information, all you have to do is submit the corrected monitoring locations file, rather than resubmitting all the data. (See also Notification #13)

## <span id="page-67-2"></span>**Why are the monitoring data we submitted to WQX not showing in the BEACON Water Quality Report?**

The data are being filtered out of BEACON because the Beach Monitoring Location Type (MLTYP\_UID) field in the monitoring\_location table is not set in the necessary value range.The

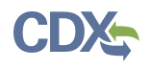

MLTYP UID value needs to be between 58 AND 67. You will need to update this information and resubmit the data.

Accepted Types:

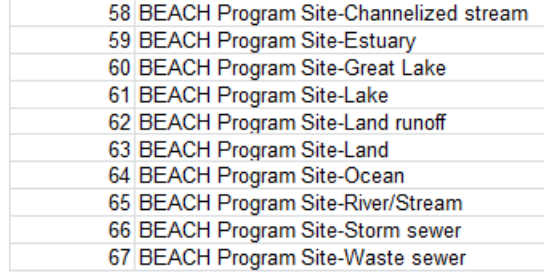

See page 29 of the Monitoring Data user Guide at [https://www.epa.gov/beach-tech/submitting-data](https://www.epa.gov/beach-tech/submitting-data-epa)[epa,](https://www.epa.gov/beach-tech/submitting-data-epa) Section 3, Monitoring Data, Item 1.for reference:

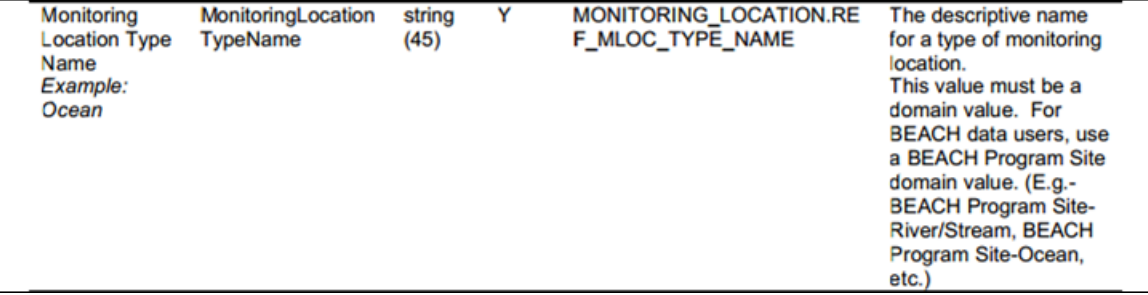

(See FAQ #29, Monitoring for additional information.)

<span id="page-68-0"></span>**Do you know what the preferred WQX Analysis Method Type and Context values are for reporting beach water quality results using newer rapid methods for e.coli and enterococci? The two specific methods are IMS-ATP and qPCR. I can't find good matches in the existing WQX lookup tables available for download from EPA.**

Since NEMI ([www.nemi.gov](http://www.nemi.gov/)) does not officially have these methods registered, determining both method ID and method context is questionable. Please adopt the methods as "organizational owned".

Recommendation as follows:

Proceed to add this as a "private method" per the WQX business rules by setting the context to the Organization Identifier of the reporting organization.

<span id="page-68-1"></span>**In the documentation, I see WQX\_BEACH\_Demotest\_Delete.xml. In this example, what would be deleted? Would all the 2016 monitoring data under that project (beach) and monitoring location be deleted? Or would just the organization information, that specific project (beach) information, and specific monitoring location be deleted (leaving the monitoring results)?**

Sample of WQX\_BEACH\_ Demotest\_delete.xml

<WQXDelete xsi:schemaLocation="http://www.exchangenetwork.net/schema/wqx/1 http://www.exchangenetwork.net/schema/wqx/1/0/WQX\_WQX\_Delete\_v1.0.xsd">

Frequently Asked Questions for Submitting Notification and Monitoring Data Monitoring Data Questions

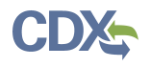

```
<OrganizationDelete>
           <OrganizationIdentifier>WQXTEST</OrganizationIdentifier>
            <ProjectIdentifier>RIBEACH-001</ProjectIdentifier>
            <MonitoringLocationIdentifier>RIBEACH-001-
      1</MonitoringLocationIdentifier>
      </OrganizationDelete>
</WQXDelete>
```
All monitoring data (i.e. Activities and Results) relating to Monitoring Location with ID "RIBEACH-001-1" would be deleted, and then the Monitoring Location itself would be deleted.

Since Activities and Results can relate to more than one project, the behavior depends on whether a particular activity has only one project or more than one. WQX will drop the project reference from every activity that refers to the Project with ID of "RIBEACH-001". If, after deleting the project reference from a particular activity, that activity no longer relates to any projects, then WQX will delete the Activity. Otherwise it will leave the Activity in place (it just no longer relates toRIBEACH-001).

Then it will delete the project itself.

#### <span id="page-69-0"></span>**(New) When submitting Monitoring data for the 2021 season, the submission file fails schema validation. All fields are the same as last year, how do I fix this?**

If using an older version of the access database, you will need to either download the newer version, which includes an update to reference the xml schema version 3.0 or make a change to your existing database to reference the new xml schema version 3.0 files.

The newest version of the access database as well as current documentation is located:

<https://www.epa.gov/beach-tech/submitting-beach-data-epa#monitor>

To make the change to your existing database (or xml file), you will need to change the following values:

Supporting WQX schema version 2.1/2.2 <WQX xmlns=http://www.exchangenetwork.net/schema/wqx/**2** xmlns:xsi=http://www.w3.org/2001/XMLSchema-instance xsi:schemaLocation=http://www.exchangenetwork.net/schema/wqx/**2** http://www.exchangenetwork.net/schema/wqx/**2**/index.xsd>

BEACHES Program has released a new access database supporting the WQX schema version 3.0 <WQX xmlns=http://www.exchangenetwork.net/schema/wqx**/3** xmlns:xsi=http://www.w3.org/2001/XMLSchema-instance xsi:schemaLocation=http://www.exchangenetwork.net/schema/wqx**/3** http://www.exchangenetwork.net/schema/wqx**/3**/index.xsd> **The new version must use the /3 value in place of the /2 value.**

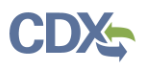

## <span id="page-70-0"></span>**(New) Last year two additional monitoring locations were sampled, left side of beach, and right side of beach. This data did not make it into BEACON, even though we included the coordinates in the xml file. Is there a procedure for adding a monitoring location?**

You have to ensure in your monitoring submission to WQX that you associate the sampling location ids (that you create) with the both the beach id (that we create) and "EPABEACH" as "project ids" and assign the stations the beach monitoring location type code number.

The stations are mapped by WQX, not us. So, the L/L for the stations has to be entered into WQX.

Frequently Asked Questions for Submitting Notification and Monitoring Data Monitoring Data Questions